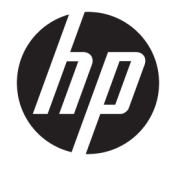

# Maintenance and Service Guide

### **SUMMARY**

This guide provides information about spare parts, removal and replacement of parts, security, backing up, and more.

© Copyright 2020 HP Development Company, L.P.

Bluetooth is a trademark owned by its proprietor and used by HP Inc. under license. Intel, Core, Optane, Pentium, and vPro are trademarks of Intel Corporation or its subsidiaries in the U.S. and/or other countries. SDHC, SDXC, and microSD are trademarks or registered trademarks of SD-3C LLC. Microsoft and Windows are either registered trademarks or trademarks of Microsoft Corporation in the United States and/or other countries. NVIDIA, GeForce, and Optimus are trademarks and/or registered trademarks of NVIDIA Corporation in the U.S. and other countries. USB Type-C and USB-C are registered trademarks of USB Implementers Forum. DisplayPort™ and the DisplayPort™ logo are trademarks owned by the Video Electronics Standards Association (VESA®) in the United States and other countries. Miracast is a registered trademark of Wi-Fi Alliance.

The information contained herein is subject to change without notice. The only warranties for HP products and services are set forth in the express warranty statements accompanying such products and services. Nothing herein should be construed as constituting an additional warranty. HP shall not be liable for technical or editorial errors or omissions contained herein.

First Edition: September 2020

Document Part Number: M03841-001

#### **Product notice**

This guide describes features that are common to most models. Some features may not be available on your computer.

Not all features are available in all editions or versions of Windows. Systems may require upgraded and/or separately purchased hardware, drivers, software or BIOS update to take full advantage of Windows functionality. Windows 10 is automatically updated, which is always enabled. ISP fees may apply and additional requirements may apply over time for updates. Go to<http://www.microsoft.com> for details.

To access the latest user guides, go to <http://www.hp.com/support>, and follow the instructions to find your product. Then select **Manuals**.

#### **Software terms**

By installing, copying, downloading, or otherwise using any software product preinstalled on this computer, you agree to be bound by the terms of the HP End User License Agreement (EULA). If you do not accept these license terms, your sole remedy is to return the entire unused product (hardware and software) within 14 days for a full refund subject to the refund policy of your seller.

For any further information or to request a full refund of the price of the computer, please contact your seller.

### **Safety warning notice**

Reduce the possibility of heat-related injuries or of overheating the computer by following the practices described.

**A WARNING!** To reduce the possibility of heat-related injuries or of overheating the computer, do not place the computer directly on your lap or obstruct the computer air vents. Use the computer only on a hard, flat surface. Do not allow another hard surface, such as an adjoining optional printer, or a soft surface, such as pillows or rugs or clothing, to block airflow. Also, do not allow the AC adapter to come into contact with the skin or a soft surface, such as pillows or rugs or clothing, during operation. The computer and the AC adapter comply with the user-accessible surface temperature limits defined by applicable safety standards.

# **Table of contents**

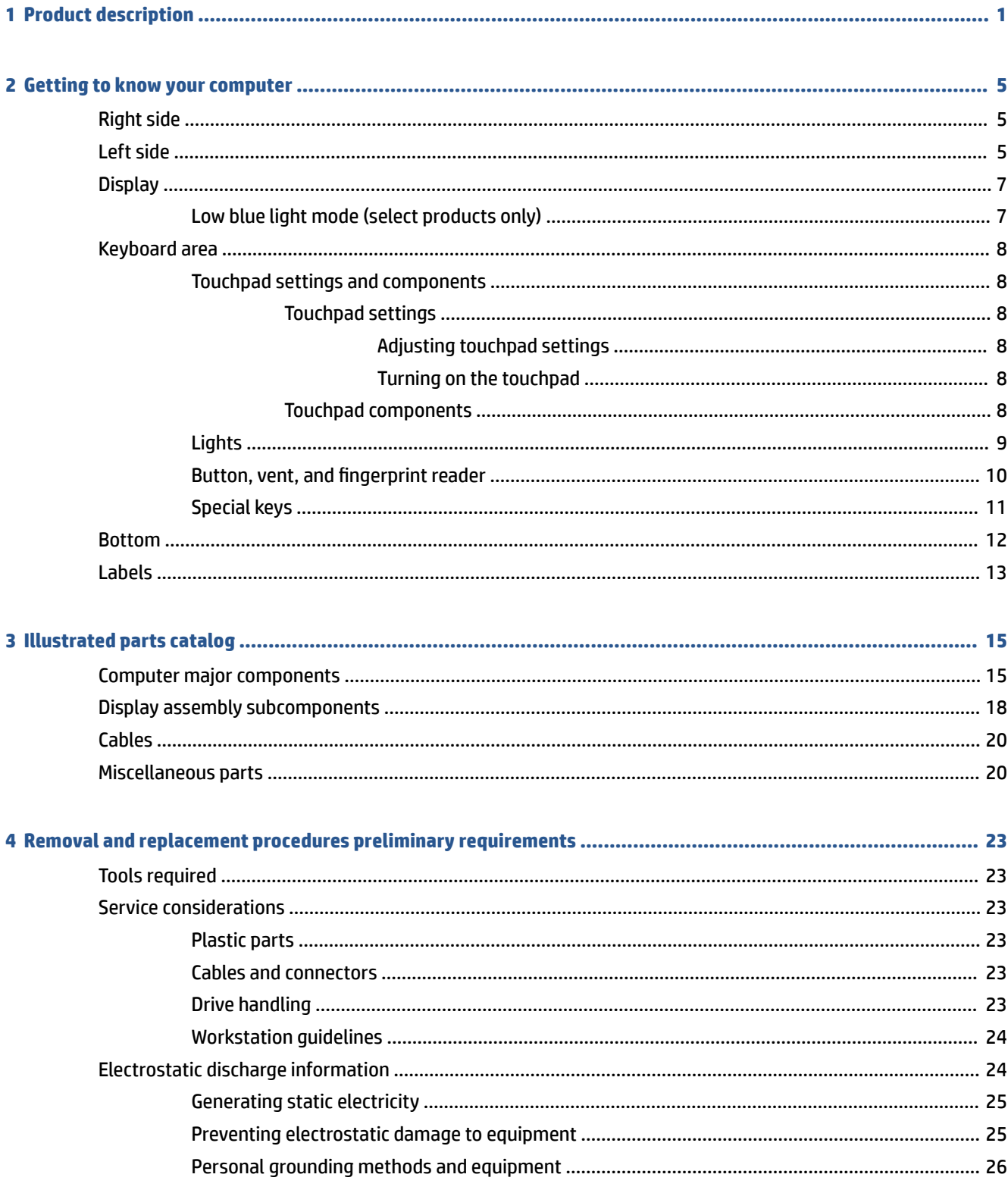

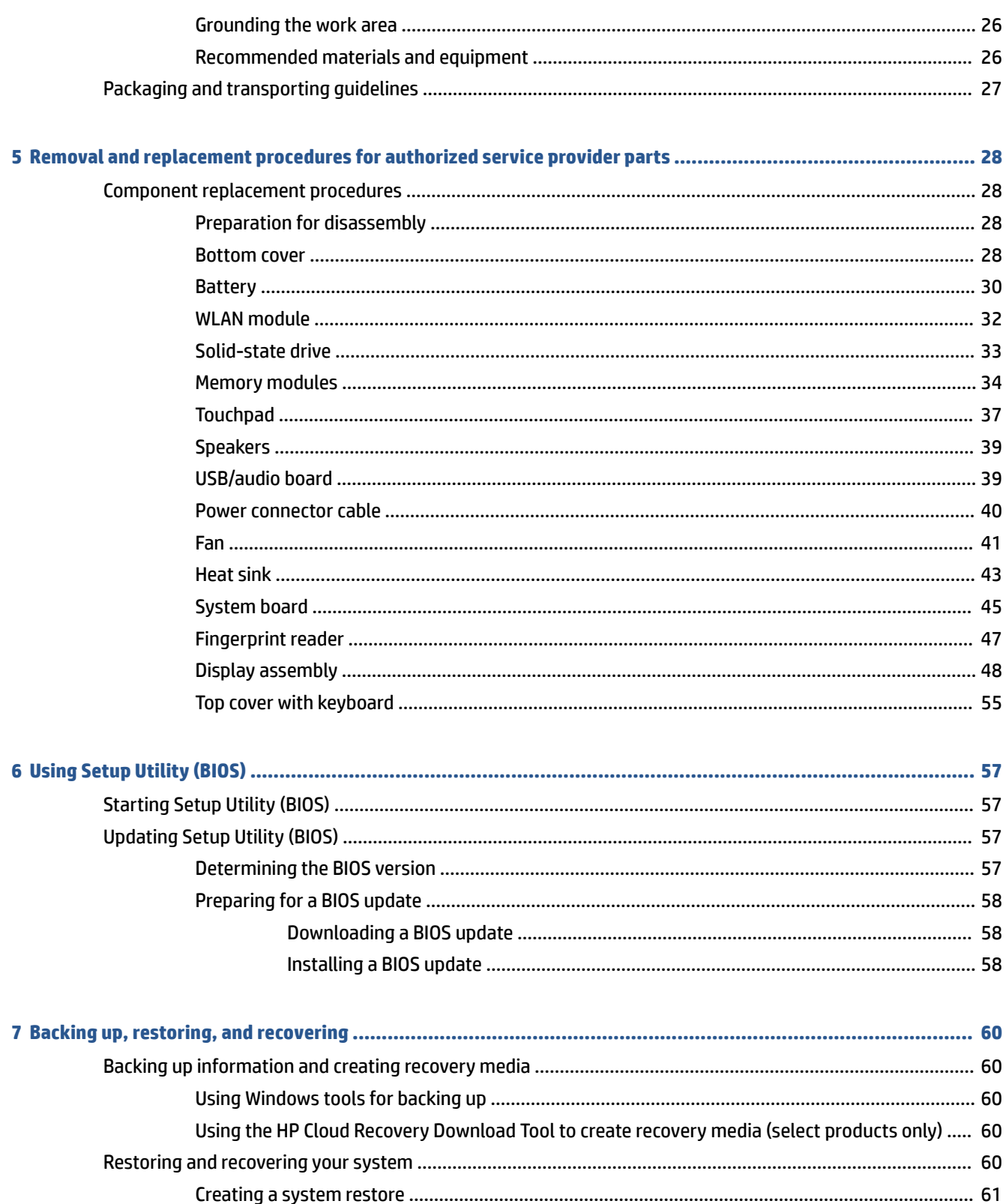

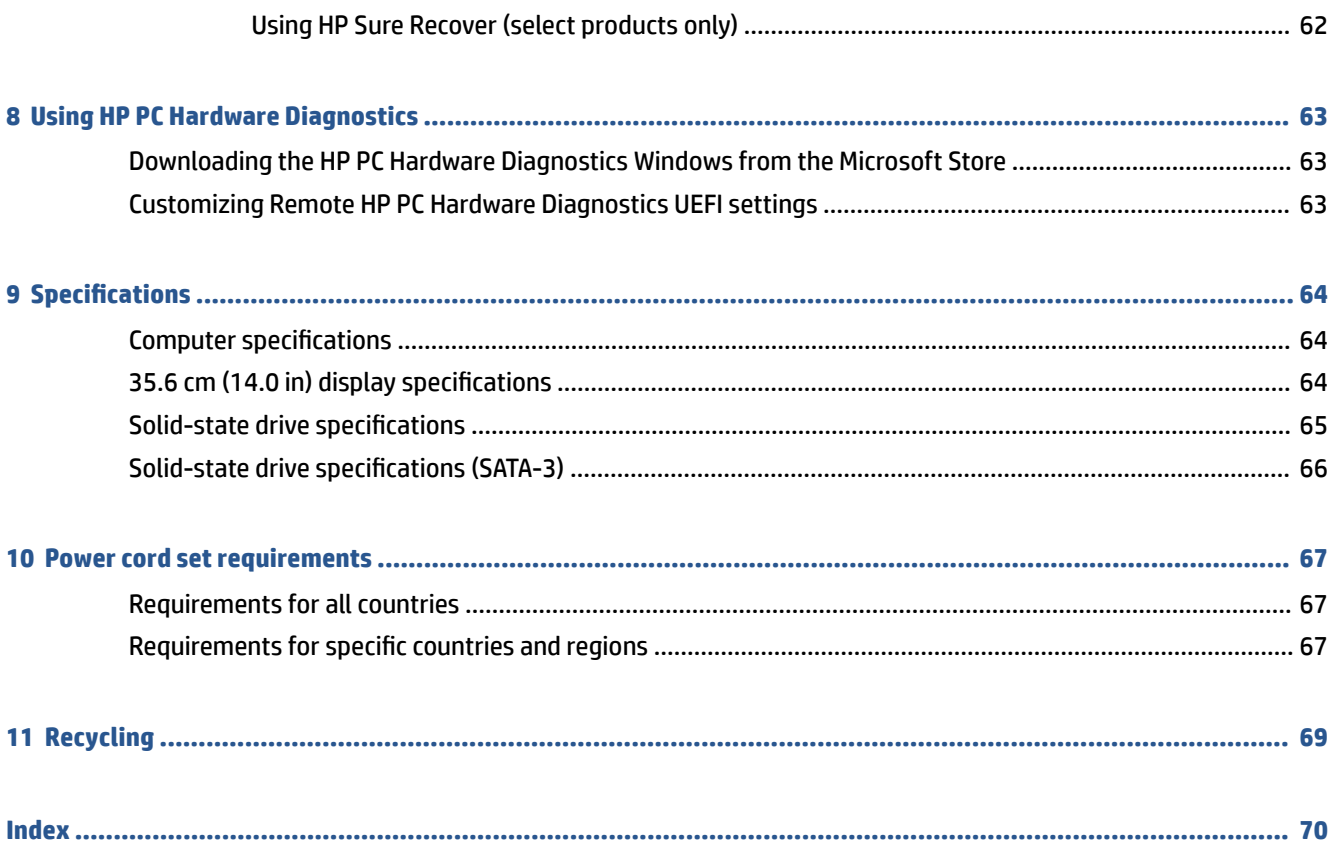

# <span id="page-8-0"></span>**1 Product description**

This table provides detailed product information.

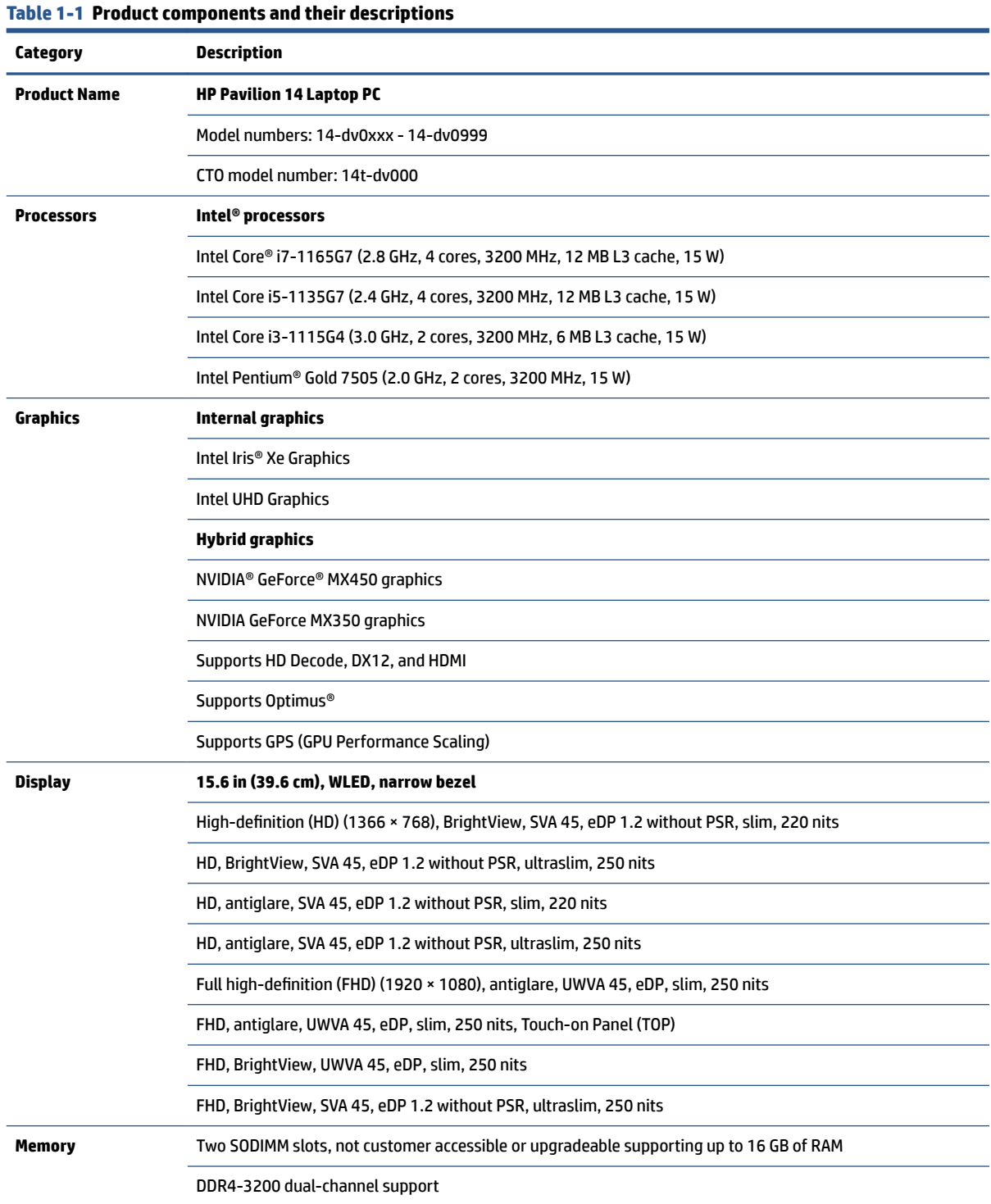

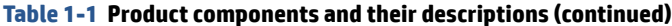

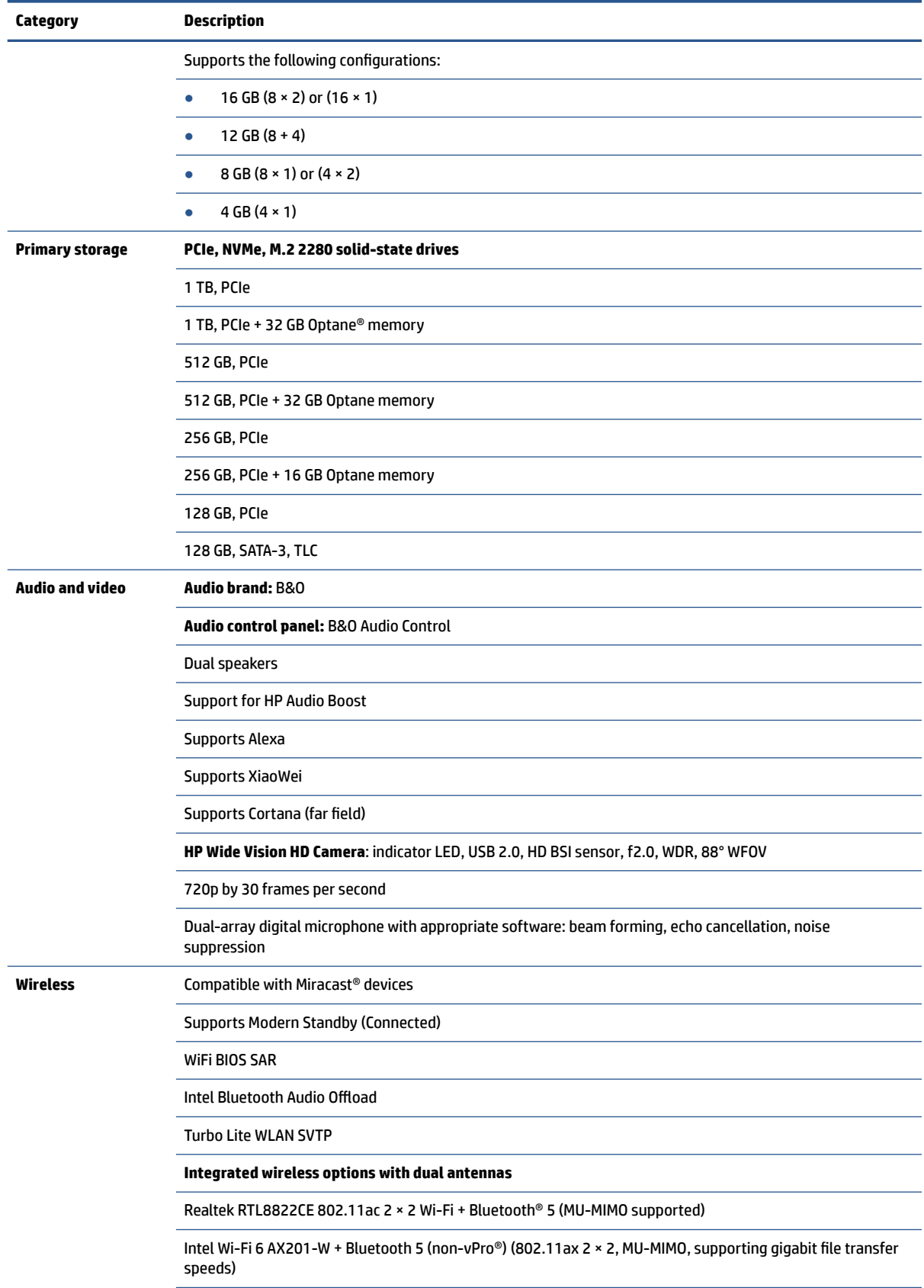

#### **Table 1-1 Product components and their descriptions (continued)**

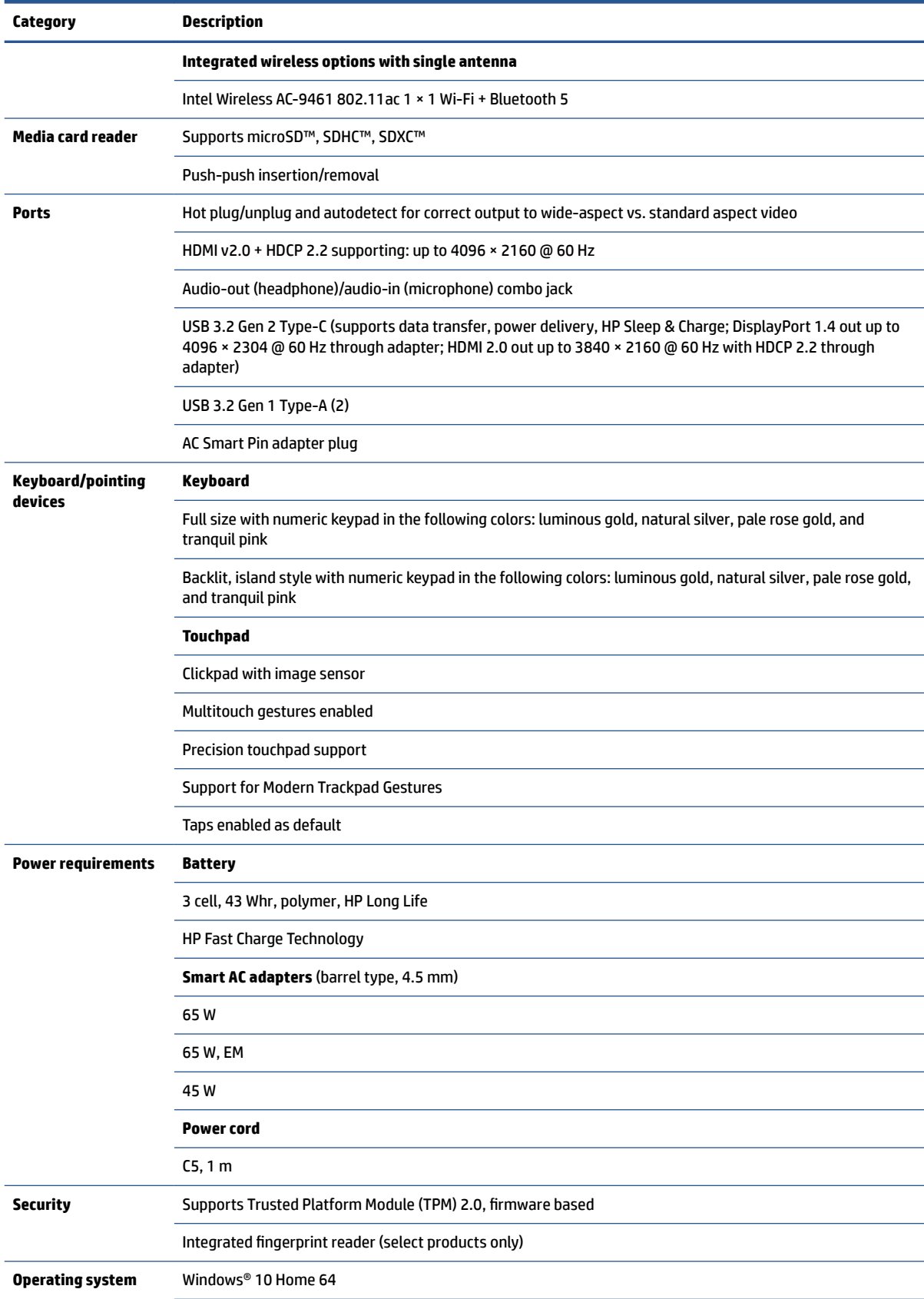

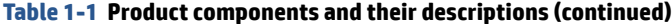

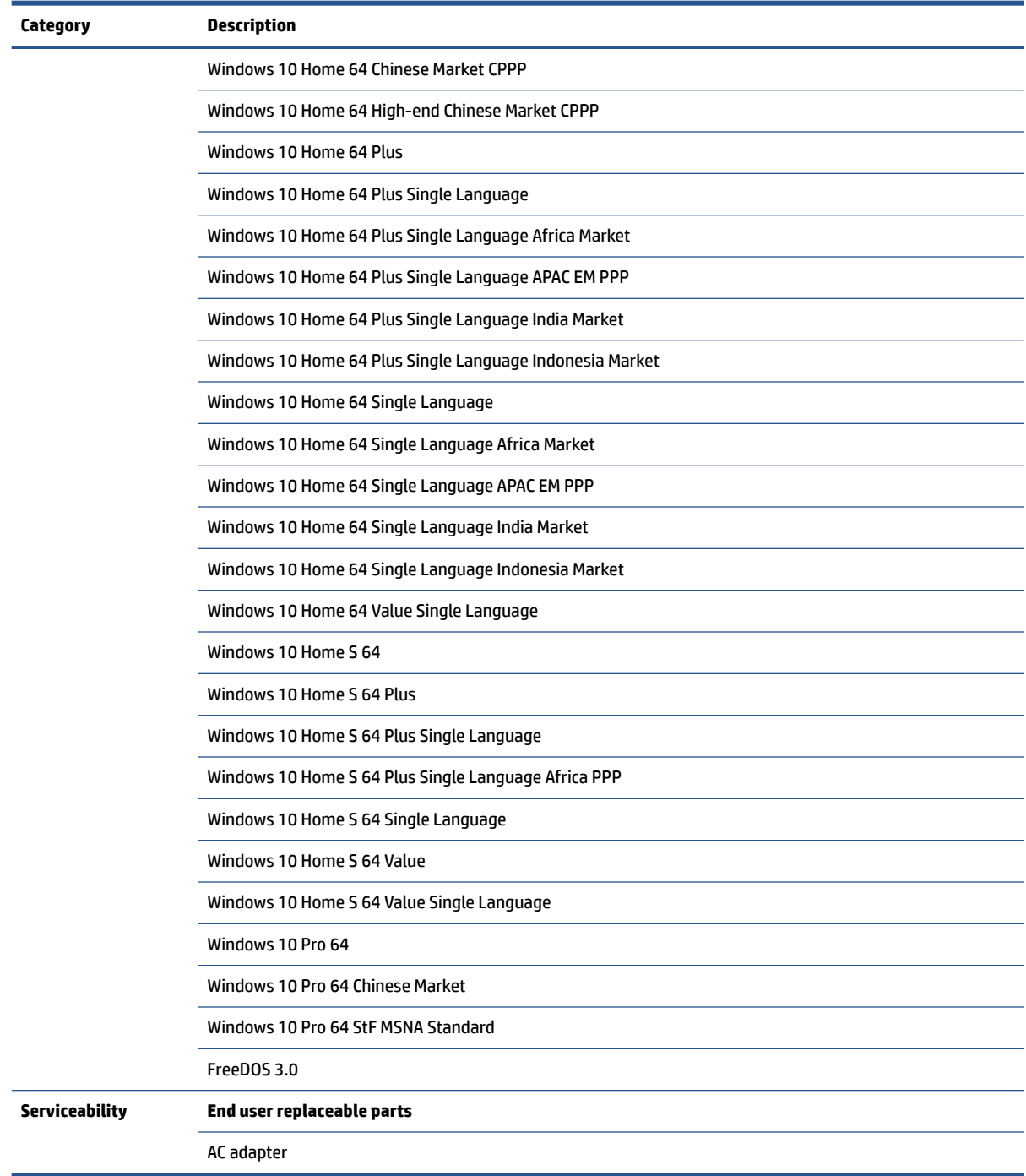

# <span id="page-12-0"></span>**2 Getting to know your computer**

Your computer features top-rated components. This chapter provides details about your components, where they are located, and how they work.

# **Right side**

Use the illustration and table to identify the components on the right side of the computer.

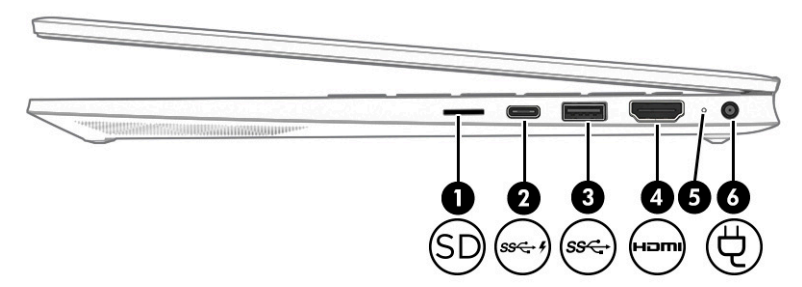

**Table 2-1 Right-side components and their descriptions**

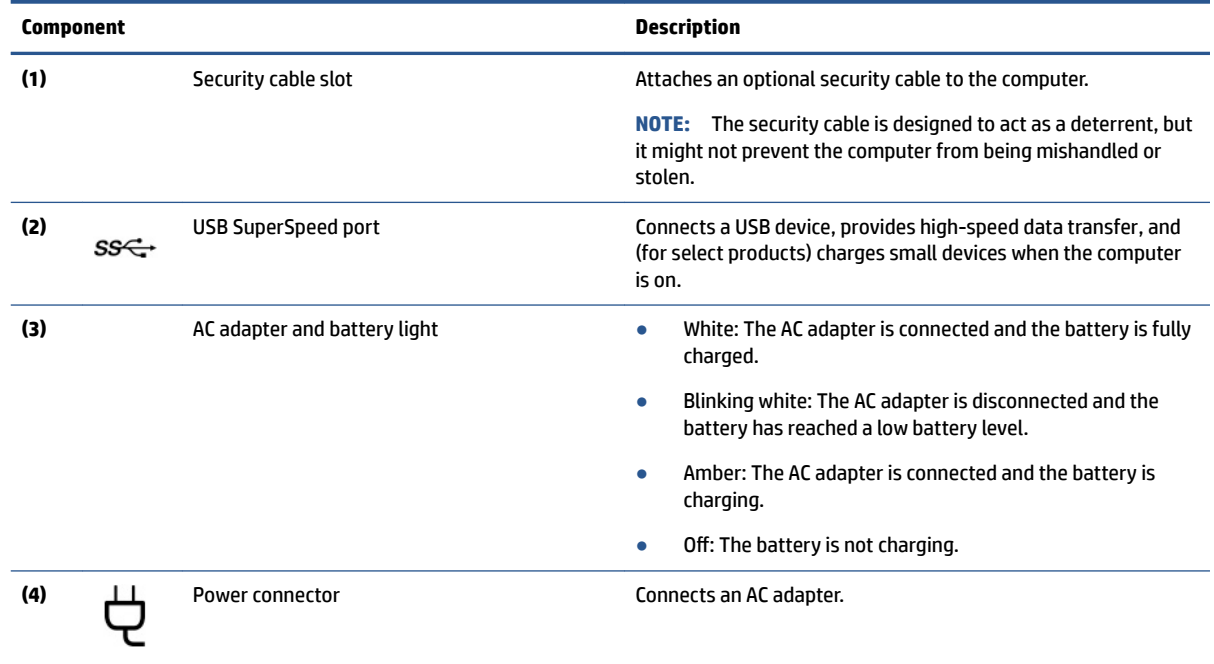

# **Left side**

Use the illustration and table to identify the components on the left side of the computer.

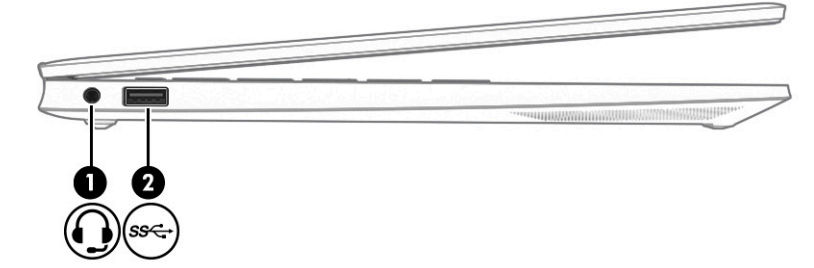

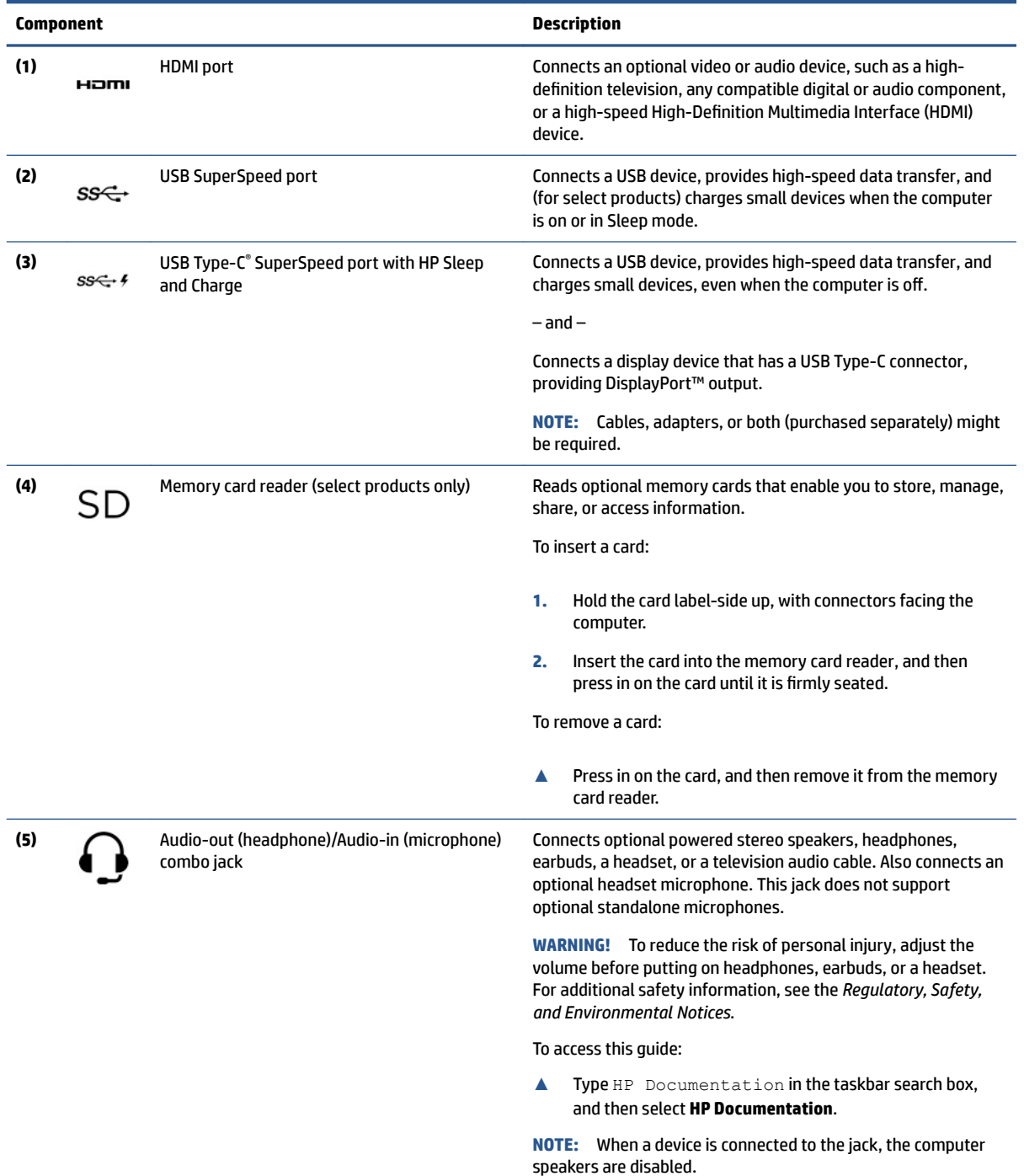

### **Table 2-2 Left-side components and their descriptions**

# <span id="page-14-0"></span>**Display**

The computer display can include essential components such as speakers, antennas, cameras, and microphones.

### **Low blue light mode (select products only)**

Your computer display is shipped from the factory in low blue light mode for improved eye comfort and safety. Also, blue light mode automatically adjusts blue light emissions when you are using the computer at night or for reading.

- **WARNING!** To reduce the risk of serious injury, read the *Safety & Comfort Guide*. It describes proper workstation setup and proper posture, health, and work habits for computer users. The *Safety & Comfort Guide* also provides important electrical and mechanical safety information. The *Safety & Comfort Guide* is available on the web at <http://www.hp.com/ergo>.
- **NOTE:** Refer to the illustration that most closely matches your computer.

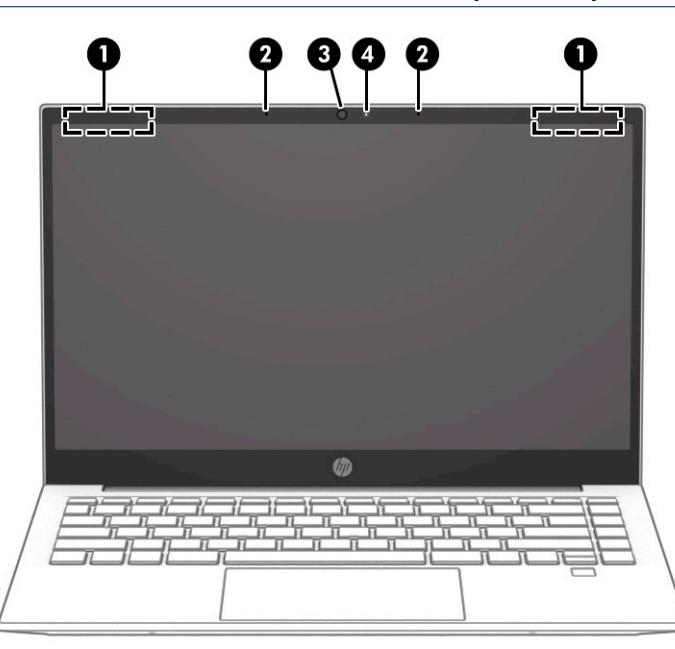

**Table 2-3 Display components and their descriptions**

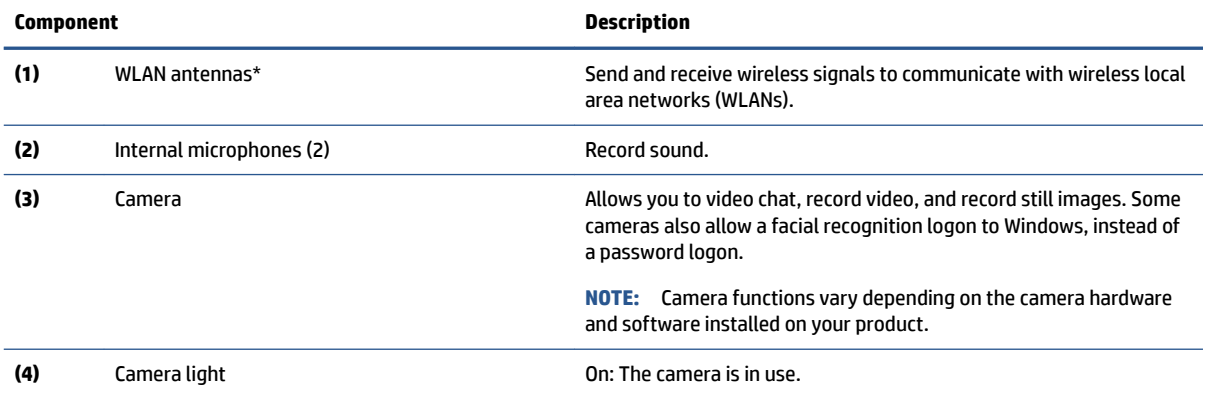

\*The antennas are not visible from the outside of the computer. For optimal transmission, keep the areas immediately around the antennas free from obstructions.

#### <span id="page-15-0"></span>**Table 2-3 Display components and their descriptions (continued)**

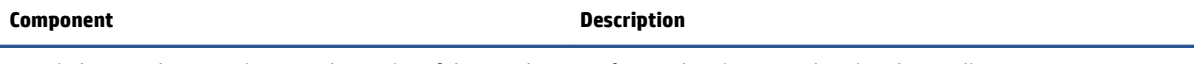

For wireless regulatory notices, see the section of the *Regulatory, Safety, and Environmental Notices* that applies to your country or region.

#### To access this guide:

**▲** Type HP Documentation in the taskbar search box, and then select **HP Documentation**.

### **Keyboard area**

Keyboards can vary by language.

### **Touchpad settings and components**

The touchpad settings and components are described here.

#### **Touchpad settings**

You learn how to adjust the touchpad settings and components here.

#### **Adjusting touchpad settings**

Use these steps to adjust touchpad settings and gestures.

- **1.** Type touchpad settings in the taskbar search box, and then press enter.
- **2.** Choose a setting.

#### **Turning on the touchpad**

Follow these steps to turn on the touchpad.

- **1.** Type touchpad settings in the taskbar search box, and then press enter.
- **2.** Using an external mouse, click the **touchpad** button.

If you are not using an external mouse, press the Tab key repeatedly until the pointer rests on the **touchpad** button. Then press the spacebar to select the button.

#### **Touchpad components**

Use the illustration and table to identify the touchpad components.

<span id="page-16-0"></span>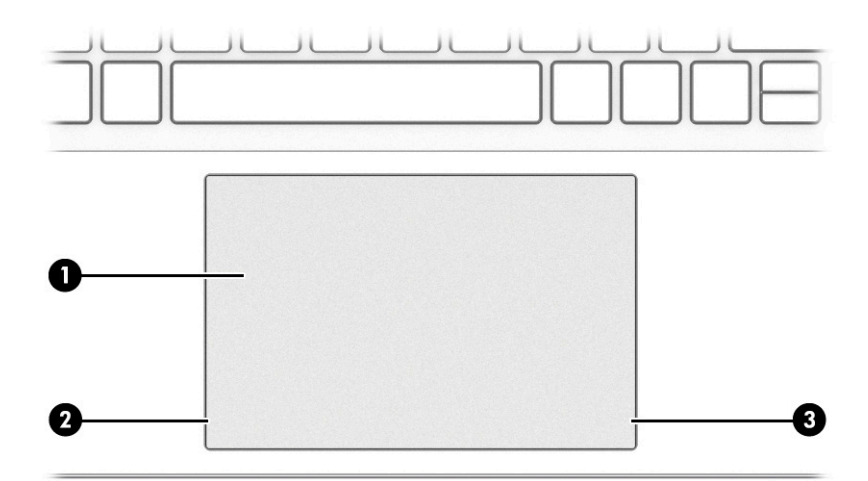

#### **Table 2-4 Touchpad components and their descriptions**

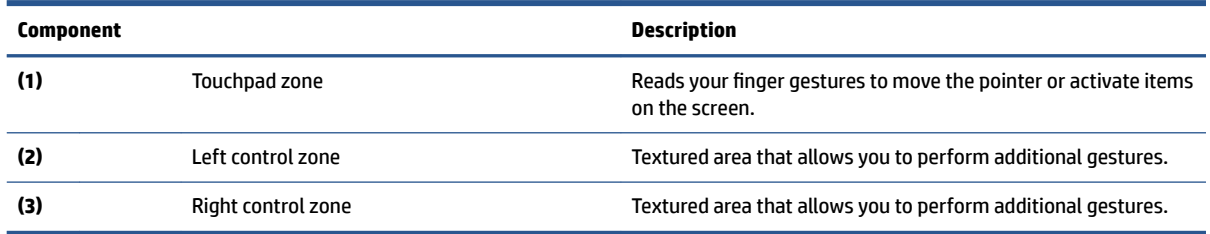

# **Lights**

Use the illustration and table to identify the lights on the computer.

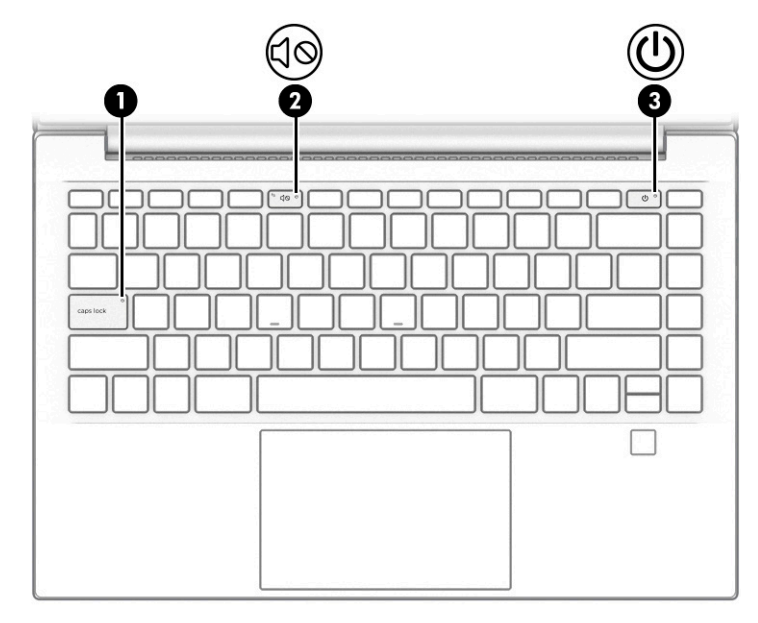

**Table 2-5 Lights and their descriptions**

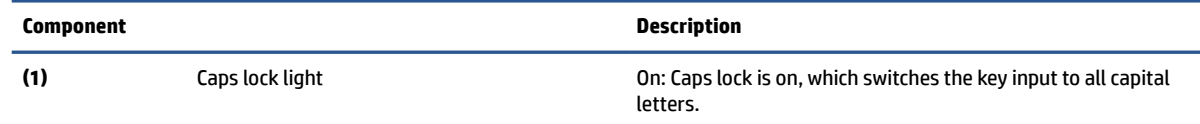

<span id="page-17-0"></span>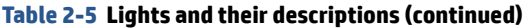

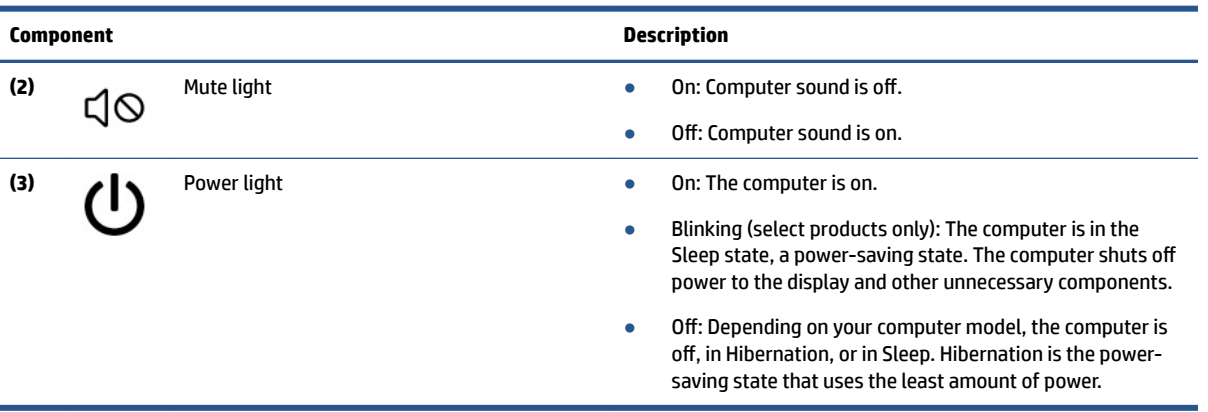

### **Button, vent, and fingerprint reader**

Use the illustration and table to identify the computer button, vent and fingerprint reader.

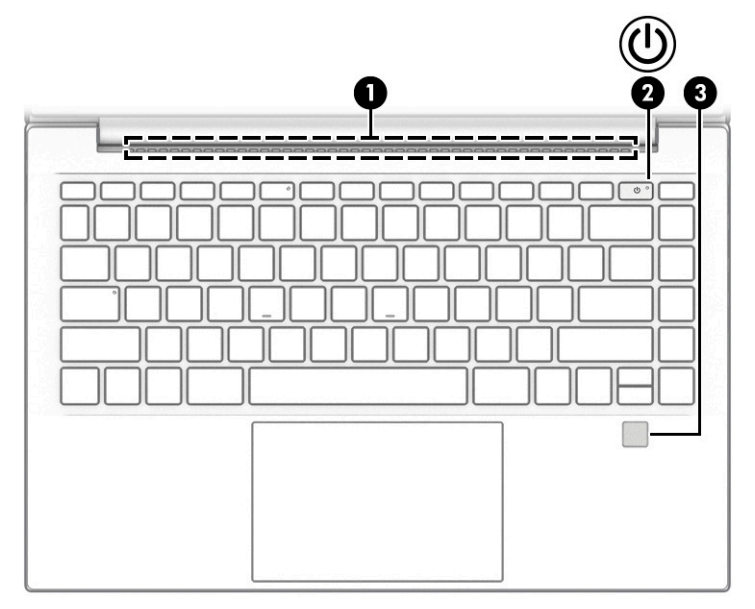

Fingerprint readers, which enable a fingerprint logon, can be located on the touchpad, on a side panel of the computer, or on the top cover below the keyboard.

**IMPORTANT:** To verify that your computer supports fingerprint reader sign-in, type Sign-in options in the taskbar search box and follow the on-screen instructions. If **Fingerprint reader** is not listed as an option, then your computer does not include a fingerprint reader.

#### Table 2-6 Button, vent, and fingerprint reader and their descriptions

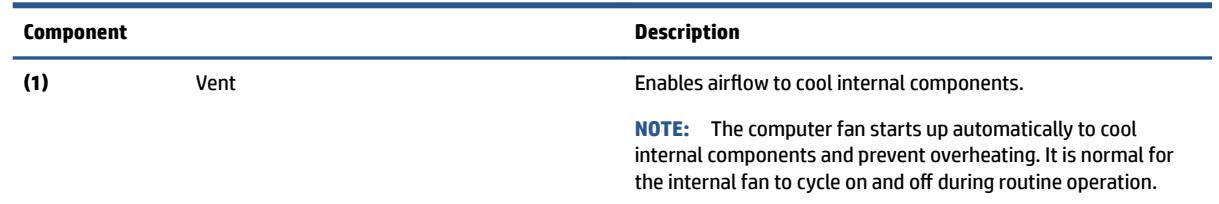

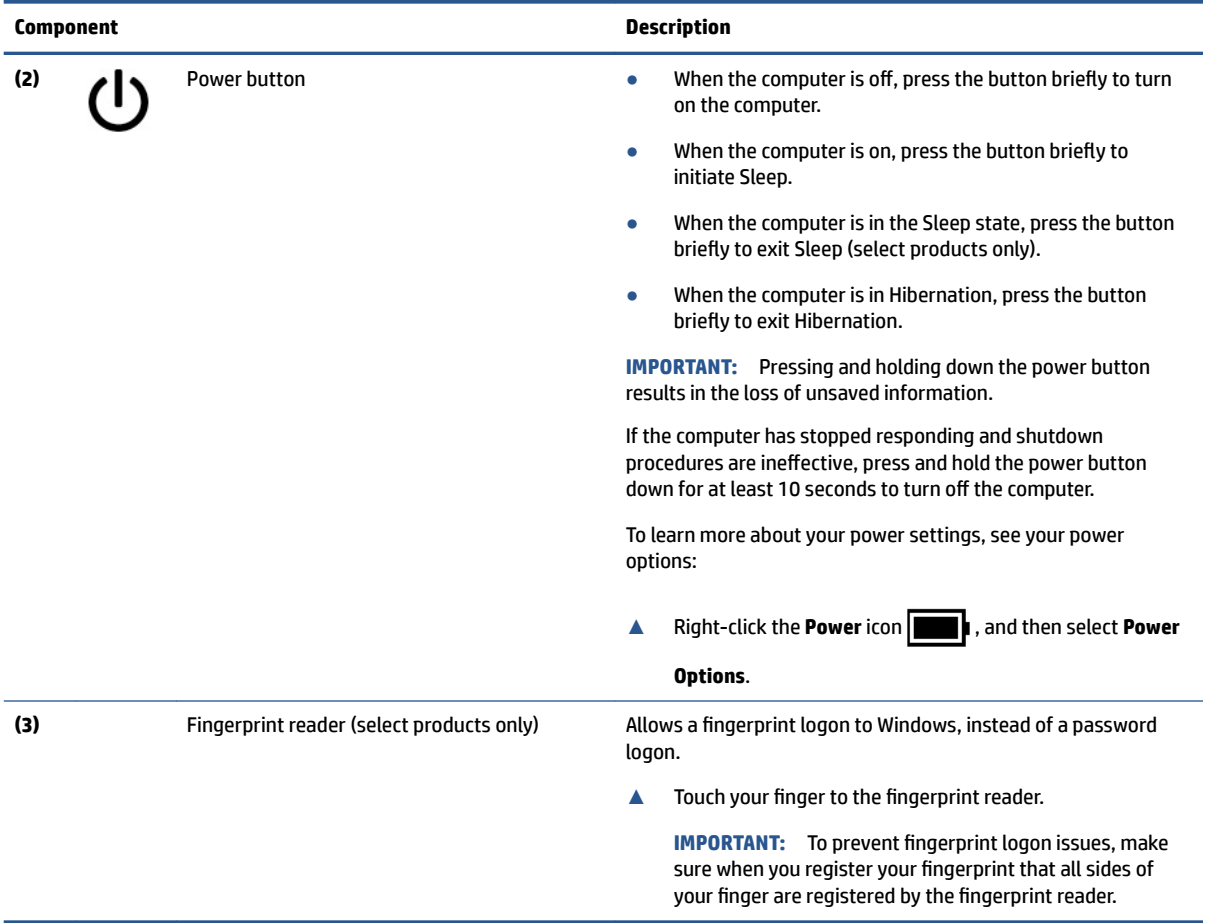

#### <span id="page-18-0"></span>Table 2-6 Button, vent, and fingerprint reader and their descriptions (continued)

## **Special keys**

Use the illustration and table to identify the special keys.

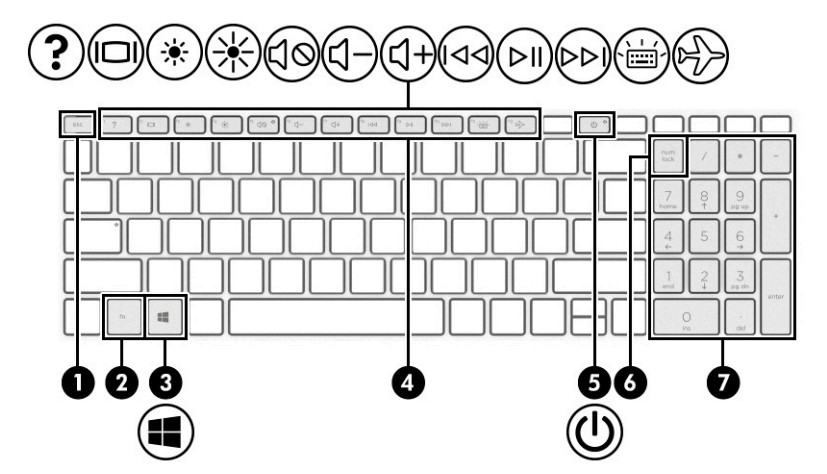

<span id="page-19-0"></span>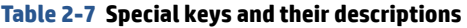

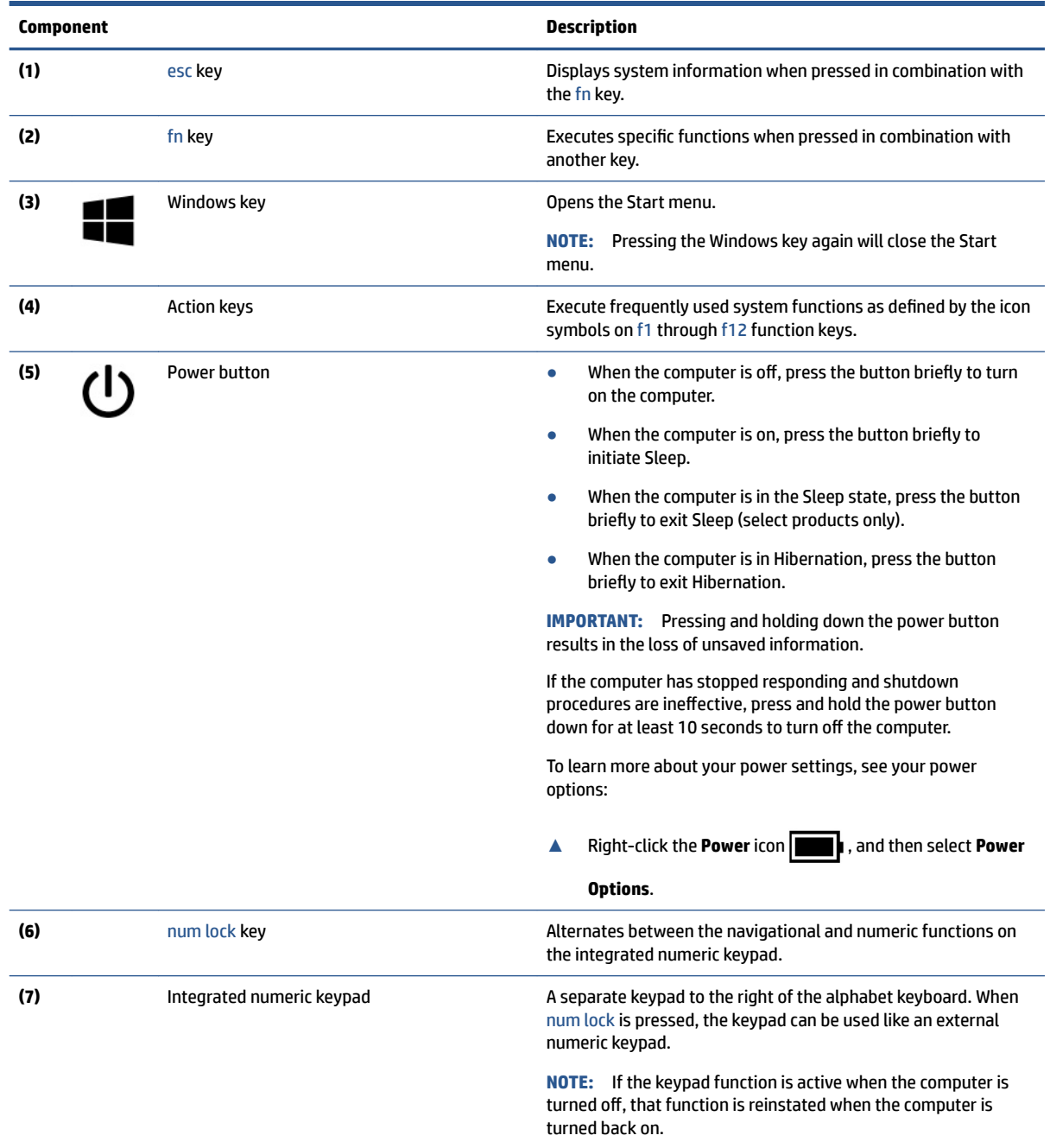

# **Bottom**

Use the illustration and table to identify the bottom components.

<span id="page-20-0"></span>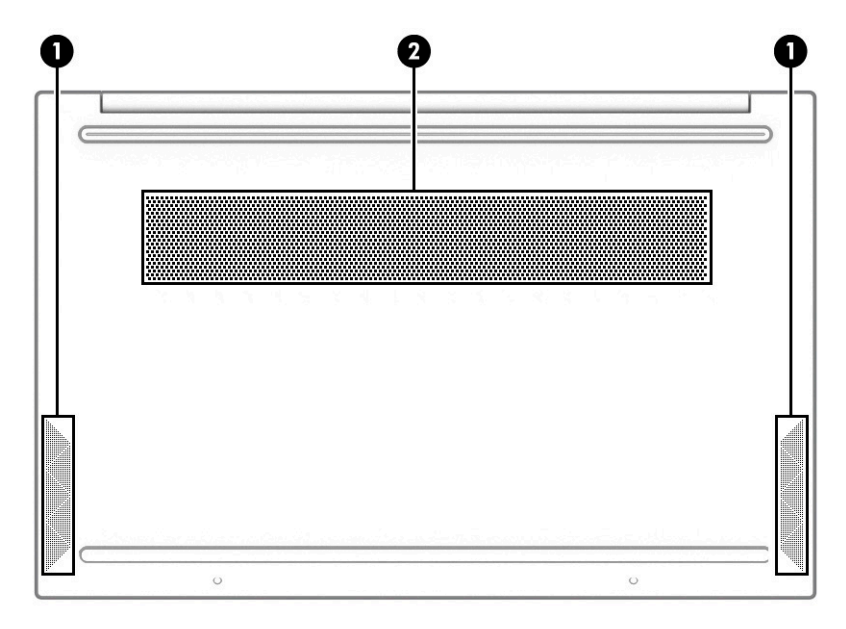

**Table 2-8 Bottom components and their descriptions**

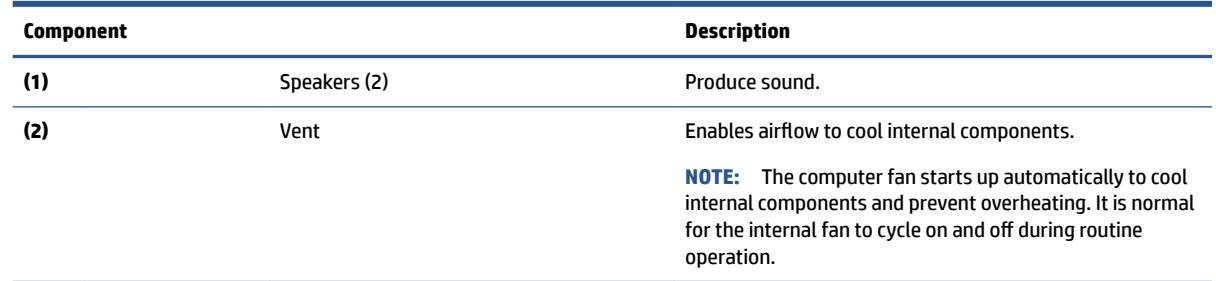

## **Labels**

The labels affixed to the computer provide information you may need when you troubleshoot system problems or travel internationally with the computer. Labels may be in paper form or imprinted on the product.

- **IMPORTANT:** Check the following locations for the labels described in this section: the bottom of the computer, inside the battery bay, under the service door, on the back of the display, or on the bottom of a tablet kickstand.
	- Service label—Provides important information to identify your computer. When contacting support, you may be asked for the serial number, the product number, or the model number. Locate this information before you contact support.

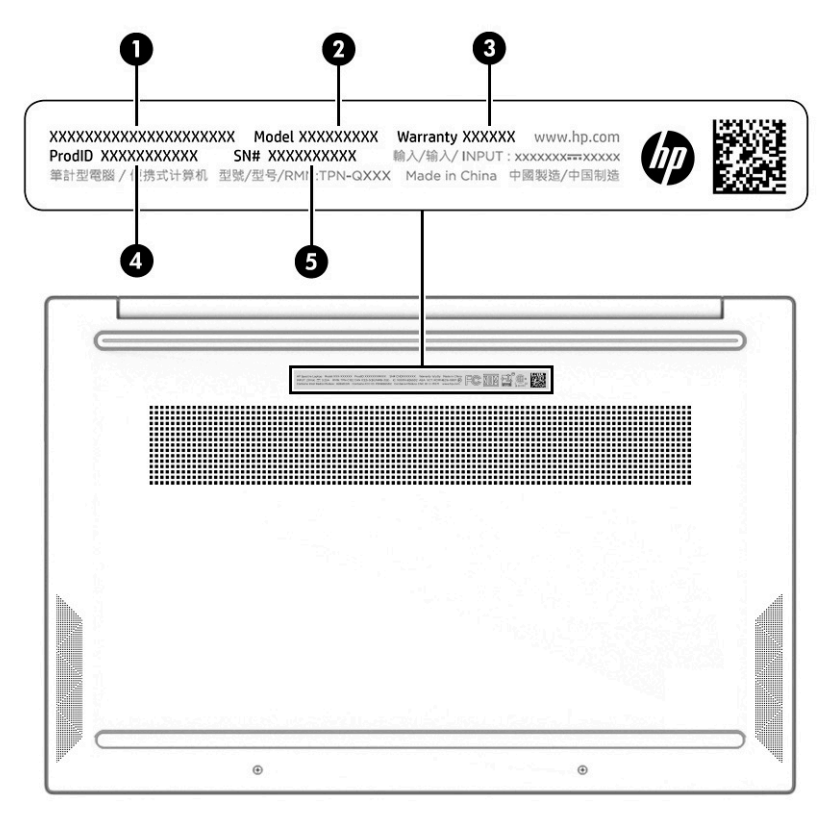

#### **Table 2-9 Service label components**

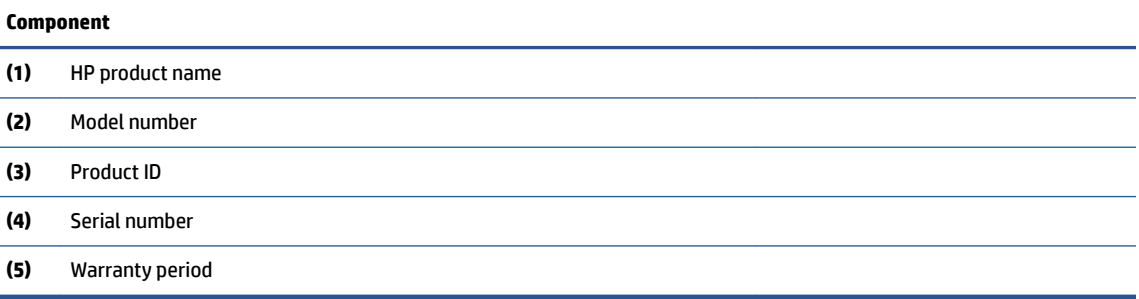

- Regulatory labels—Provides regulatory information about the computer.
- Wireless certification labels—Provide information about optional wireless devices and the approval markings for the countries or regions in which the devices have been approved for use.

# <span id="page-22-0"></span>**3 Illustrated parts catalog**

Use this table to determine the spare parts that are available for the computer.

**IZ NOTE:** HP continually improves and changes product parts. For complete and current information about supported parts for your computer, go to [http://partsurfer.hp.com,](http://partsurfer.hp.com) select your country or region, and then follow the on-screen instructions.

# **Computer major components**

To identify the computer major components, use this illustration and table.

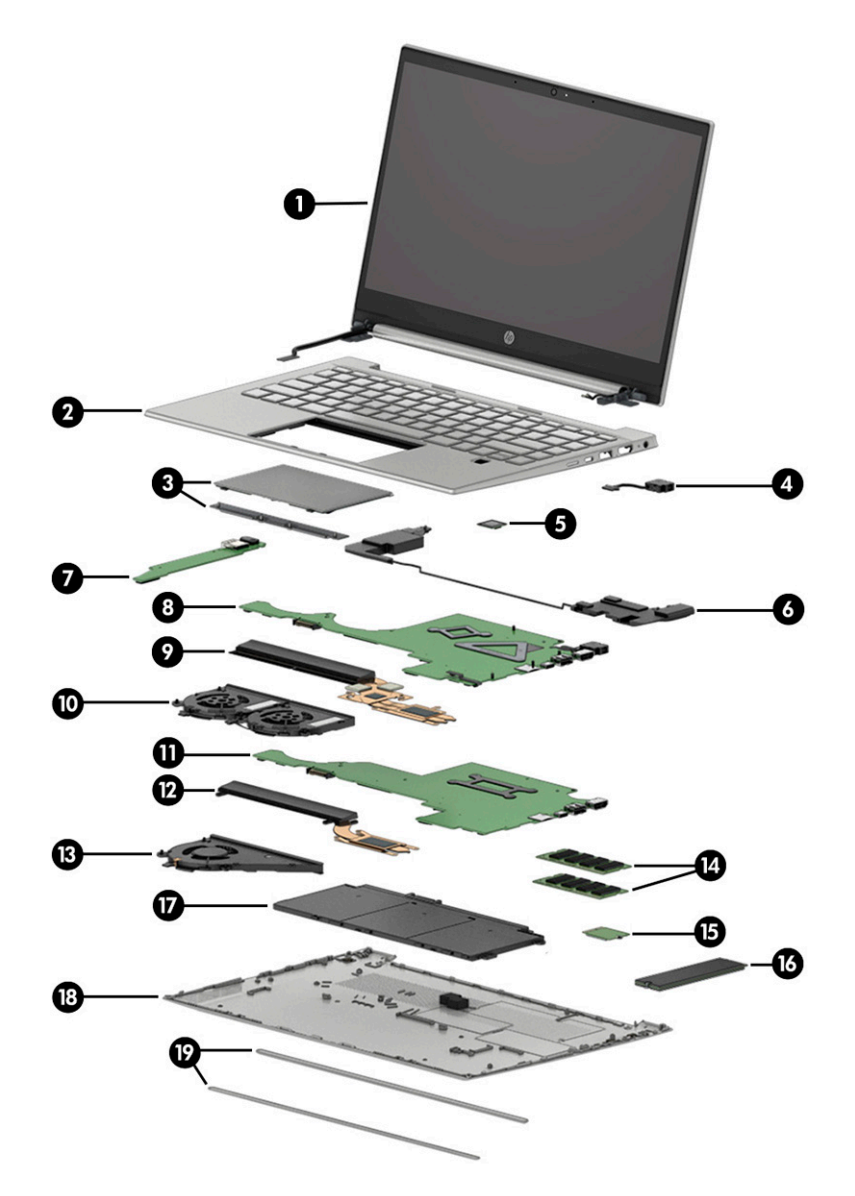

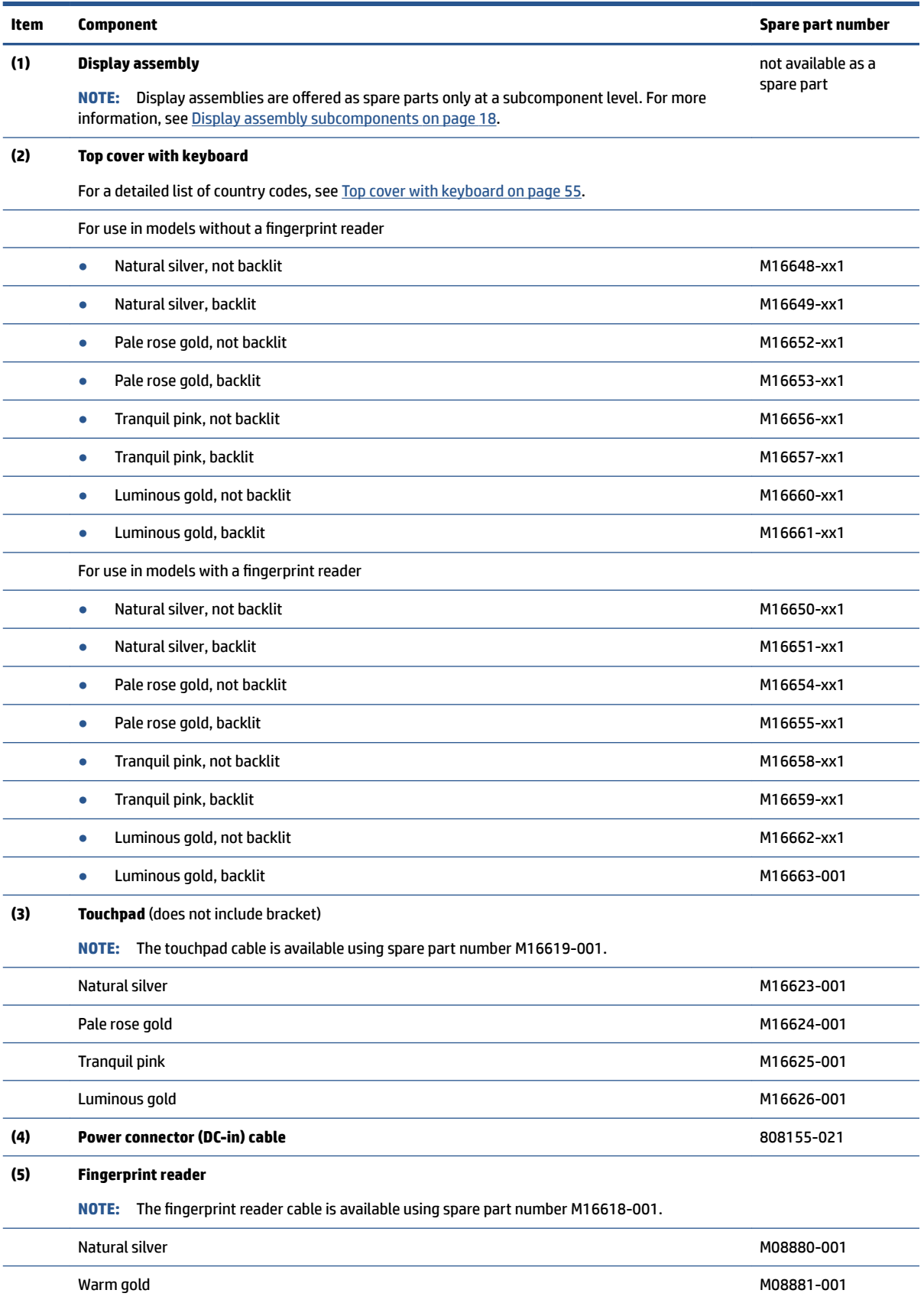

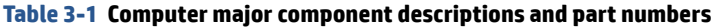

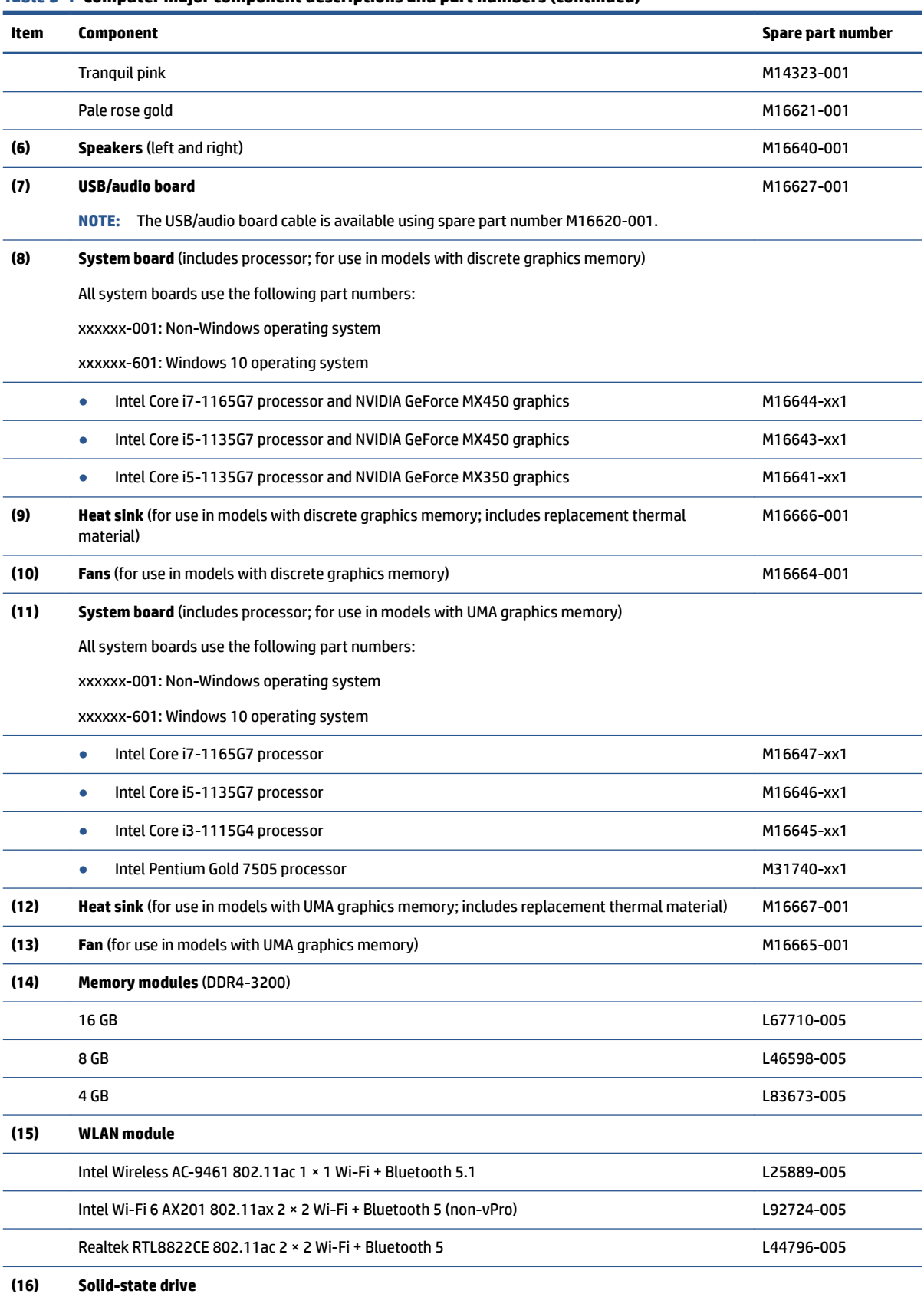

#### **Table 3-1 Computer major component descriptions and part numbers (continued)**

| Item | <b>Component</b>                               | Spare part number |
|------|------------------------------------------------|-------------------|
|      | 1 TB, PCIe                                     | L85370-005        |
|      | 1 TB solid-state drive + 32 GB Optane memory   | L85374-005        |
|      | 512 GB, PCIe                                   | L85364-005        |
|      | 512 GB solid-state drive + 32 GB Optane memory | L85366-005        |
|      | 256 GB, PCIe                                   | L85354-005        |
|      | 256 GB solid-state drive + 16 GB Optane memory | L85356-005        |
|      | 128 GB, SATA-3, TLC                            | L85346-005        |
| (17) | Battery (3 cell, 43 Whr)                       | M01144-005        |
| (18) | <b>Bottom cover</b>                            |                   |
|      | Natural silver                                 | M16607-001        |
|      | Pale rose gold                                 | M16608-001        |
|      | <b>Tranquil pink</b>                           | M16609-001        |
|      | Luminous gold                                  | M16610-001        |
| (19) | <b>Rubber Foot Kit</b>                         |                   |
|      | <b>Natural silver</b>                          | M16635-001        |
|      | Pale rose gold                                 | M16636-001        |
|      | <b>Tranquil pink</b>                           | M16637-001        |
|      | Luminous gold                                  | M16638-001        |

<span id="page-25-0"></span>**Table 3-1 Computer major component descriptions and part numbers (continued)**

# **Display assembly subcomponents**

To identify the display assembly subcomponents, use this illustration and table.

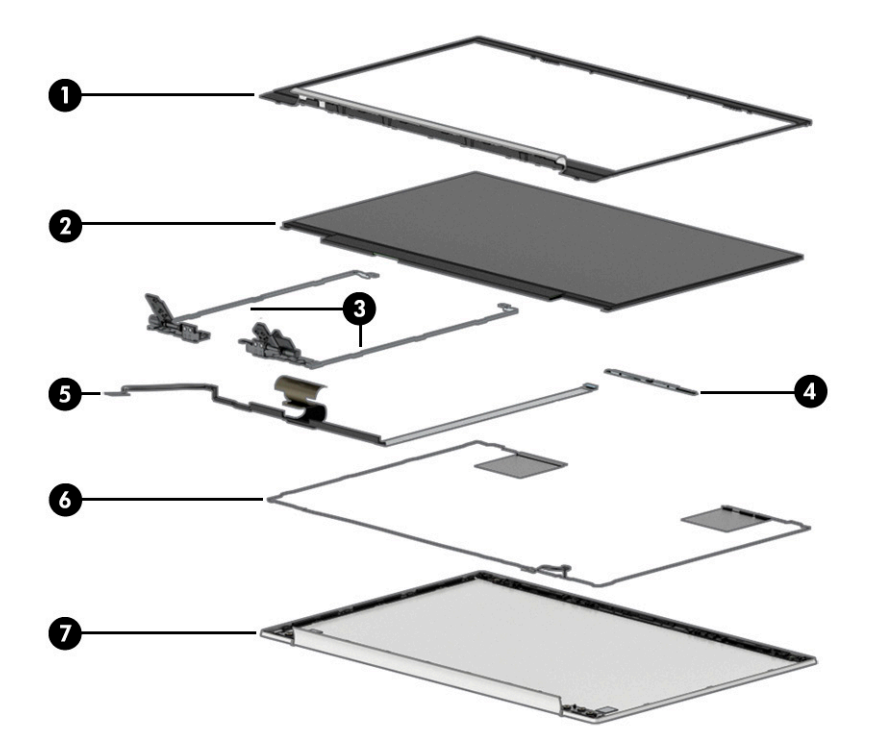

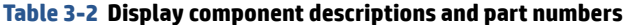

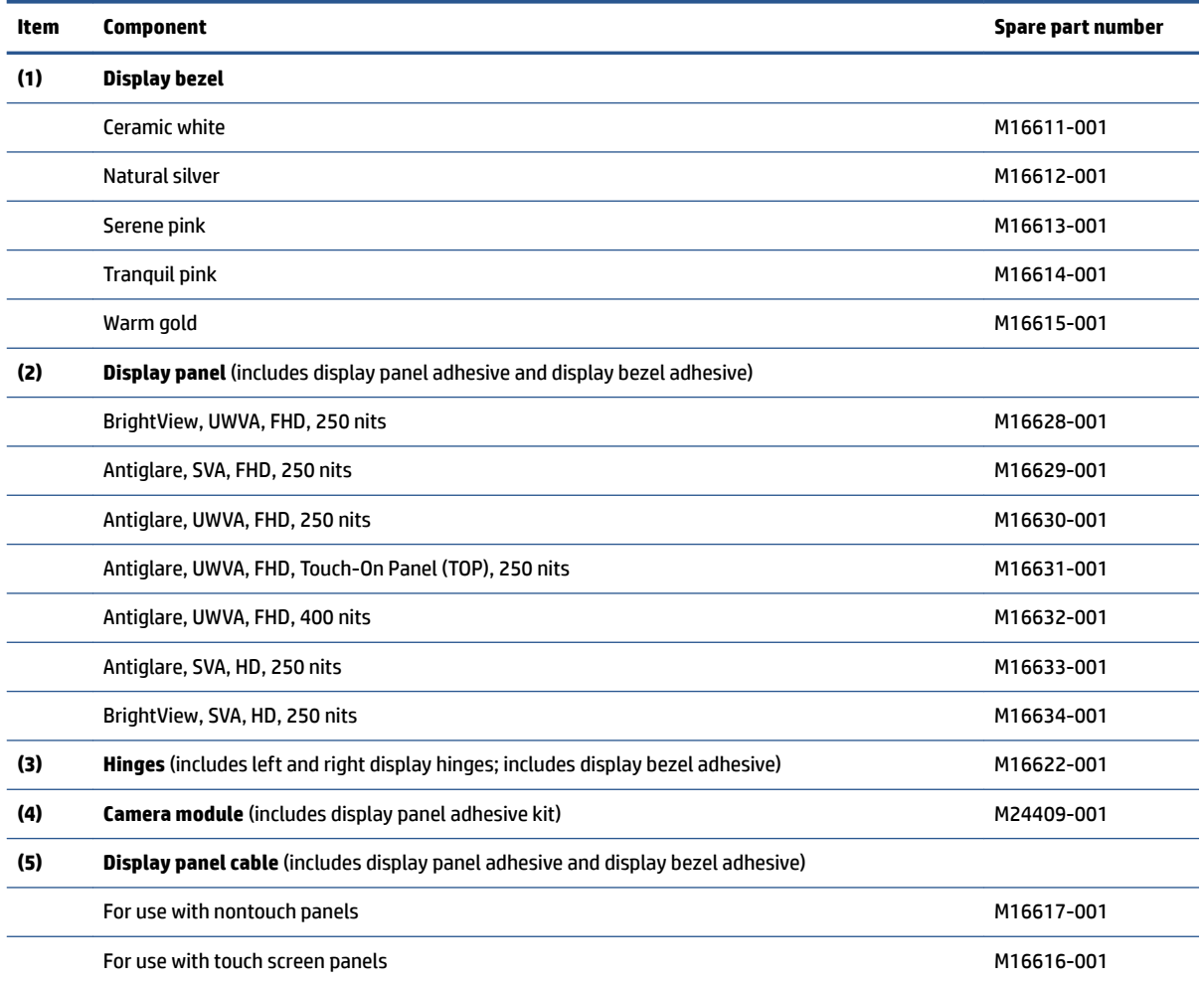

| <b>Item</b> | <b>Component</b>                                                                                       | Spare part number |
|-------------|----------------------------------------------------------------------------------------------------|-------------------|
| (6)         | Wireless antenna kit (dual) (includes display panel adhesive kit)                                      | M16601-001        |
|             | Wireless antenna kit (single) (includes display panel adhesive kit; not illustrated)                   | M16600-001        |
| (7)         | <b>Display back cover</b> (includes display bezel adhesive)                                            |                   |
|             | Ceramic white                                                                                          | M16602-001        |
|             | Natural silver                                                                                         | M16603-001        |
|             | Serene pink                                                                                            | M16604-001        |
|             | Tranguil pink                                                                                          | M16605-001        |
|             | Warm gold                                                                                              | M16606-001        |
|             | <b>Adhesive tape kit</b> (includes display panel adhesive and display bezel adhesive; not illustrated) | M17753-001        |

<span id="page-27-0"></span>**Table 3-2 Display component descriptions and part numbers (continued)**

## **Cables**

To identify the cables, use this illustration and table.

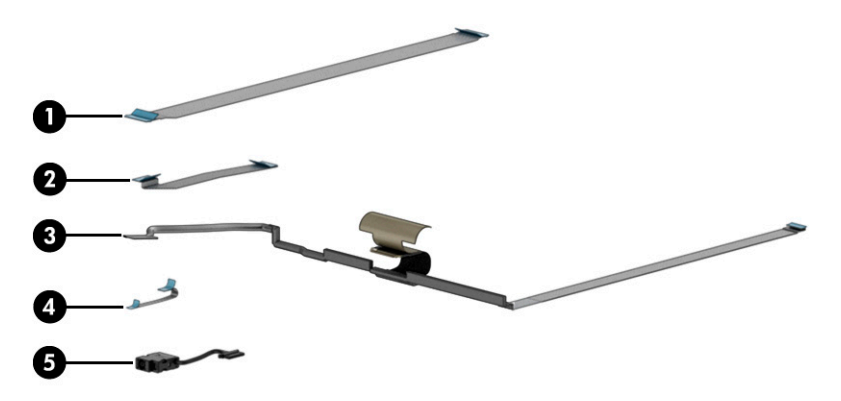

**Table 3-3 Cable descriptions and part numbers**

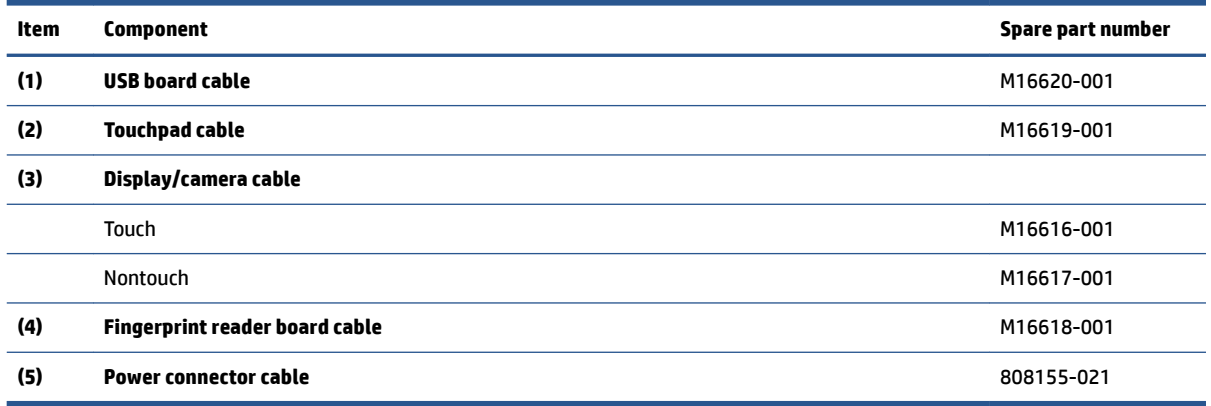

# **Miscellaneous parts**

To identify the miscellaneous parts, use this table.

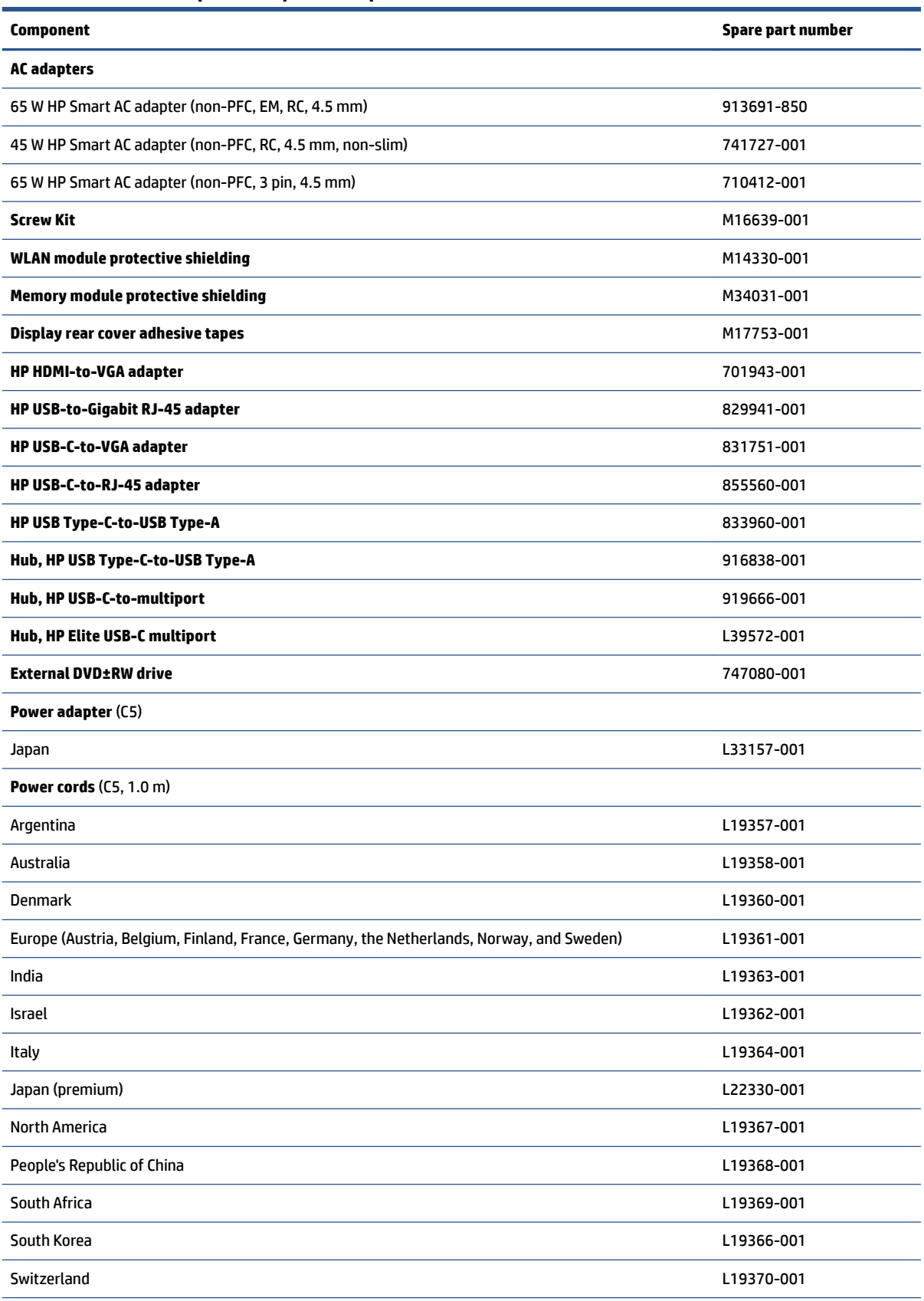

#### **Table 3-4 Miscellaneous part descriptions and part numbers**

### **Table 3-4 Miscellaneous part descriptions and part numbers (continued)**

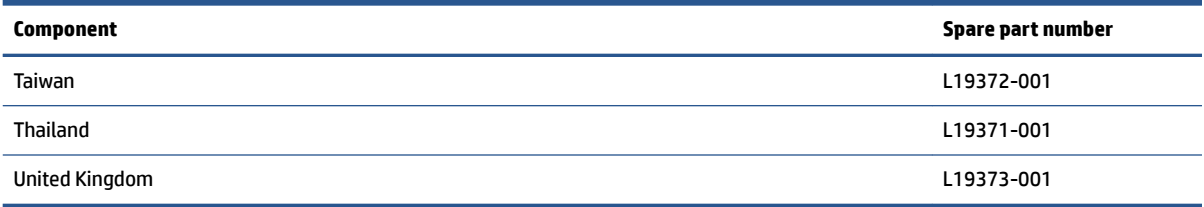

# <span id="page-30-0"></span>**4 Removal and replacement procedures preliminary requirements**

Use this information to properly prepare to disassemble and reassemble the computer.

# **Tools required**

You need the following tools to complete the removal and replacement procedures:

- Tweezers
- Nonconductive, nonmarking pry tool
- Magnetic Phillips P1 screwdriver

## **Service considerations**

The following sections include some of the considerations that you must keep in mind during disassembly and assembly procedures.

**X** NOTE: As you remove each subassembly from the computer, place the subassembly (and all accompanying screws) away from the work area to prevent damage.

### **Plastic parts**

Using excessive force during disassembly and reassembly can damage plastic parts.

### **Cables and connectors**

Handle cables with extreme care to avoid damage.

**IMPORTANT:** When servicing the computer, be sure that cables are placed in their proper locations during the reassembly process. Improper cable placement can damage the computer.

Apply only the tension required to unseat or seat the cables during removal and insertion. Handle cables by the connector whenever possible. In all cases, avoid bending, twisting, or tearing cables. Be sure that cables are routed so that they cannot be caught or snagged as you remove or replace parts. Handle flex cables with extreme care; these cables tear easily.

### **Drive handling**

Note the following guidelines when handling drives.

<span id="page-31-0"></span>**IMPORTANT:** Drives are fragile components. Handle them with care. To prevent damage to the computer, damage to a drive, or loss of information, observe these precautions:

Before removing or inserting a hard drive, shut down the computer. If you are unsure whether the computer is off or in Hibernation, turn the computer on, and then shut it down through the operating system.

Before handling a drive, be sure that you are discharged of static electricity. While handling a drive, avoid touching the connector.

Before removing an optical drive, be sure that a disc is not in the drive, and be sure that the optical drive tray is closed.

Handle drives on surfaces covered with at least 2.54 cm (1 inch) of shock-proof foam.

Avoid dropping drives from any height onto any surface.

After removing a hard drive or an optical drive, place it in a static-proof bag.

Avoid exposing an internal hard drive to products that have magnetic fields, such as monitors or speakers.

Avoid exposing a drive to temperature extremes or liquids.

If a drive must be mailed, place the drive in a bubble pack mailer or other suitable form of protective packaging, and label the package "FRAGILE."

### **Workstation guidelines**

Follow these grounding workstation guidelines:

- Cover the workstation with approved static-shielding material.
- Use a wrist strap connected to a properly grounded work surface and use properly grounded tools and equipment.
- Use conductive field service tools, such as cutters, screw drivers, and vacuums.
- When fixtures must directly contact dissipative surfaces, use fixtures made only of static-safe materials.
- Keep the work area free of nonconductive materials, such as ordinary plastic assembly aids and polystyrene foam.
- Handle ESD-sensitive components, parts, and assemblies by the case or PCM laminate. Handle these items only at static-free workstations.
- Avoid contact with pins, leads, or circuitry.
- Turn off power and input signals before inserting or removing connectors or test equipment.

### **Electrostatic discharge information**

A sudden discharge of static electricity from your finger or other conductor can destroy static-sensitive devices or microcircuitry. Often the spark is neither felt nor heard, but damage occurs. An electronic device exposed to electrostatic discharge (ESD) might not appear to be affected at all and can work perfectly throughout a normal cycle. The device might function normally for a while, but it has been degraded in the internal layers, reducing its life expectancy.

Networks built into many integrated circuits provide some protection, but in many cases, the discharge contains enough power to alter device parameters or melt silicon junctions.

<span id="page-32-0"></span>**IMPORTANT:** To prevent damage to the device when you remove or install internal components, observe these precautions:

Keep components in their electrostatic-safe containers until you are ready to install them.

Before touching an electronic component, discharge static electricity by using the guidelines described [Personal grounding methods and equipment on page 26.](#page-33-0)

Avoid touching pins, leads, and circuitry. Handle electronic components as little as possible.

If you remove a component, place it in an electrostatic-safe container.

### **Generating static electricity**

Follow these static electricity guidelines.

- Different activities generate different amounts of static electricity.
- Static electricity increases as humidity decreases.

#### **Table 4-1 Static electricity occurrence based on activity and humidity**

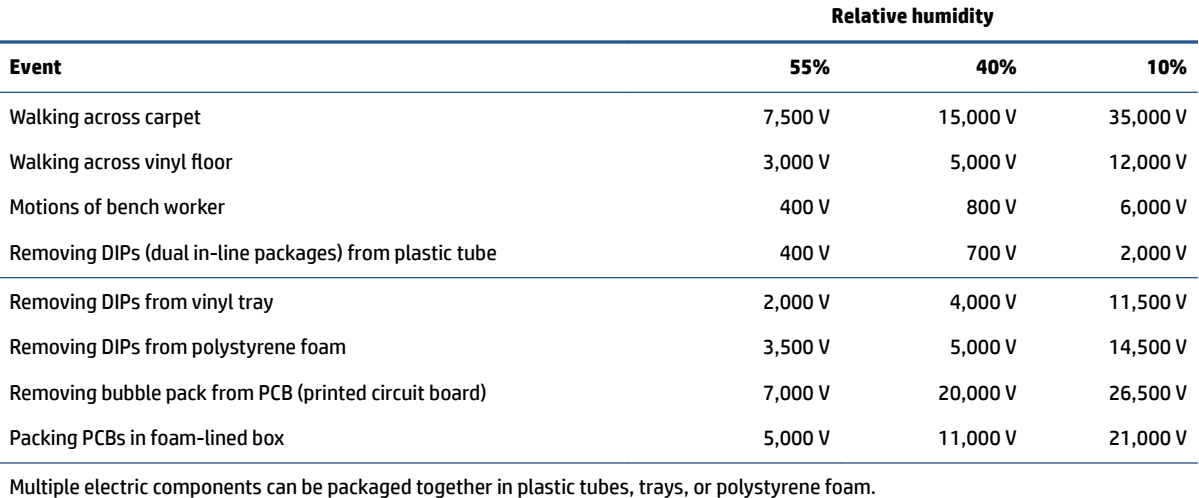

**NOTE:** As little as 700 V can degrade a product.

### **Preventing electrostatic damage to equipment**

Many electronic components are sensitive to ESD. Circuitry design and structure determine the degree of sensitivity. The following packaging and grounding precautions are necessary to prevent static electricity damage to electronic components.

- To avoid hand contact, transport products in static-safe containers such as tubes, bags, or boxes.
- Protect all electrostatic parts and assemblies with conductive or approved containers or packaging.
- Keep electrostatic-sensitive parts in their containers until they arrive at static-free stations.
- Place items on a grounded surface before removing them from their container.
- Always be properly grounded when touching a sensitive component or assembly.
- <span id="page-33-0"></span>Avoid contact with pins, leads, or circuitry.
- Place reusable electrostatic-sensitive parts from assemblies in protective packaging or conductive foam.

### **Personal grounding methods and equipment**

**Table 4-2 Static shielding protection levels**

Using certain equipment can prevent static electricity damage to electronic components.

- **Wrist straps** are flexible straps with a maximum of 1 MΩ ±10% resistance in the ground cords. To provide proper ground, a strap must be worn snug against bare skin. The ground cord must be connected and fit snugly into the banana plug connector on the grounding mat or workstation.
- **Heel straps/Toe straps/Boot straps** can be used at standing workstations and are compatible with most types of shoes or boots. On conductive floors or dissipative floor mats, use them on both feet with a maximum of 1 MΩ ±10% resistance between the operator and ground.

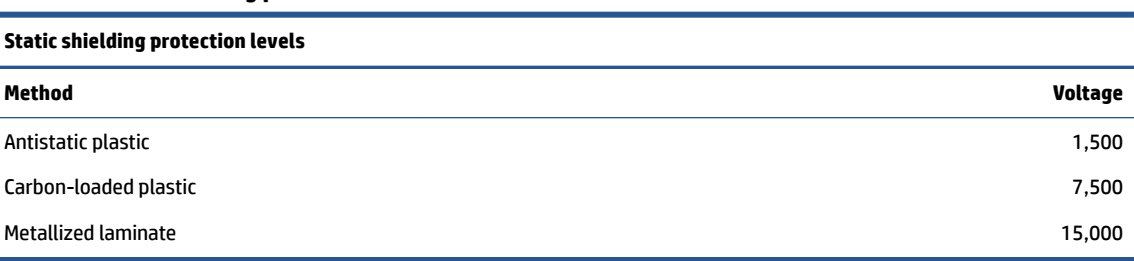

### **Grounding the work area**

To prevent static damage at the work area, follow these precautions.

- Cover the work surface with approved static-dissipative material. Provide a wrist strap connected to the work surface and properly grounded tools and equipment.
- Use static-dissipative mats, foot straps, or air ionizers to give added protection.
- Handle electrostatic sensitive components, parts, and assemblies by the case or PCB laminate. Handle them only at static-free work areas.
- **•** Turn off power and input signals before inserting and removing connectors or test equipment.
- Use fixtures made of static-safe materials when fixtures must directly contact dissipative surfaces.
- Keep work area free of nonconductive materials such as ordinary plastic assembly aids and polystyrene foam.
- Use field service tools, such as cutters, screwdrivers, and vacuums, that are conductive.

### **Recommended materials and equipment**

HP recommends certain materials and equipment to prevent static electricity.

- Antistatic tape
- Antistatic smocks, aprons, or sleeve protectors
- Conductive bins and other assembly or soldering aids
- Conductive foam
- Conductive tabletop workstations with ground cord of 1 MΩ ±10% resistance
- <span id="page-34-0"></span>Static-dissipative table or floor mats with hard tie to ground
- **Field service kits**
- Static awareness labels
- Wrist straps and footwear straps providing 1 MΩ ±10% resistance
- **Material handling packages**
- **•** Conductive plastic bags
- Conductive plastic tubes
- Conductive tote boxes
- Opaque shielding bags
- Transparent metallized shielding bags
- Transparent shielding tubes

## **Packaging and transporting guidelines**

Follow these grounding guidelines when packaging and transporting equipment.

- To avoid hand contact, transport products in static-safe tubes, bags, or boxes.
- Protect ESD-sensitive parts and assemblies with conductive or approved containers or packaging.
- Keep ESD-sensitive parts in their containers until the parts arrive at static-free workstations.
- Place items on a grounded surface before removing items from their containers.
- Always be properly grounded when touching a component or assembly.
- Store reusable ESD-sensitive parts from assemblies in protective packaging or nonconductive foam.
- Use transporters and conveyors made of antistatic belts and roller bushings. Be sure that mechanized equipment used for moving materials is wired to ground and that proper materials are selected to avoid static charging. When grounding is not possible, use an ionizer to dissipate electric charges.

# <span id="page-35-0"></span>**5 Removal and replacement procedures for authorized service provider parts**

This chapter provides removal and replacement procedures for authorized service provider parts.

- **IMPORTANT:** Components described in this chapter should be accessed only by an authorized service provider. Accessing these parts can damage the computer or void the warranty.
- **NOTE:** Details about your computer, including model, serial number, product key, and length of warranty, are on the service tag at the bottom of your computer.

## **Component replacement procedures**

To remove and replace computer components, use these procedures.

**NOTE:** HP continually improves and changes product parts. For complete and current information about supported parts for your computer, go to [http://partsurfer.hp.com,](http://partsurfer.hp.com) select your country or region, and then follow the on-screen instructions.

You must remove, replace, or loosen as many as 50 screws when you service the parts described in this chapter. Make special note of each screw size and location during removal and replacement.

### **Preparation for disassembly**

To remove and replace computer components, use these procedures.

See [Removal and replacement procedures preliminary requirements on page 23](#page-30-0) for initial safety procedures.

- **1.** Turn off the computer. If you are unsure whether the computer is off or in Hibernation, turn the computer on, and then shut it down through the operating system.
- **2.** Disconnect the power from the computer by unplugging the power cord from the computer.
- **3.** Disconnect all external devices from the computer.

### **Bottom cover**

To remove the bottom cover, use this procedure and illustration.

#### **Table 5-1 Bottom cover description and part number**

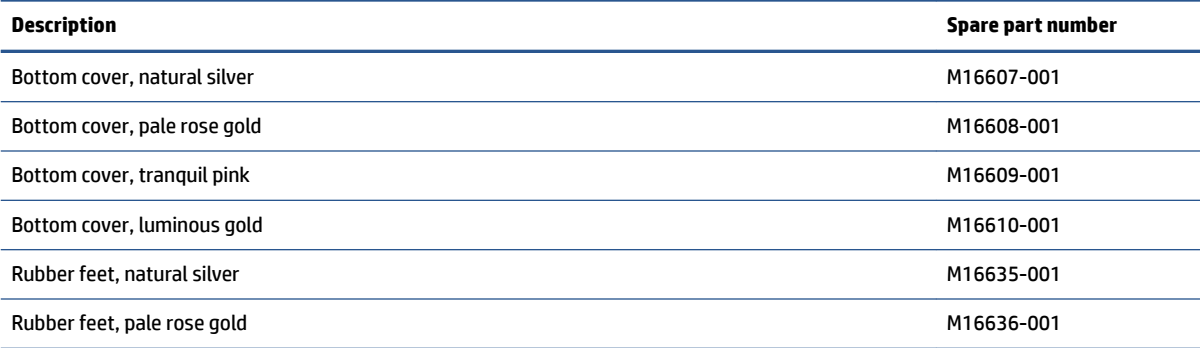
### **Table 5-1 Bottom cover description and part number (continued)**

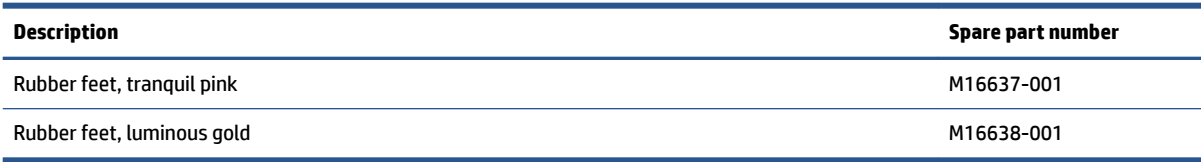

Before removing the bottom cover, prepare the computer for disassembly (Preparation for disassembly [on page 28\)](#page-35-0).

Remove the bottom cover:

- **1.** Remove the two rubber feet **(1)**.
- **2.** Remove the four Phillips M2.5 × 6.0 screws **(2)** from under the feet and the two Phillips M2.0 × 5.0 screws **(3)** along the bottom edge of the bottom cover.

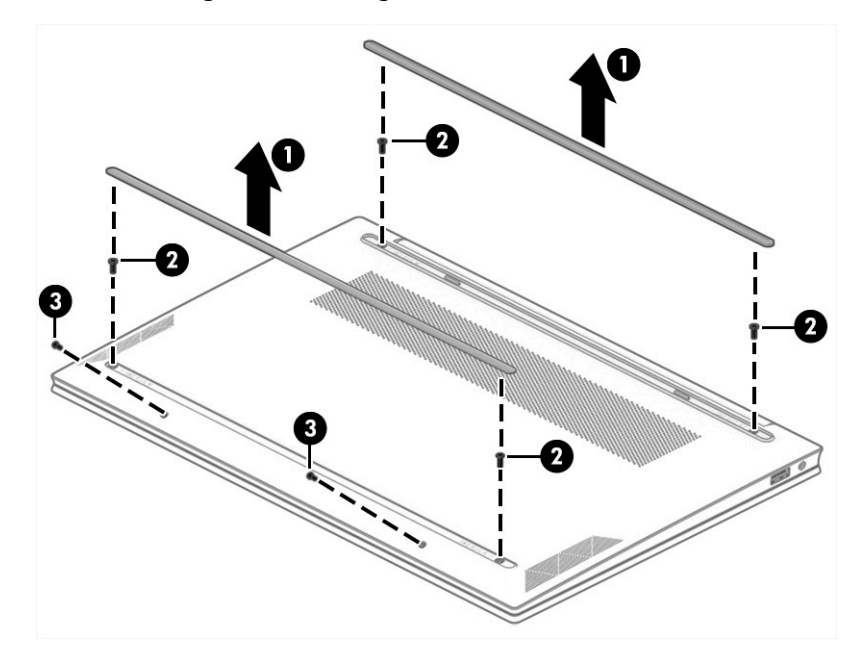

<span id="page-37-0"></span>**3.** Starting near the hinges, use a plastic tool **(1)** to release the bottom cover from the computer **(2)**.

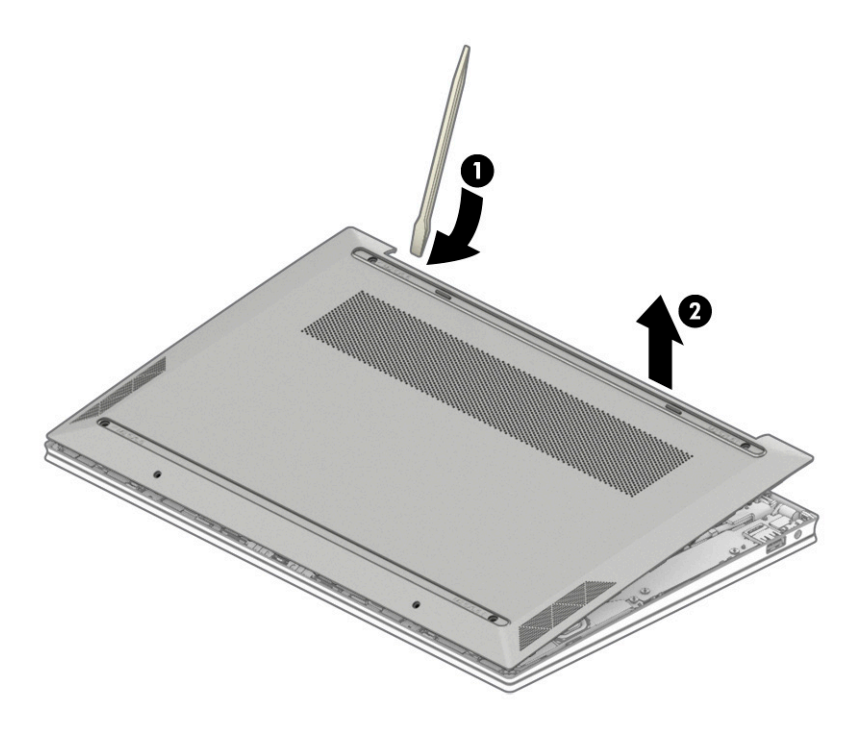

To replace the bottom cover, reverse the removal procedures.

### **Battery**

To remove the battery, use this procedure and illustration.

### **Table 5-2 Battery description and part number**

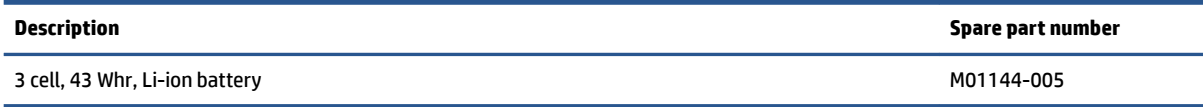

 $\triangle$  **WARNING!** To avoid personal injury and damage to the product:

- Do *not* puncture, twist, or crack the battery.
- Do *not* cause an external puncture or rupture to the battery. They can cause a short inside the battery, which can result in battery thermal runaway.
- Do *not* handle or touch the battery enclosure with sharp objects such as tweezers or pliers, which might puncture the battery.
- Do *not* compress or squeeze the battery case with tools or heavy objects stacked on top of the case. These actions can apply undue force on the battery.
- Do *not* touch the connectors with any metallic surface or object, such as metal tools, screws, or coins, which can cause shorting across the connectors.

Before removing the battery, follow these steps:

- **1.** Prepare the computer for disassembly ([Preparation for disassembly on page 28\)](#page-35-0).
- **2.** Remove the bottom cover ([Bottom cover on page 28\)](#page-35-0).
- **A** WARNING! To reduce potential safety issues, use only the user-replaceable battery provided with the computer, a replacement battery provided by HP, or a compatible battery purchased from HP.
- **IMPORTANT:** Removing a battery that is the sole power source for the computer can cause loss of information. To prevent loss of information, save your work or shut down the computer through Windows before you remove the battery.

Remove the battery:

- **1.** Remove the four Phillips M2.0 × 4.0 screws **(1)** that secure the battery to the computer.
- **2.** Remove the tape **(2)**, and then remove the speaker cable from the clips in the bottom of the battery **(3)**.

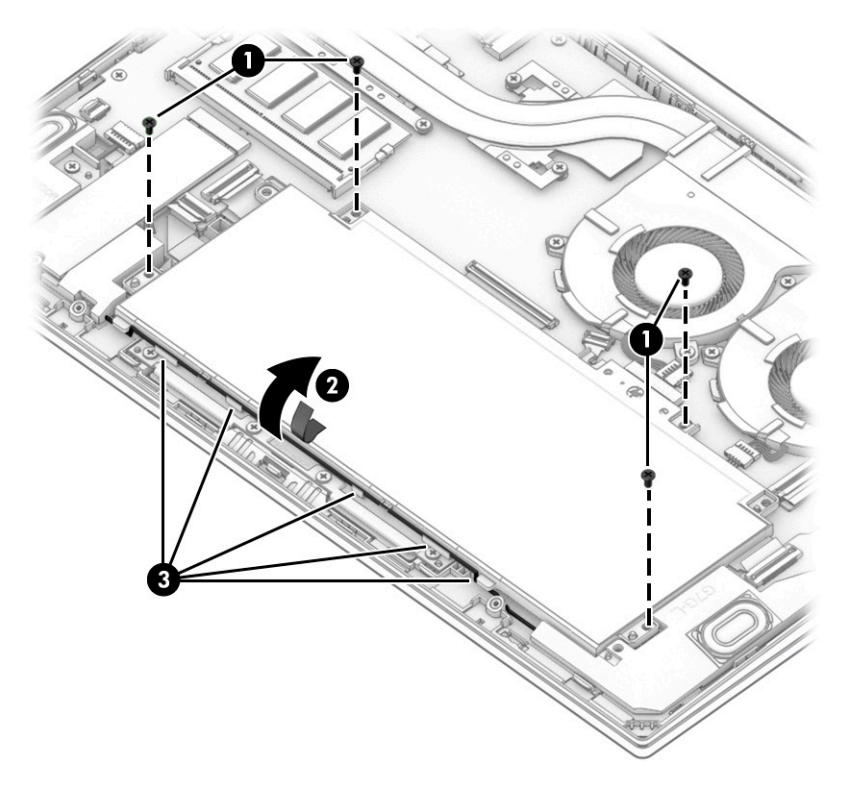

<span id="page-39-0"></span>**3.** Lift the bottom of the battery upward **(1)**, and then remove it from the computer **(2)**.

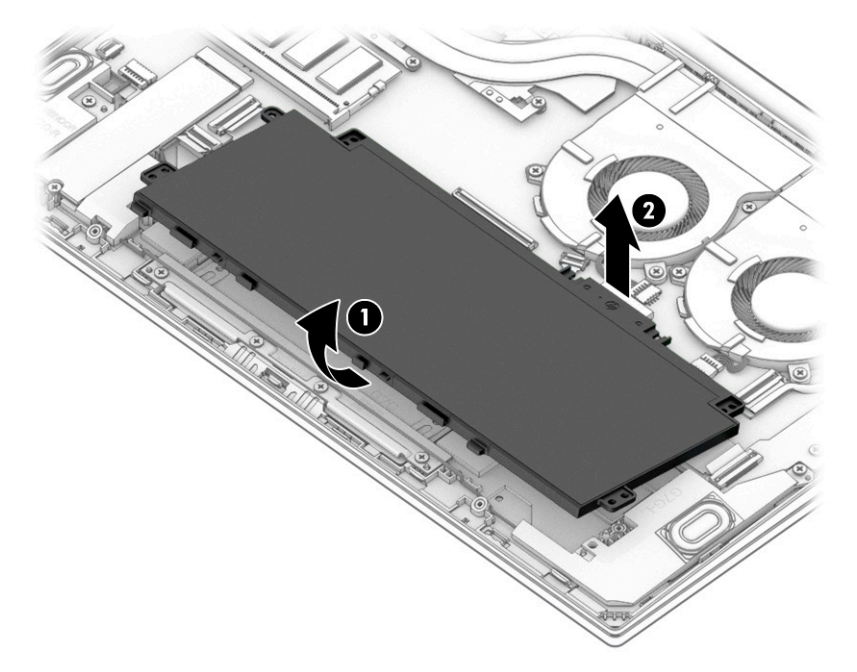

To replace the battery, reverse the removal procedures.

### **WLAN module**

To remove the WLAN module, use this procedure and illustration.

#### **Table 5-3 WLAN module descriptions and part numbers**

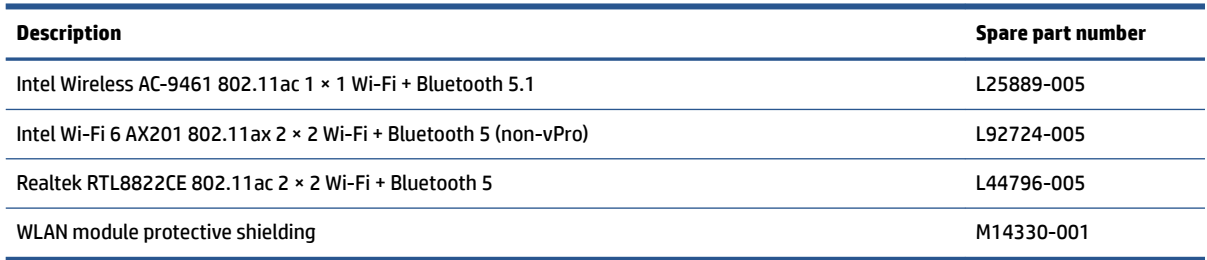

**IMPORTANT:** To prevent an unresponsive system, replace the wireless module only with a wireless module authorized for use in the computer by the governmental agency that regulates wireless devices in your country or region. If you replace the module and then receive a warning message, remove the module to restore device functionality, and then contact technical support.

Before removing the WLAN module, follow these steps:

- **1.** Prepare the computer for disassembly ([Preparation for disassembly on page 28\)](#page-35-0).
- **2.** Remove the bottom cover ([Bottom cover on page 28\)](#page-35-0).
- **3.** Remove the battery (see [Battery on page 30](#page-37-0)).

Remove the WLAN module:

**1.** Carefully disconnect the antenna cables from the module **(1)**.

- <span id="page-40-0"></span>**2.** Remove the Phillips M2.0 × 2.5 screw **(2)**, and then remove the WLAN module **(3)**.
	- **NOTE:** Models have either one or two WLAN antennas. On models with two antennas, the #1 white WLAN antenna cable connects to the WLAN module #1 Main terminal. The #2 black WLAN antenna cable connects to the WLAN module #1 Aux terminal.

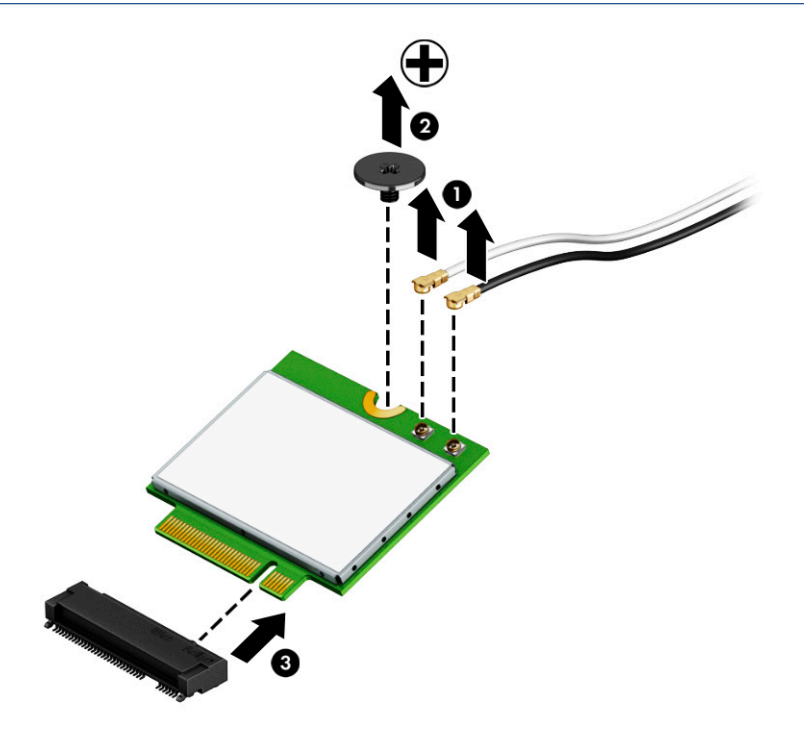

**3.** If the WLAN antenna is not connected to the terminal on the WLAN module, you must install a protective sleeve on the antenna connector, as shown in the following illustration.

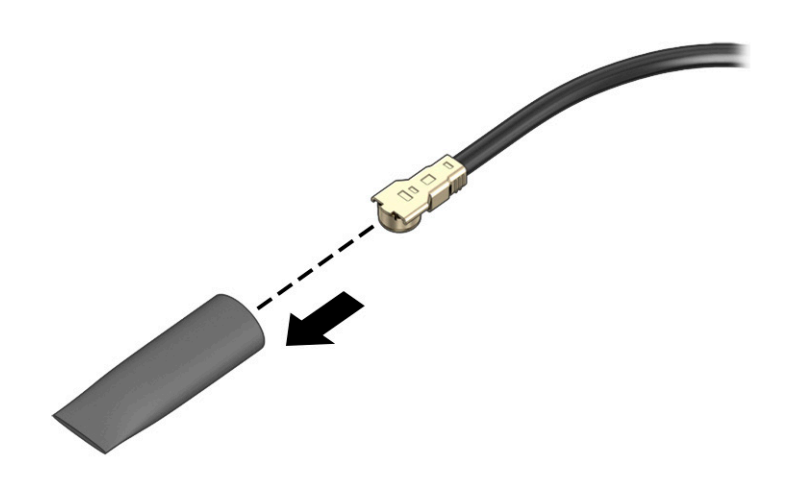

Reverse this procedure to install the WLAN module.

# **Solid-state drive**

To remove the M.2 solid-state drive, use this procedure and illustration.

### <span id="page-41-0"></span>**Table 5-4 Solid-state drive descriptions and part numbers**

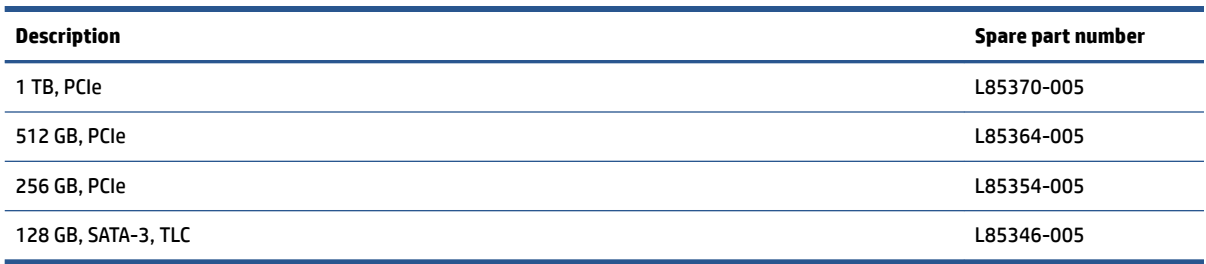

Before removing the solid-state drive, follow these steps:

- **1.** Prepare the computer for disassembly ([Preparation for disassembly on page 28\)](#page-35-0).
- **2.** Remove the bottom cover ([Bottom cover on page 28\)](#page-35-0).
- **3.** Remove the battery (see [Battery on page 30](#page-37-0)).

Remove the solid-state drive:

- **1.** Remove the Phillips M2.0 × 2.5 screw **(1)** that secures the drive to the computer.
- **2.** Pull the drive away from the socket to remove it **(2)**.

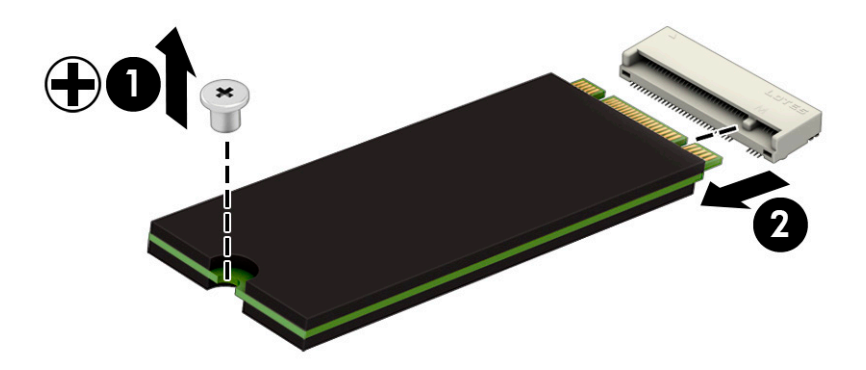

To install the solid-state drive, reverse the removal procedures.

**NOTE:** Solid-state drives are designed with a notch to prevent incorrect insertion.

### **Memory modules**

To remove the memory modules, use this procedure and illustration.

### **Table 5-5 Memory module descriptions and part numbers**

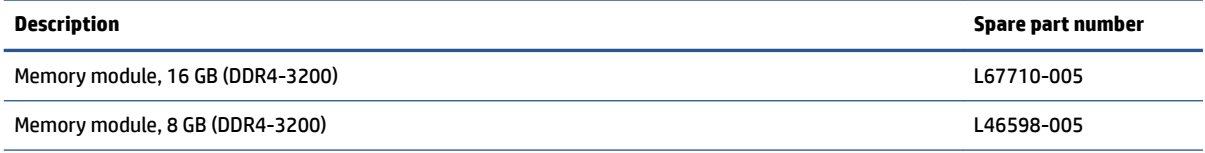

### **Table 5-5 Memory module descriptions and part numbers (continued)**

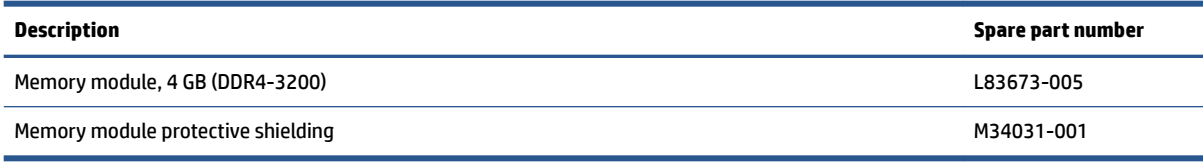

Before removing the memory, follow these steps:

- **1.** Prepare the computer for disassembly ([Preparation for disassembly on page 28\)](#page-35-0).
- **2.** Remove the bottom cover ([Bottom cover on page 28\)](#page-35-0).
- **3.** Remove the battery (see [Battery on page 30](#page-37-0)).

If you are replacing a memory module, remove the existing memory module:

**1.** Lift the protective cover from the module.

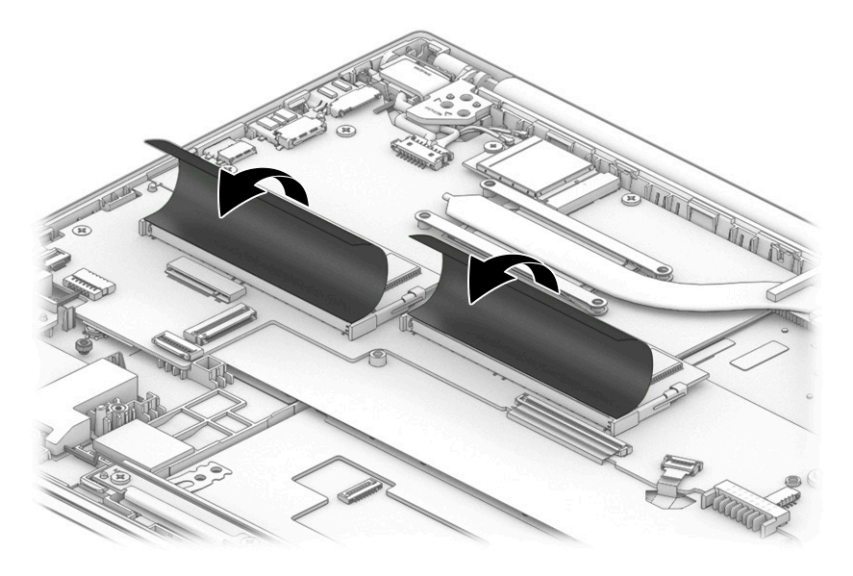

- **2.** Spread the two retention clips outward **(1)** until the memory module tilts up at a 45° angle, and then remove the module **(2)**. Use the same procedure to remove all memory modules.
- **IMPORTANT:** To prevent damage to the memory module, hold the memory module by the edges only. Do not touch the components on the memory module.

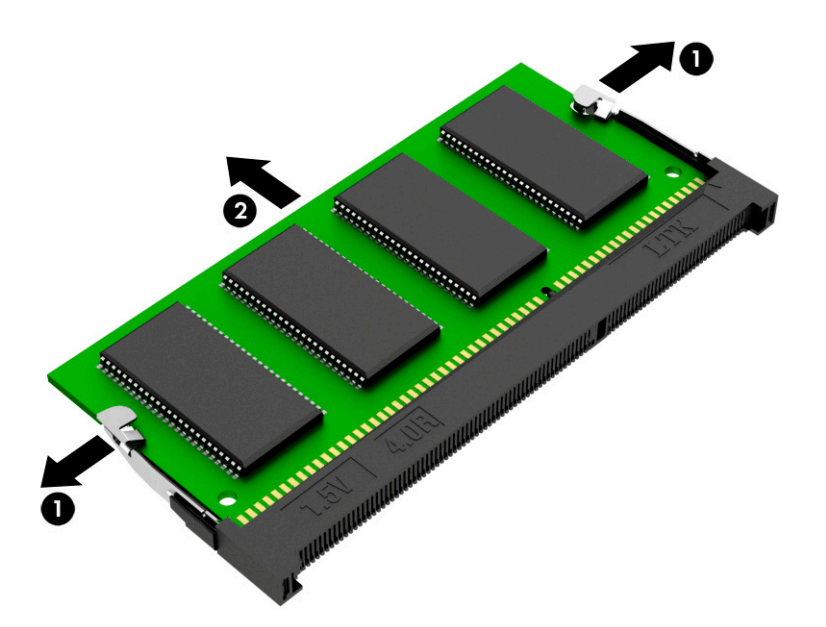

To protect a memory module after removal, place it in an electrostatic-safe container.

To install a memory module:

- **1.** Align the notched edge of the module with the tab in the slot **(1)**, and then press the module into the slot at an angle until it is seated **(2)**.
- **2.** Press down on the module until the side retention clips snap into place **(3)**.

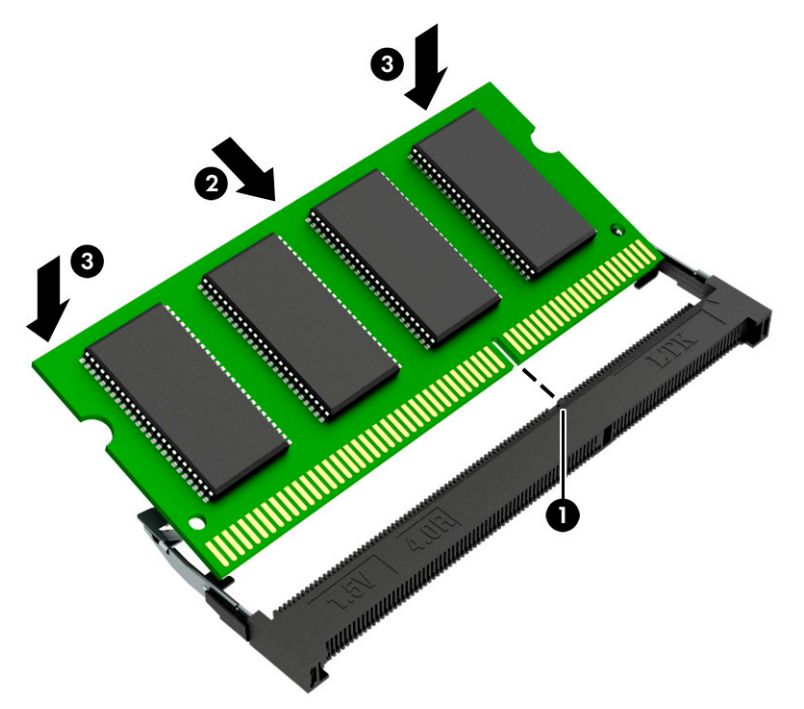

# **Touchpad**

To remove the touchpad, use this procedure and illustration.

### **Table 5-6 Touchpad description and part number**

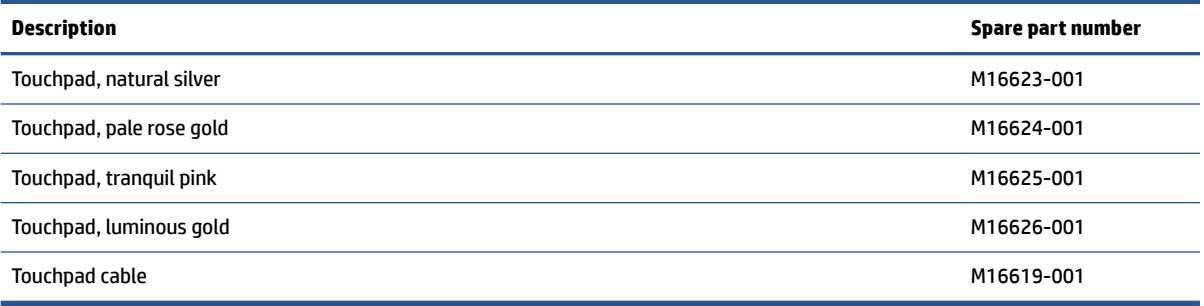

Before removing the touchpad, follow these steps:

- **1.** Prepare the computer for disassembly ([Preparation for disassembly on page 28\)](#page-35-0).
- **2.** Remove the bottom cover ([Bottom cover on page 28\)](#page-35-0).
- **3.** Remove the battery (see [Battery on page 30](#page-37-0)).

Remove the touchpad:

**1.** Remove the four Phillips M2.0 × 2.0 screws **(1)** from the touchpad bracket, and then remove the bracket from the computer **(2)**.

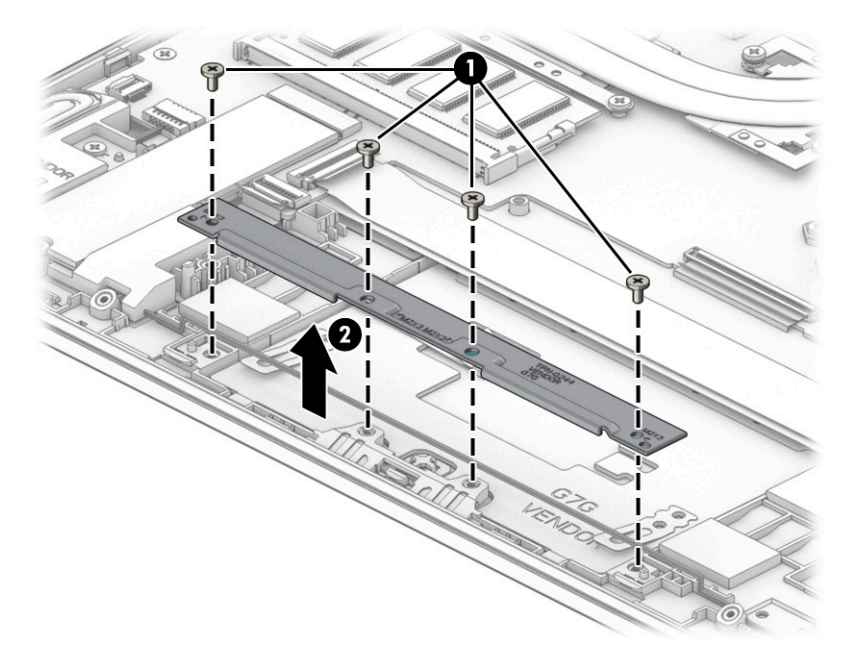

**2.** Disconnect the touchpad cable from the ZIF connector on the touchpad **(1)**.

**3.** Disconnect both ends of the USB/audio board cable **(2)**.The cable is secured to the touchpad with adhesive **(3)**.

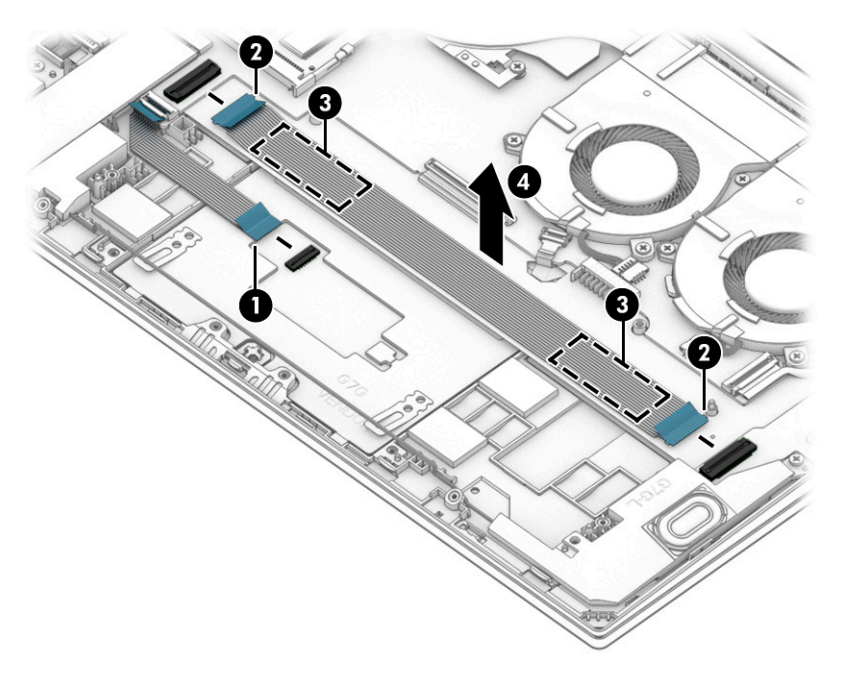

- **4.** Lift the shielding from the top of the touchpad **(1)**.
- **5.** Remove the three broad head Phillips M2.0 × 2.0 screws **(2)** from the touchpad.
- **6.** Lift the top of the touchpad up **(3)**, and then pull it away from the bottom of the computer to remove it **(4)**.

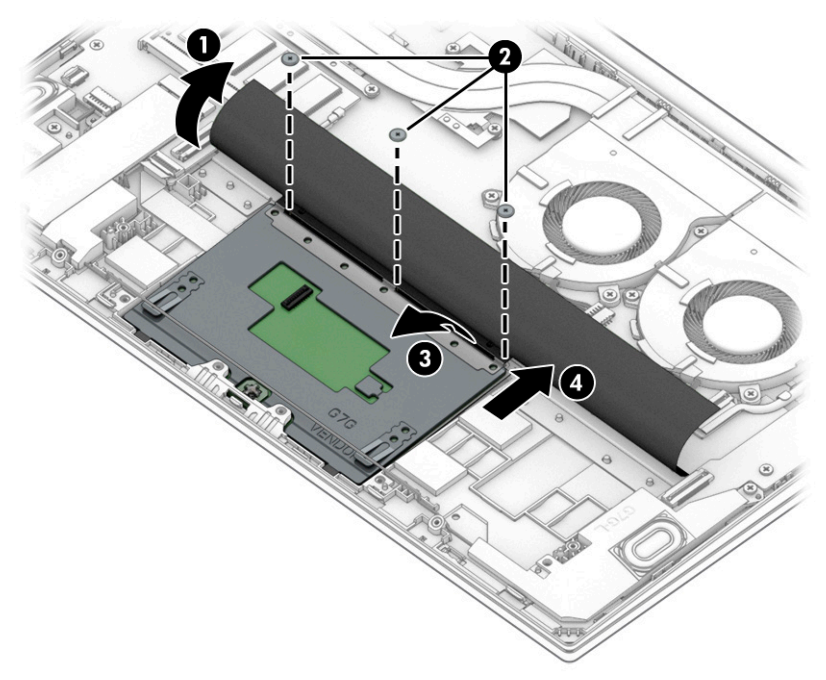

Reverse this procedure to install the touchpad.

# <span id="page-46-0"></span>**Speakers**

To remove the speakers, use this procedure and illustration.

### **Table 5-7 Speaker description and part number**

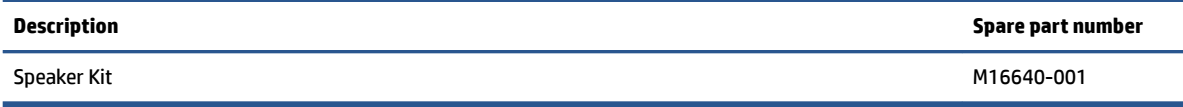

### Before removing the speakers, follow these steps:

- **1.** Prepare the computer for disassembly ([Preparation for disassembly on page 28\)](#page-35-0).
- **2.** Remove the bottom cover ([Bottom cover on page 28\)](#page-35-0).
- **3.** Remove the battery (see [Battery on page 30](#page-37-0)).
- **4.** Remove the solid-state drive (see [Solid-state drive on page 33](#page-40-0)).

Remove the speakers:

- **1.** Disconnect the speaker cable from the system board **(1)**.
- **2.** Remove the Phillips M2.0 × 3.0 screw from each speaker **(2)**.
- **3.** Remove the speakers from the computer **(3)**.

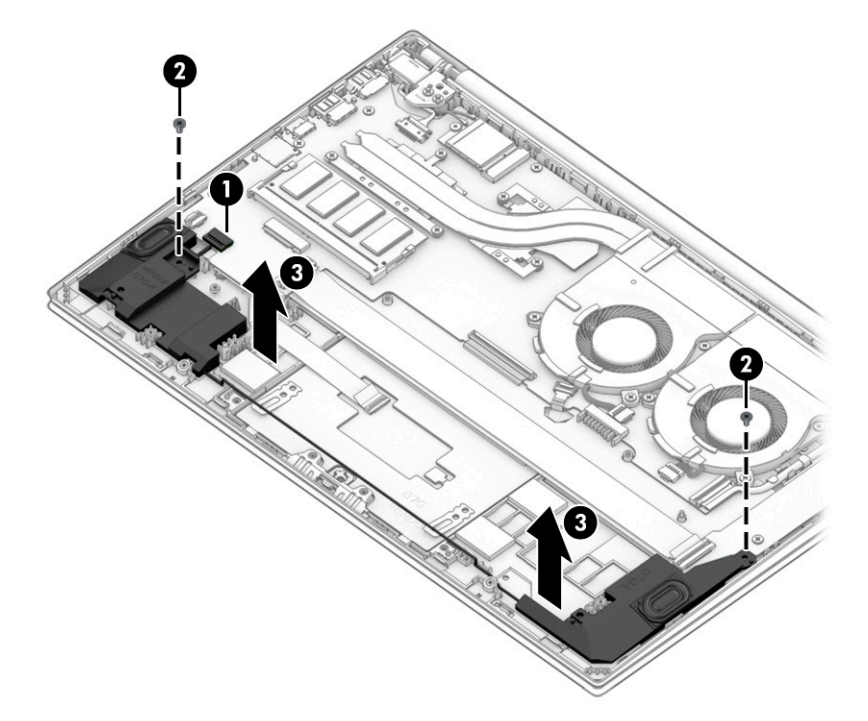

Reverse this procedure to install the speakers.

### **USB/audio board**

To remove the USB/audio board, use this procedure and illustration.

### **Table 5-8 USB/audio board description and part number**

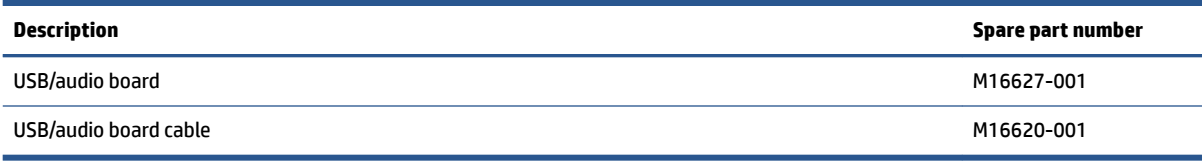

Before removing the USB/audio board, follow these steps:

- **1.** Prepare the computer for disassembly ([Preparation for disassembly on page 28\)](#page-35-0).
- **2.** Remove the bottom cover ([Bottom cover on page 28\)](#page-35-0).
- **3.** Remove the battery (see [Battery on page 30](#page-37-0)).
- **4.** Remove the left speaker (see [Speakers on page 39](#page-46-0)).

Remove the USB/audio board:

- **1.** Disconnect the cable from the ZIF connector on the board **(1)**.
- **2.** Remove the two Phillips M2.0 × 3.0 screws **(2)** that secure the board to the computer.
- **3.** Remove the board from the computer **(3)**.

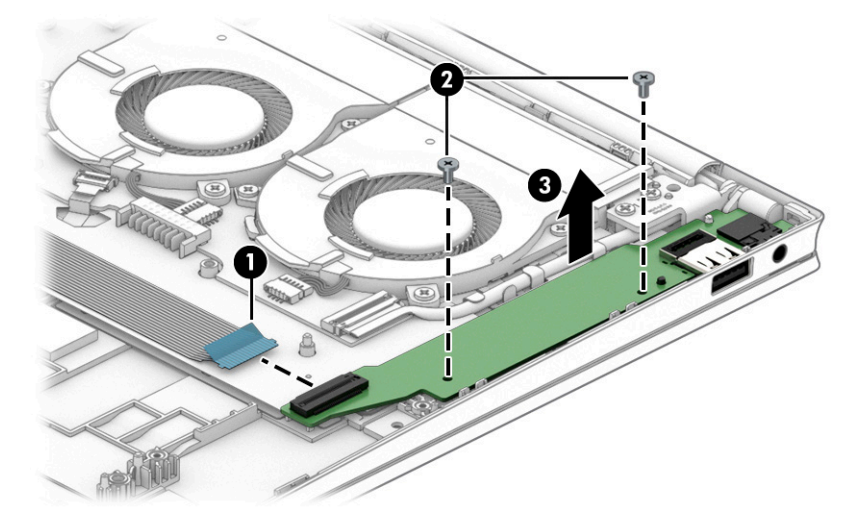

Reverse this procedure to install the USB/audio board.

## **Power connector cable**

To remove the power connector cable, use this procedure and illustration.

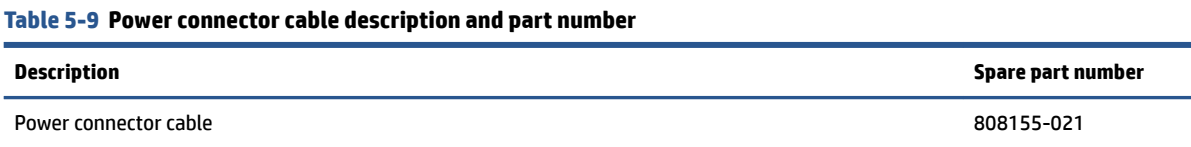

Before removing the power connector cable, follow these steps:

- <span id="page-48-0"></span>**1.** Prepare the computer for disassembly ([Preparation for disassembly on page 28\)](#page-35-0).
- **2.** Remove the bottom cover ([Bottom cover on page 28\)](#page-35-0).
- **3.** Remove the battery (see [Battery on page 30](#page-37-0)).

Remove the power connector cable:

- **1.** Remove the two Phillips M2.5 × 6.0 screws **(1)** from the right hinge.
- **2.** Rotate the hinge off the power connector (2).
- **3.** Disconnect the power connector cable from the system board **(3)**.
- **4.** Release the cable from the retention clip **(4)**.
- **5.** Remove the power connector cable from the computer **(5)**.

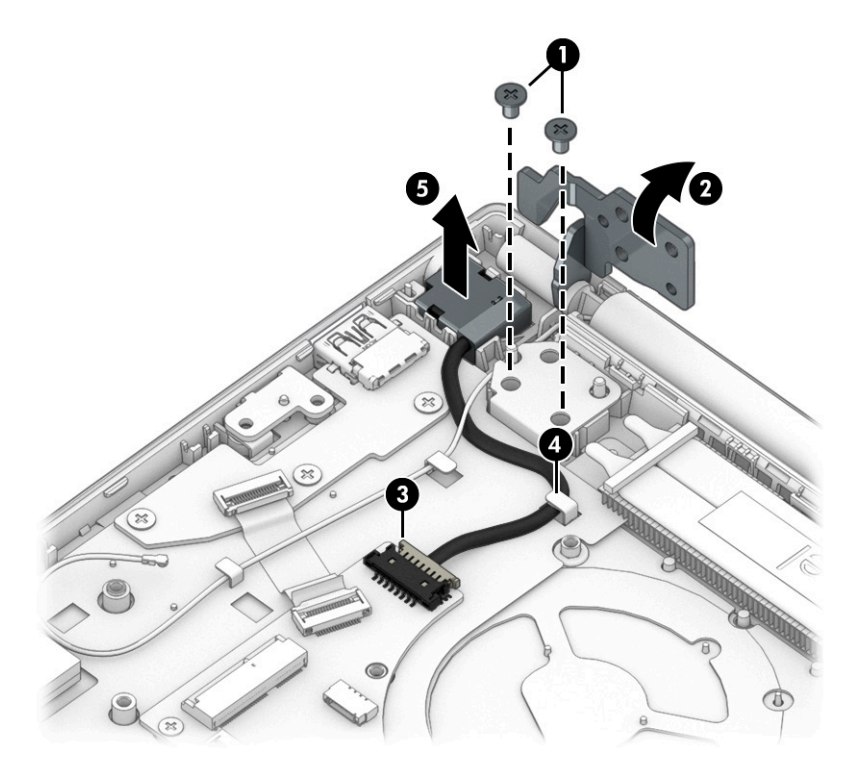

Reverse this procedure to install the power connector cable.

# **Fan**

To remove the fan, use this procedure and illustration.

### **Table 5-10 Fan description and part number**

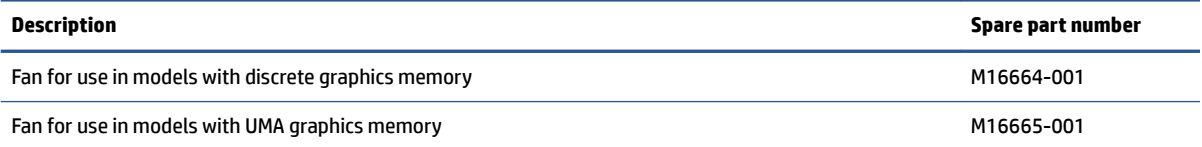

Before removing the fan, follow these steps:

- **1.** Prepare the computer for disassembly ([Preparation for disassembly on page 28\)](#page-35-0).
- **2.** Remove the bottom cover ([Bottom cover on page 28\)](#page-35-0).
- **3.** Remove the battery (see **[Battery on page 30](#page-37-0)**).

Remove the fan:

- **1. UMA models:** Disconnect the fan cable from the system board **(1)**.
- **2.** Remove the three Phillips M2.0 × 3.0 screws **(2)** that secure the fan to the computer.
- **3.** Remove the fan from the computer **(3)**.

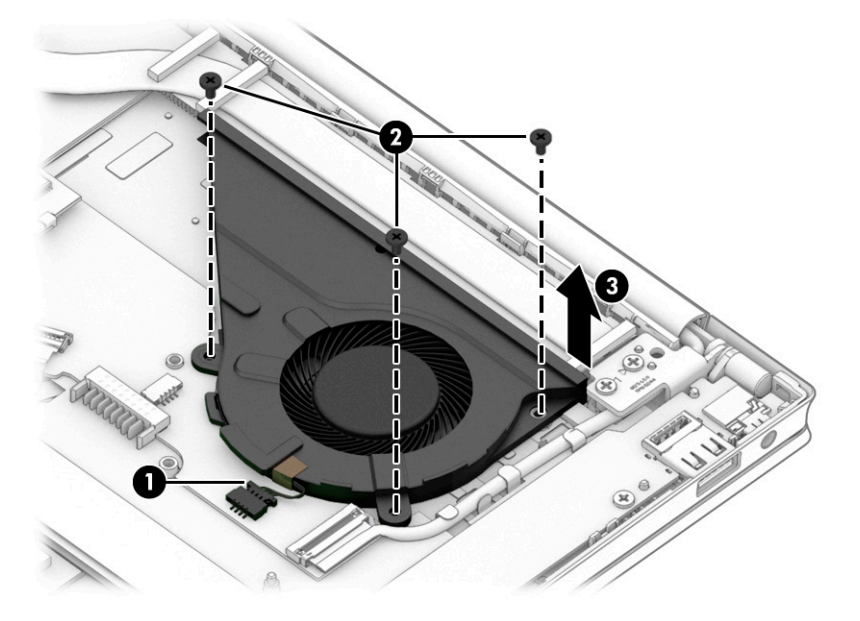

- **4. Discrete models:** Disconnect the fan cables from the system board **(1)**.
- **5.** Remove the three Phillips M2.0 × 3.0 screws **(2)** that secure each fan to the computer.
- **6.** Remove the fans from the computer **(3)**.

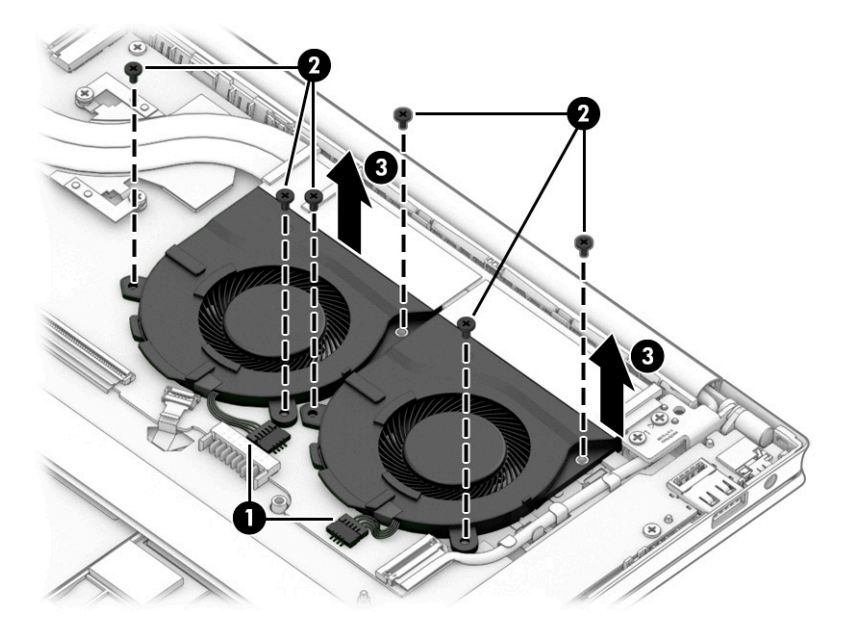

Reverse this procedure to install the fan.

# <span id="page-50-0"></span>**Heat sink**

To remove the heat sink, use these procedures and illustrations.

### **Table 5-11 Heat sink descriptions and part numbers**

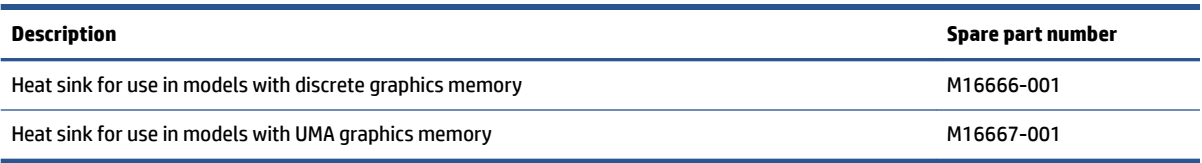

Before removing the heat sink, follow these steps:

- **1.** Prepare the computer for disassembly ([Preparation for disassembly on page 28\)](#page-35-0).
- **2.** Remove the bottom cover ([Bottom cover on page 28\)](#page-35-0).
- **3.** Remove the battery (see [Battery on page 30](#page-37-0)).

Remove the heat sink:

- **1. UMA models:** In the order indicated on the heat sink, remove the four Phillips M2.0 × 2.0 screws **(1)** that secure the heat sink to the system board.
- **2.** Remove the heat sink **(2)**.

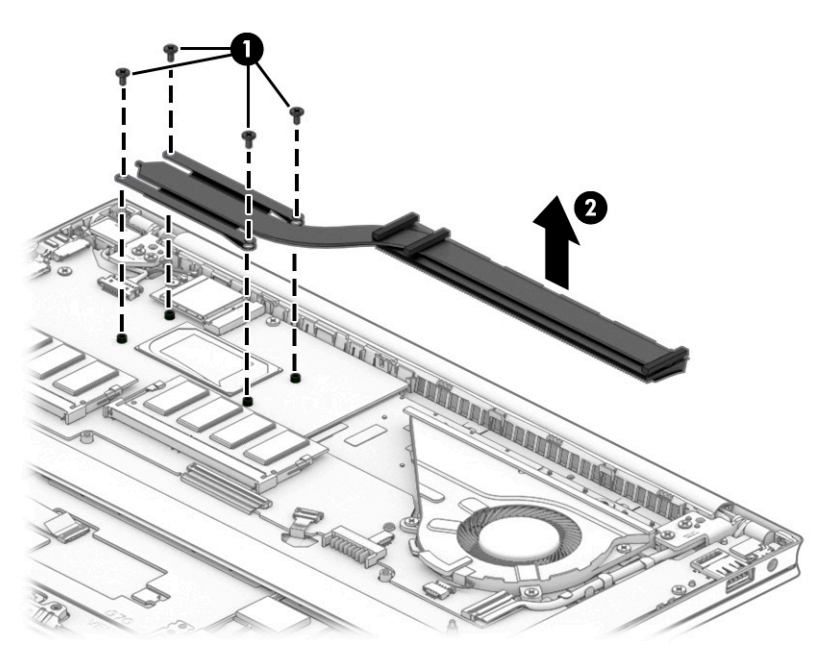

**3.** Thoroughly clean the thermal material from the surfaces of the heat sink and the system board components each time the heat sink is removed. Replacement thermal material is included with the heat sink and system board spare part kits.

Thermal paste is used on the integrated system board processor **(1)** and the heat sink **(2)**.

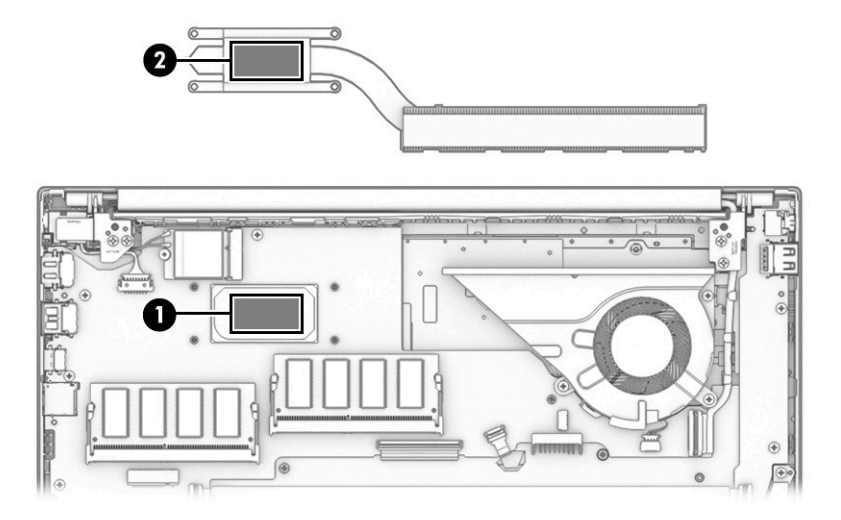

- **4. Discrete models:** In the order indicated on the heat sink, remove the five Phillips M2.0 × 2.0 screws (1) that secure the heat sink to the system board.
- **5.** Remove the heat sink **(2)**.

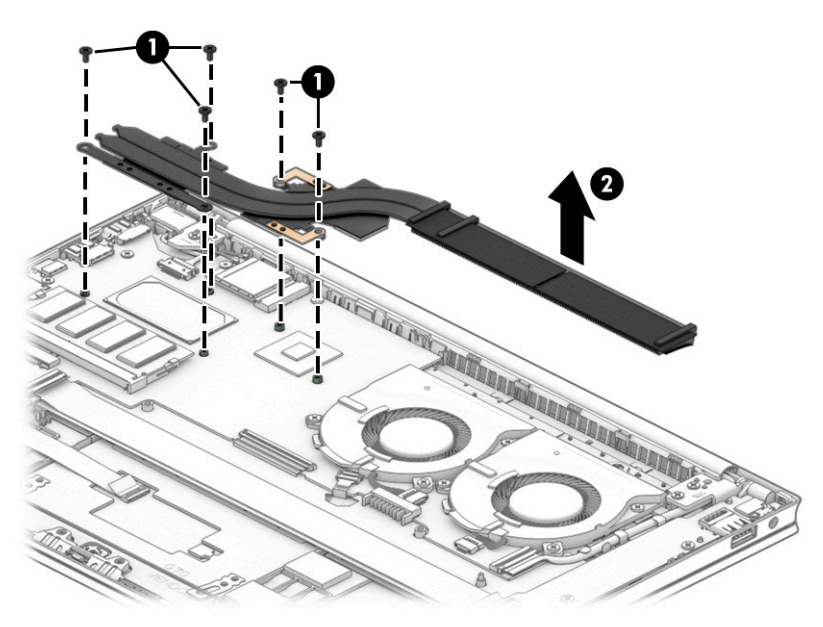

<span id="page-52-0"></span>**6.** Thoroughly clean the thermal material from the surfaces of the heat sink and the system board components each time the heat sink is removed. Replacement thermal material is included with the heat sink and system board spare part kits.

Thermal paste is used on two areas of the system board **(1) (3)** and associated locations on the heat sink **(2) (4)**.

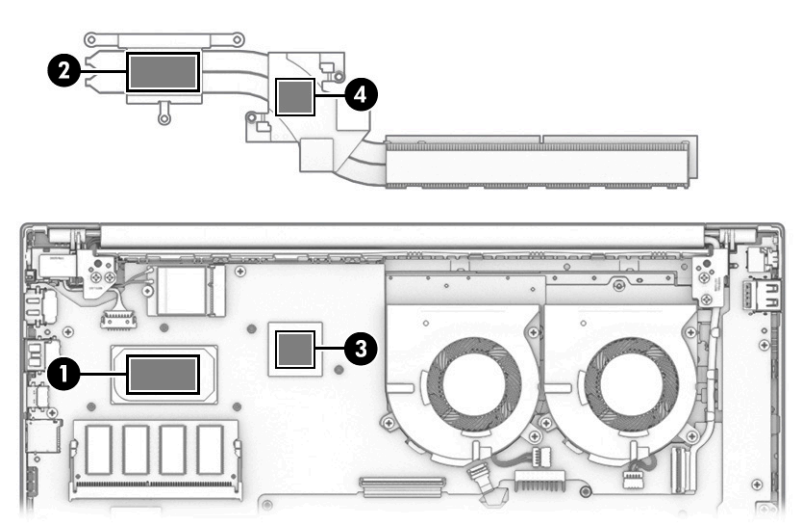

Reverse this procedure to install the heat sink.

## **System board**

To remove the system board, use these procedures and illustrations.

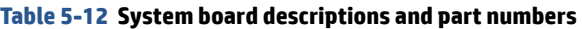

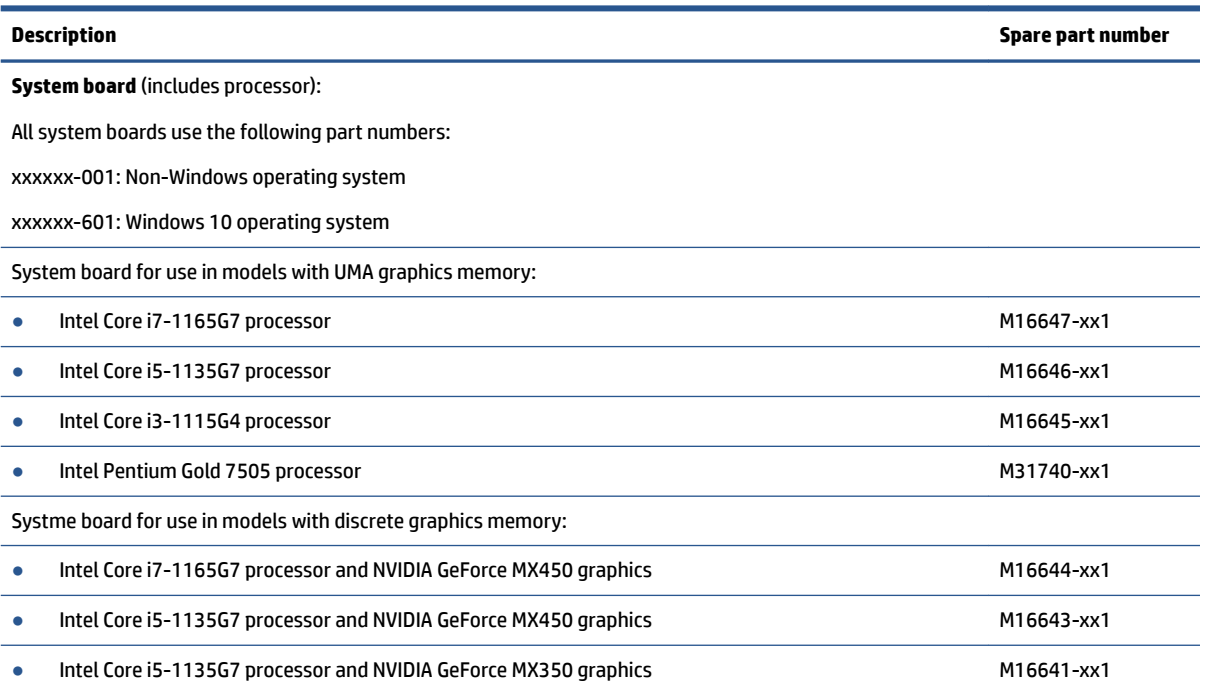

Before removing the system board, follow these steps:

- **1.** Prepare the computer for disassembly ([Preparation for disassembly on page 28\)](#page-35-0).
- **2.** Remove the bottom cover ([Bottom cover on page 28\)](#page-35-0).
- **3.** Remove the battery (see [Battery on page 30](#page-37-0)).
- **4.** Remove the fan (see [Fan on page 41](#page-48-0)).

When you replace the system board, be sure to remove the following components (as applicable) from the defective system board and install them on the replacement system board:

- Memory modules (see [Memory modules on page 34\)](#page-41-0).
- WLAN module (see [WLAN module on page 32\)](#page-39-0).
- Solid-state drive (see [Solid-state drive on page 33](#page-40-0)).
- Heat sink (see [Heat sink on page 43](#page-50-0)).

Remove the system board:

- **1.** Disconnect the following cables from the system board:
	- Power connector (DC-in) board cable **(1)**
	- WLAN antennas from the WLAN module **(2)**
	- Display cable (ZIF) **(3)**
	- Keyboard backlight cable (ZIF) **(4)** (select products only)
	- Keyboard cable (ZIF) **(5)**
	- USB board cable (ZIF) **(6)**
	- Touchpad cable (ZIF) **(7)**
	- Speaker cable **(8)**
	- Fingerprint reader cable (ZIF) **(9)** (select products only)

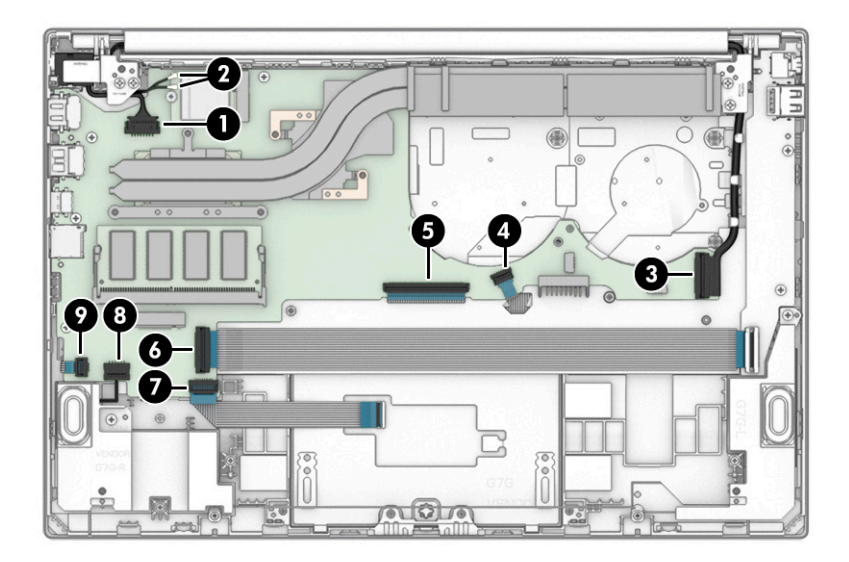

**2.** Remove the four Phillips M2.0 × 3.0 screws **(1)** that secure the system board to the computer.

**3.** Lift the right side of system board **(2)**, and then pull the system board right and away from the connectors to remove it from the computer **(3)**.

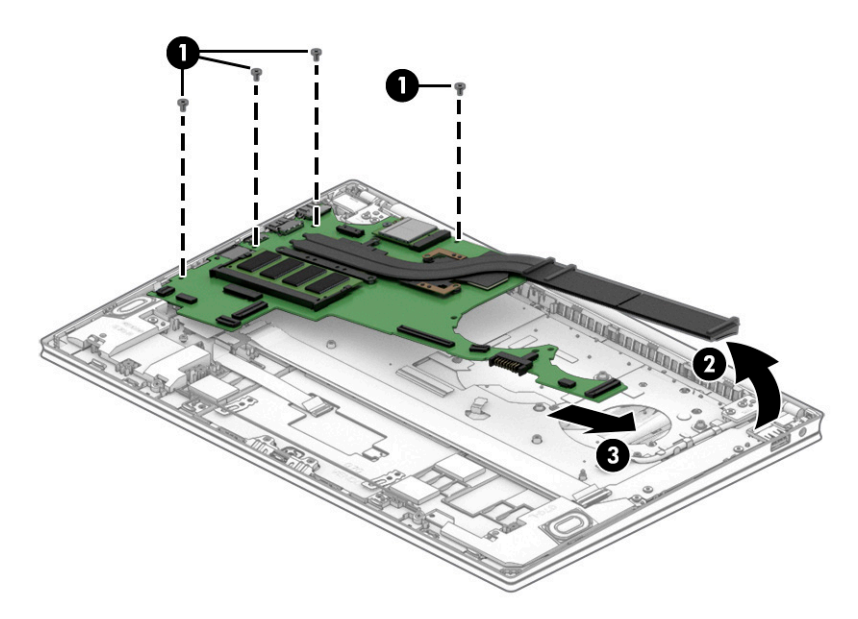

Reverse this procedure to install the system board.

## **Fingerprint reader**

To remove the fingerprint reader, use this procedure and illustration.

#### **Table 5-13 Fingerprint reader description and part number**

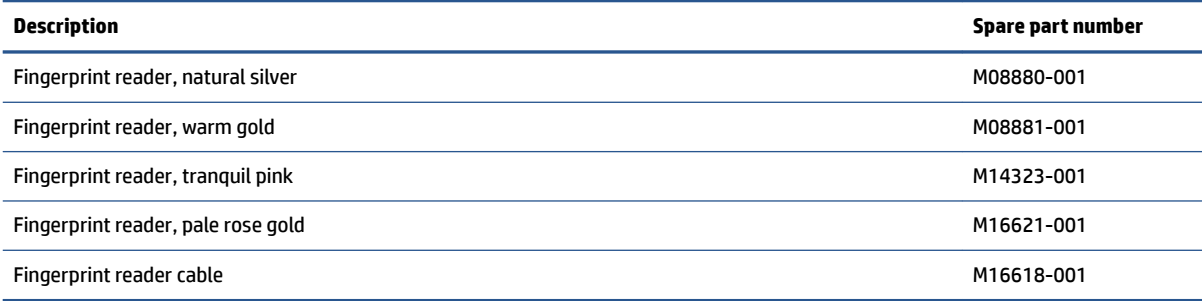

Before removing the fingerprint reader, follow these steps:

- **1.** Prepare the computer for disassembly ([Preparation for disassembly on page 28\)](#page-35-0).
- **2.** Remove the bottom cover ([Bottom cover on page 28\)](#page-35-0).
- **3.** Remove the battery (see [Battery on page 30](#page-37-0)).
- **4.** Remove the fan (see [Fan on page 41](#page-48-0)).
- **5.** Remove the system board (see [System board on page 45](#page-52-0)).

Remove the fingerprint reader:

- **1.** Remove the Phillips M2.0 × 2.0 screw (1) that secures the fingerprint reader bracket to the computer.
- **2.** Remove the bracket from on top of the fingerprint reader (2).

**3.** Remove the fingerprint reader from the computer (3).

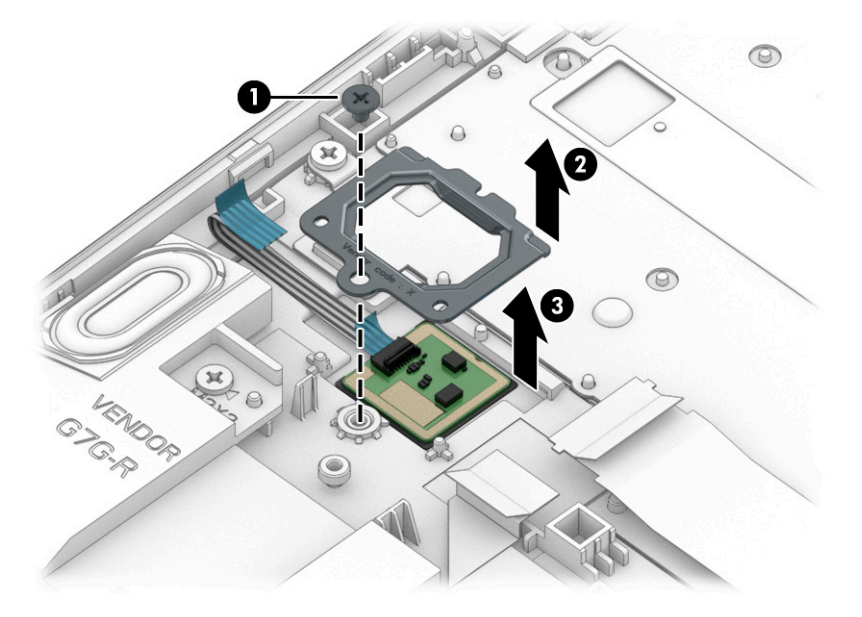

Reverse this procedure to install the fingerprint reader.

### **Display assembly**

To remove and disassemble the display assembly, use these procedures and illustrations.

**X NOTE:** The display assembly is spared at the subcomponent level. For display assembly spare part information, see the individual removal subsections.

Before removing the display panel, follow these steps:

- **1.** Prepare the computer for disassembly ([Preparation for disassembly on page 28\)](#page-35-0).
- **2.** Remove the bottom cover ([Bottom cover on page 28\)](#page-35-0).
- **3.** Remove the battery (see [Battery on page 30](#page-37-0)).
- **4.** Remove the WLAN module (see [WLAN module on page 32\)](#page-39-0).

Remove the display assembly:

- **1.** Disconnect the WLAN antenna cables **(1)** from the terminals on the WLAN module.
	- **WE:** The WLAN antenna cable labeled 1/MAIN connects to the WLAN module Main terminal. The WLAN antenna cable labeled 2/AUX connects to the WLAN module Aux terminal.
- **2.** Disconnect the display cable from the system board ZIF connector **(2)**.

**3.** Release the display cable from the retention clips **(3)**.

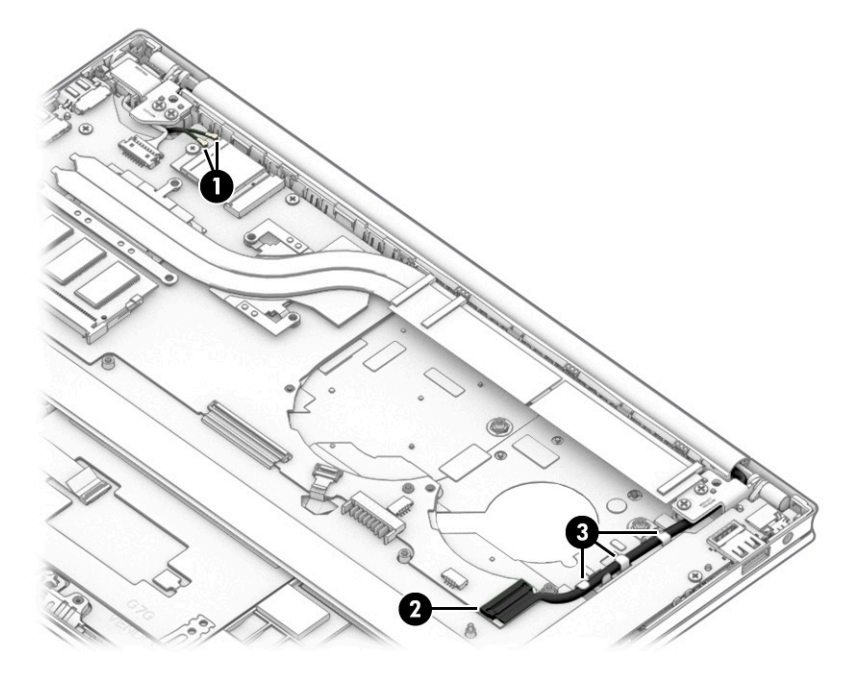

- **4.** Open the display to open the hinges.
- **5.** Remove the four Phillips M2.5 × 6.0 screws **(1)** that secure the display assembly to the computer.
- **6.** Separate the display from the computer **(2)**.

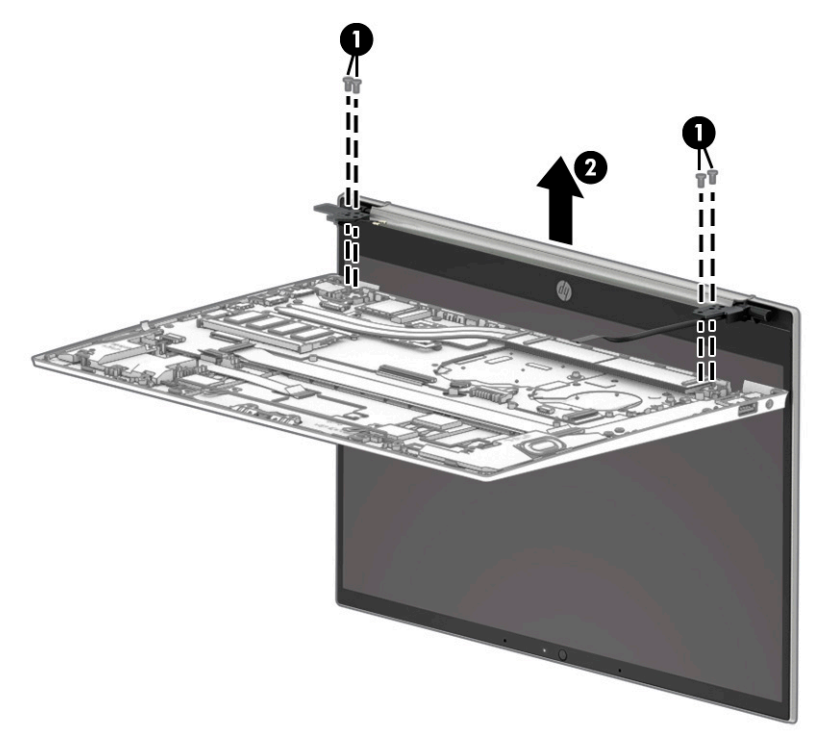

**7.** If you need to remove the display bezel:

- **a.** Use a flat, nonmarking tool **(1)** to release the top edge of the display bezel **(2)** from the display assembly.
- **b.** Release the left and right edges of the display bezel **(3)** from the display assembly.
- **c.** Release the bottom edge of the display bezel **(4)** from the display assembly.
- **d.** Remove the display bezel **(5)** from the display assembly.

Display adhesive is available in the Adhesive Kit as spare part number M17753-001.

The bezel is available as the following spare part numbers:

M16611-001: Ceramic white

M16612-001: Natural silver

M16613-001: Serene pink

M16614-001: Tranquil pink

M16615-001: Warm gold

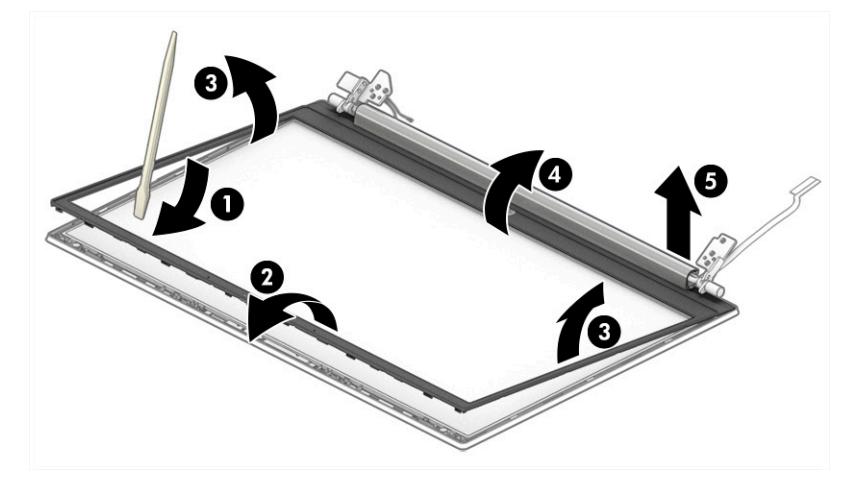

- **8.** If you need to remove the display panel:
	- **a.** The display panel is secured to the display enclosure with tape that is installed under the left and right sides of the panel. To remove the panel, use tweezers to grasp the end of the tape **(1)**. While turning the tweezers, wrap the tape around the tweezers **(2)** as you continue to pull the tape out from behind the display panel **(3)**. You must pull the tape multiple times before it is completely removed.
- **b.** Rotate the display panel over and place it next to the display enclosure **(4)**.
	- **NOTE:** Pull the tape out slowly and evenly to prevent it from breaking prematurely.

Display adhesive is available in the Adhesive Kit as spare part number M17753-001.

Display panels are available as the following spare part numbers:

M16628-001: BrightView, UWVA, FHD, 250 nits

M16629-001: Antiglare, SVA, FHD, 250 nits

M16630-001: Antiglare, UWVA, FHD, 250 nits

M16631-001: Antiglare, UWVA, FHD, Touch-On Panel (TOP), 250 nits

M16632-001: Antiglare, UWVA, FHD, 400 nits

M16633-001: Antiglare, SVA, HD, 250 nits

M16634-001: BrightView, SVA, HD, 250 nits

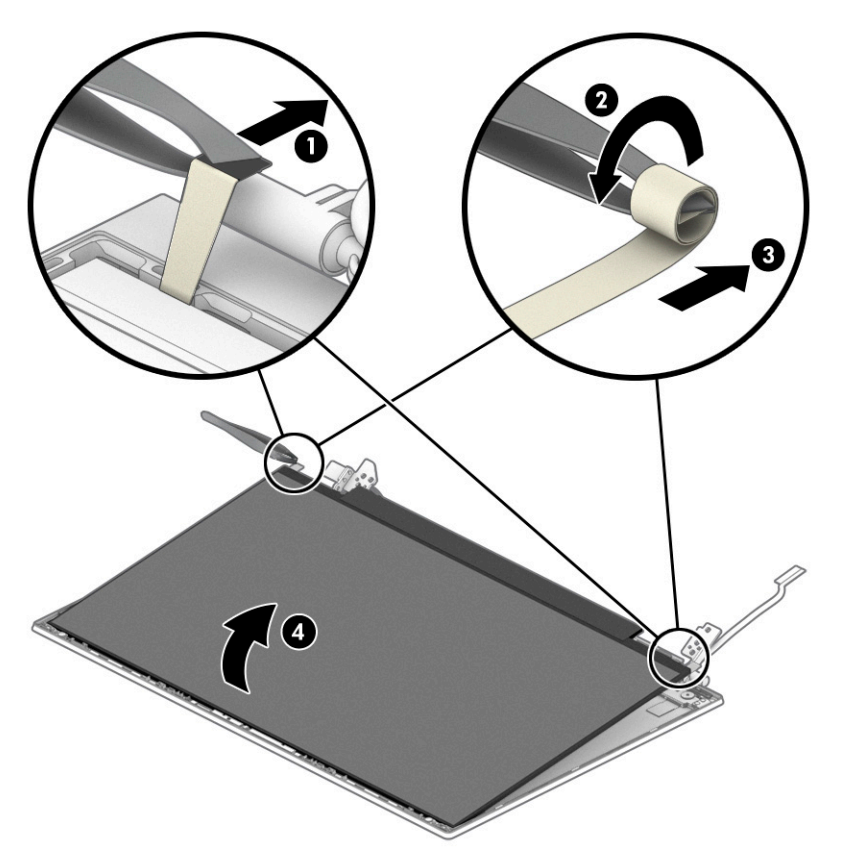

- **c.** Release the adhesive support strip **(1)** that secures the display panel cable connector to the display panel.
- **d.** Disconnect the display panel cable **(2)** from the display panel, and then remove the display panel **(3)**.

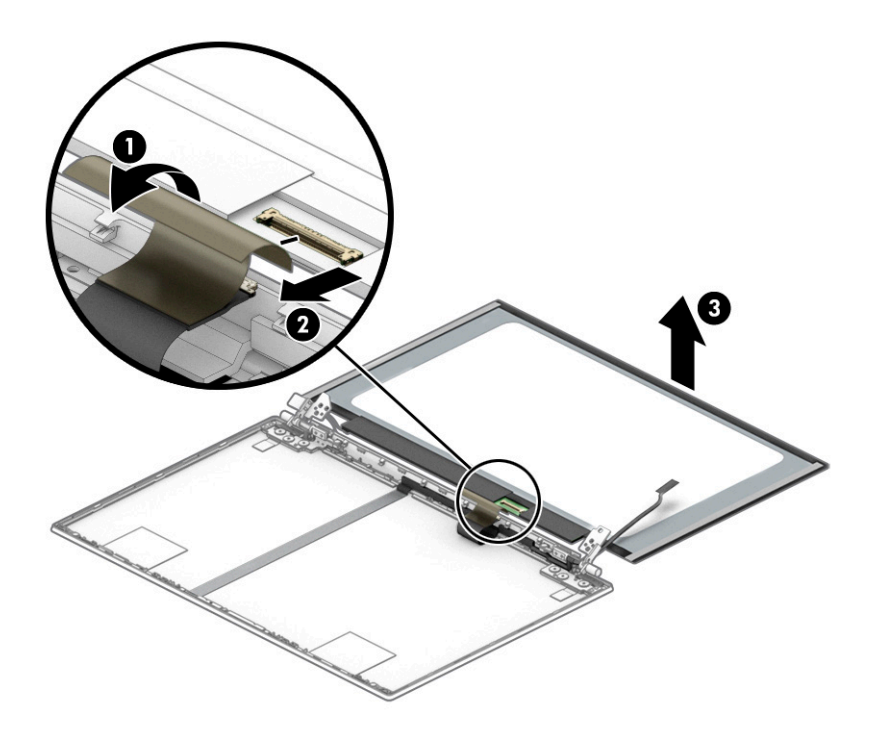

- **9.** If you need to remove the camera module:
	- **a.** Use a tool to detach the camera module **(1)** from the display back cover. (The module is attached with double-sided adhesive.)
	- **b.** Disconnect the cable from the module **(2)**. Note that the cable routes under module. The camera module is available as spare part number M24409-001.

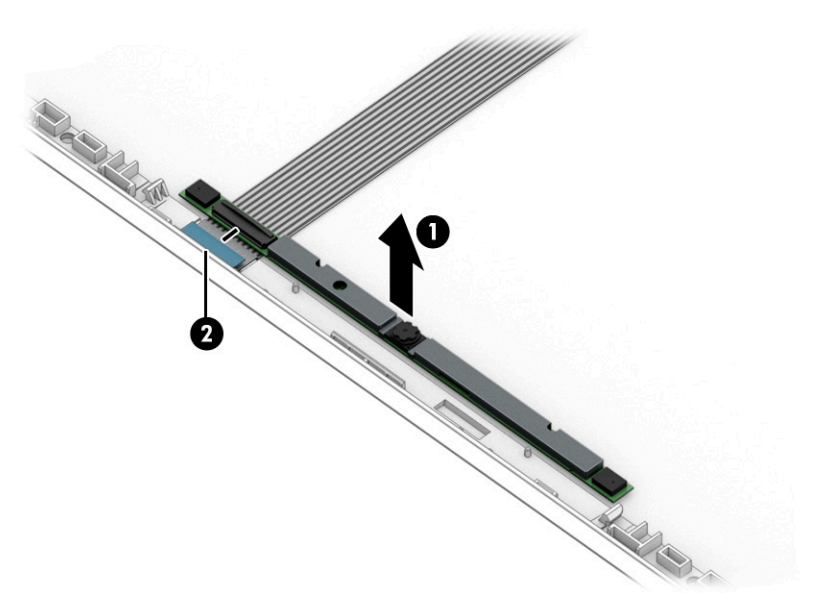

**10.** If you need to remove the display/camera cable, remove the cable from the routing along the bottom of the display rear cover (1), and then peel the cable off the inside of the display back cover (2).

Display panel cables are available as the following spare part numbers:

M16617-001: Nontouch display panels

M16616-001: Touch display panels

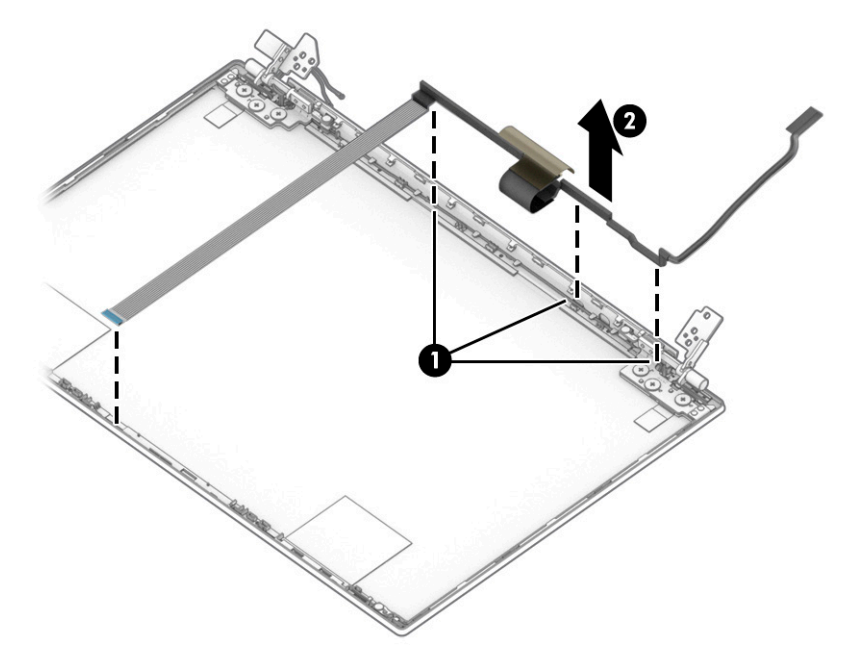

- **11.** If you need to remove the hinges from the display rear cover:
	- **a.** Remove the Phillips M2.0 × 2.5 screw **(1)** from the top of each hinge.
	- **b.** Remove the three Phillips M2.0 × 2.5 screws **(2)** from the bottom of each hinge.
	- **c.** Remove the Phillips M2.0 × 3.0 screw **(3)** from the inside-bottom of each hinge.
	- **d.** Remove the display hinges from the display back cover **(4)**.

The display hinges are available as spare part number M16622-001.

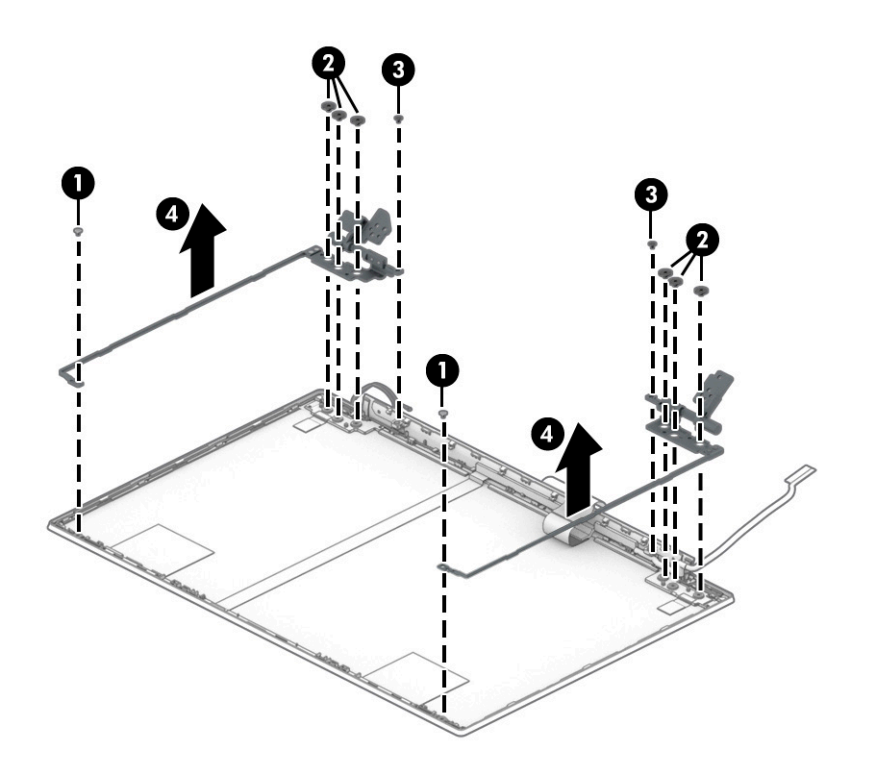

**12.** Peel the wireless antennas (1) off the display back cover. The antennas are secured with adhesive. Release the wireless antenna cables from the retention clips and routing channels built into the sides and bottom of the display back cover **(2)**. Note that some models have only one antenna.

The wireless cables and antennas are available as spare part number M16601-001 for dual antennas or M16600-001 for single antennas.

Display back covers are available as the following spare part numbers:

M16602-001: Ceramic white

M16603-001: Natural silver

M16604-001: Serene pink

M16605-001: Tranquil pink

M16606-001: Warm gold

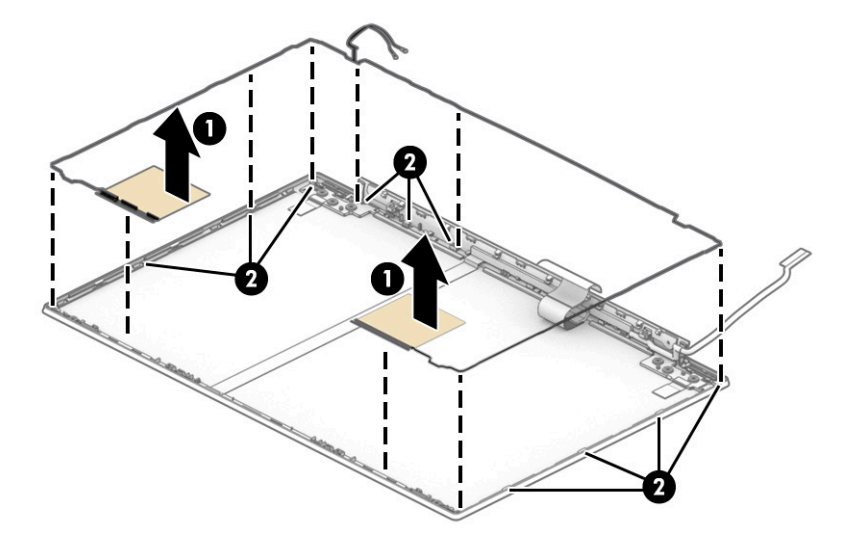

Reverse this procedure to reassemble and replace the display assembly.

## **Top cover with keyboard**

The top cover with keyboard remains after removing all other spare parts from the computer. In this section, the first table provides the main spare part number for the top cover/keyboards. The second table provides the country codes.

**Table 5-14 Top cover with keyboard descriptions and part numbers**

| <b>Description</b>                                                     |                             | Spare part number |
|------------------------------------------------------------------------|-----------------------------|-------------------|
| Top cover with keyboard for use in models without a fingerprint reader |                             |                   |
|                                                                        | Natural silver, not backlit | M16648-xx1        |
|                                                                        | Natural silver, backlit     | M16649-xx1        |
|                                                                        | Pale rose gold, not backlit | M16652-xx1        |
|                                                                        | Pale rose gold, backlit     | M16653-xx1        |
|                                                                        | Tranguil pink, not backlit  | M16656-xx1        |
|                                                                        | Tranguil pink, backlit      | M16657-xx1        |

### **Table 5-14 Top cover with keyboard descriptions and part numbers (continued)**

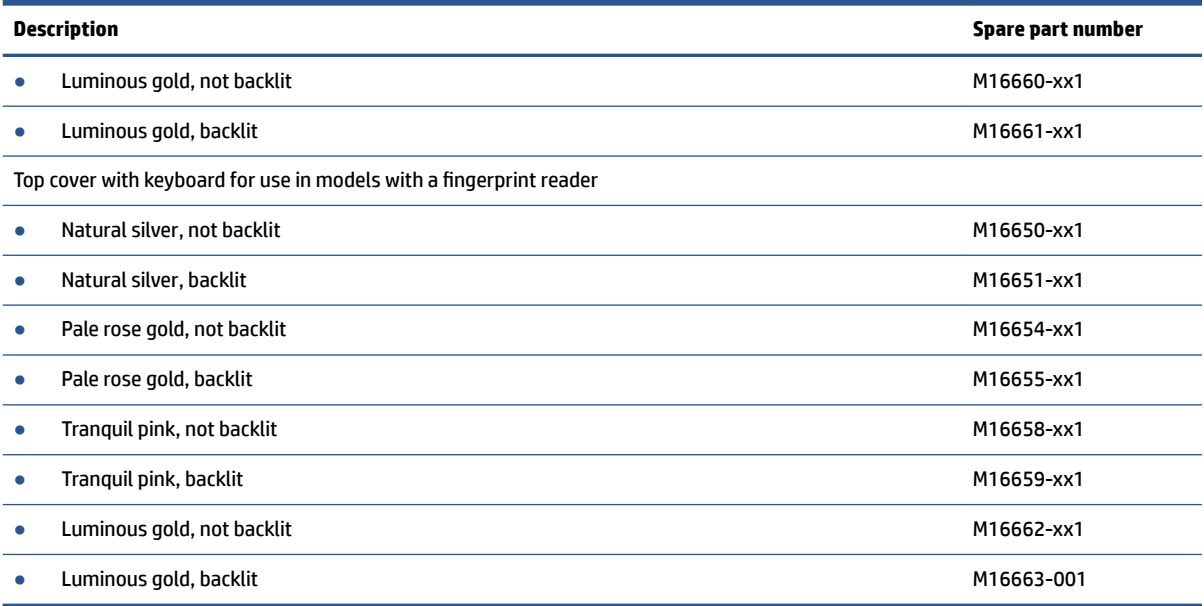

### **Table 5-15 Spare part country codes**

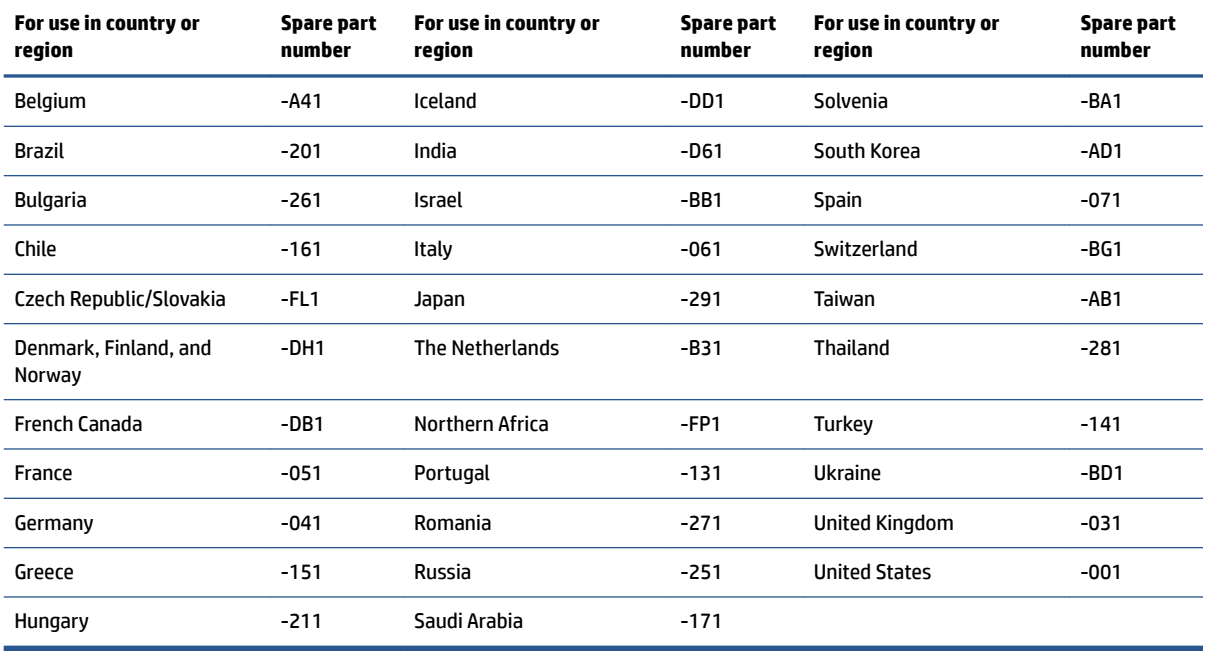

# **6 Using Setup Utility (BIOS)**

Setup Utility, or Basic Input/Output System (BIOS), controls communication between all the input and output devices on the system (such as disk drives, display, keyboard, mouse, and printer). Setup Utility (BIOS) includes settings for the types of devices installed, the startup sequence of the computer, and the amount of system and extended memory.

**NOTE:** To start Setup Utility on convertible computers, your computer must be in notebook mode and you must use the keyboard attached to your notebook.

# **Starting Setup Utility (BIOS)**

You have several ways to access the Setup Utility (BIOS).

- **IMPORTANT:** Use extreme care when making changes in Setup Utility (BIOS). Errors can prevent the computer from operating properly.
	- **▲** Turn on or restart the computer and quickly press f10.

 $-$  or  $-$ 

Turn on or restart the computer, quickly press esc, and then press f10 when the Start menu is displayed.

# **Updating Setup Utility (BIOS)**

Updated versions of Setup Utility (BIOS) might be available on the HP website. Most BIOS updates on the HP website are packaged in compressed files called *SoftPags*. Some download packages contain a file named Readme.txt, which contains information regarding installing and troubleshooting the file.

## **Determining the BIOS version**

To decide whether you need to update Setup Utility (BIOS), first determine the BIOS version on your computer.

To reveal the BIOS version information (also known as *ROM date* and *System BIOS*), use one of these options.

- **HP Support Assistant** 
	- **1.** Type support in the taskbar search box, and then select the **HP Support Assistant** app.

 $-$  or  $-$ 

Select the question mark icon in the taskbar.

- **2.** Select My notebook, and then select Specifications.
- Setup Utility (BIOS)
	- **1.** Start Setup Utility (BIOS) (see Starting Setup Utility (BIOS) on page 57).
	- **2.** Select **Main**, and then make note of the BIOS version.
	- **3.** Select **Exit**, select one of the options, and then follow the on-screen instructions.
- In Windows, press ctrl+alt+s.

To check for later BIOS versions, see [Preparing for a BIOS update on page 58.](#page-65-0)

# <span id="page-65-0"></span>**Preparing for a BIOS update**

Be sure to follow all prerequisites before downloading and installing a BIOS update.

- **IMPORTANT:** To reduce the risk of damage to the computer or an unsuccessful installation, download and install a BIOS update only when the computer is connected to reliable external power using the AC adapter. Do not download or install a BIOS update while the computer is running on battery power, docked in an optional docking device, or connected to an optional power source. During the download and installation, follow these instructions:
	- Do not disconnect power from the computer by unplugging the power cord from the AC outlet.
	- Do not shut down the computer or initiate Sleep.
	- Do not insert, remove, connect, or disconnect any device, cable, or cord.
- **NOTE:** If your computer is connected to a network, consult the network administrator before installing any software updates, especially system BIOS updates.

### **Downloading a BIOS update**

After you review the prerequisites, you can check for and download BIOS updates.

**1.** Type support in the taskbar search box, and then select the **HP Support Assistant** app.

 $-$  or  $-$ 

Select the question mark icon in the taskbar.

- **2.** Select **Updates**, and then select **Check for updates and messages**.
- **3.** Follow the on-screen instructions.
- **4.** At the download area, follow these steps:
	- **a.** Identify the most recent BIOS update and compare it to the BIOS version currently installed on your computer. If the update is more recent than your BIOS version, make a note of the date, name, or other identifier. You might need this information to locate the update later, after it has been downloaded to your hard drive.
	- **b.** Follow the on-screen instructions to download your selection to the hard drive.

Make a note of the path to the location on your hard drive where the BIOS update is downloaded. You will need to access this path when you are ready to install the update.

### **Installing a BIOS update**

BIOS installation procedures vary. Follow any instructions that appear on the screen after the download is complete. If no instructions appear, follow these steps.

- **1.** Type file in the taskbar search box, and then select **File Explorer**.
- **2.** Select your hard drive designation. The hard drive designation is typically Local Disk (C:).
- **3.** Using the hard drive path you recorded earlier, open the folder that contains the update.
- **4.** Double-click the file that has an .exe extension (for example, *filename.exe*). The BIOS installation begins.
- **5.** Complete the installation by following the on-screen instructions.

**NOTE:** After a message on the screen reports a successful installation, you can delete the downloaded file from your hard drive.

# <span id="page-67-0"></span>**7 Backing up, restoring, and recovering**

You can use Windows tools or HP software to back up your information, create a restore point, reset your computer, create recovery media, or restore your computer to its factory state. Performing these standard procedures can return your computer to a working state faster.

**IMPORTANT:** If you will be performing recovery procedures on a tablet, the tablet battery must be at least 70% charged before you start the recovery process.

**IMPORTANT:** For a tablet with a detachable keyboard, connect the tablet to the keyboard base before beginning any recovery process.

# **Backing up information and creating recovery media**

These methods of creating recovery media and backups are available on select products only.

## **Using Windows tools for backing up**

HP recommends that you back up your information immediately after initial setup. You can do this task either using Windows Backup locally with an external USB drive or using online tools.

- **IMPORTANT:** Windows is the only option that allows you to back up your personal information. Schedule regular backups to avoid information loss.
- **NOTE:** If computer storage is 32 GB or less, Microsoft System Restore is disabled by default.

### **Using the HP Cloud Recovery Download Tool to create recovery media (select products only)**

You can use the HP Cloud Recovery Download Tool to create HP Recovery media on a bootable USB flash drive.

For details:

- **▲** Go to [http://www.hp.com/support,](http://www.hp.com/support) search for HP Cloud Recovery, and then select the result that matches the type of computer that you have.
- **X NOTE:** If you cannot create recovery media yourself, contact support to obtain recovery discs. Go to <http://www.hp.com/support>, select your country or region, and then follow the on-screen instructions.
- **IMPORTANT:** HP recommends that you follow the [Restoring and recovery methods on page 61](#page-68-0) to restore your computer before you obtain and use the HP recovery discs. Using a recent backup can return your machine to a working state sooner than using the HP recovery discs. After the system is restored, reinstalling all the operating system software released since your initial purchase can be a lengthy process.

# **Restoring and recovering your system**

You have several tools available to recover your system both within and outside of Windows if the desktop cannot load.

HP recommends that you attempt to restore your system using the [Restoring and recovery methods](#page-68-0) [on page 61.](#page-68-0)

## <span id="page-68-0"></span>**Creating a system restore**

System Restore is available in Windows. The System Restore software can automatically or manually create restore points, or snapshots, of the system files and settings on the computer at a particular point.

When you use System Restore, it returns your computer to its state at the time you made the restore point. Your personal files and documents should not be affected.

### **Restoring and recovery methods**

After you run the first method, test to see whether the issue still exists before you proceed to the next method, which might now be unnecessary.

- **1.** Run a Microsoft System Restore.
- **2.** Run Reset this PC.
- **3.** Recover using HP Recovery media. For more information, see Recovering using HP Recovery media on page 61.

For more information about the first two methods, see the Get Help app:

Select the **Start** button, select the **Get Help** app, and then enter the task you want to perform.

**NOTE:** You must be connected to the internet to access the Get Help app.

### **Recovering using HP Recovery media**

You can use HP Recovery media to recover the original operating system and software programs that were installed at the factory. On select products, it can be created on a bootable USB flash drive using the HP Cloud Recovery Download Tool.

For details, see [Using the HP Cloud Recovery Download Tool to create recovery media \(select products only\)](#page-67-0) [on page 60.](#page-67-0)

**NOTE:** If you cannot create recovery media yourself, contact support to obtain recovery discs. Go to <http://www.hp.com/support>, select your country or region, and then follow the on-screen instructions.

To recover your system:

**▲** Insert the HP Recovery media, and then restart the computer.

**NOTE:** HP recommends that you follow the Restoring and recovery methods on page 61 to restore your computer before you obtain and use the HP recovery discs. Using a recent backup can return your machine to a working state sooner than using the HP recovery discs. After the system is restored, reinstalling all the operating system software released since your initial purchase can be a lengthy process.

### **Changing the computer boot order**

If your computer does not restart using the HP Recovery media, you can change the computer boot order, the order of devices listed in BIOS for startup information. You can select an optical drive or a USB flash drive, depending on the location of your HP Recovery media.

**IMPORTANT:** For a tablet with a detachable keyboard, connect the tablet to the keyboard base before beginning these steps.

To change the boot order:

- **1.** Insert the HP Recovery media.
- **2.** Access the system **Startup** menu.
	- For computers or tablets with keyboards attached, turn on or restart the computer or tablet, quickly press esc, and then press f9 for boot options.
	- For tablets without keyboards, turn on or restart the tablet, quickly press and hold the volume up button, and then select **f9**.

 $-$  or  $-$ 

Turn on or restart the tablet, quickly press and hold the volume down button, and then select **f9**.

**3.** Select the optical drive or USB flash drive from which you want to boot, and then follow the on-screen instructions.

# **Using HP Sure Recover (select products only)**

Select computer models are configured with HP Sure Recover, a PC OS recovery solution built into the hardware and software. HP Sure Recover can fully restore the HP OS image without installed recovery software.

Using HP Sure Recover, an administrator or user can restore the system and install:

- Latest version of the operating system
- Platform-specific device drivers
- Software applications, in the case of a custom image

To access the latest documentation for HP Sure Recover, go to [http://www.hp.com/support.](http://www.hp.com/support) Follow the onscreen instructions to find your product and locate your documentation.

# **8 Using HP PC Hardware Diagnostics**

You can use the HP PC Hardware Diagnostics utility to determine whether your computer hardware is running properly. The three versions are HP PC Hardware Diagnostics Windows, HP PC Hardware Diagnostics UEFI (Unified Extensible Firmware Interface), and (for select products only) Remote HP PC Hardware Diagnostics UEFI, a firmware feature.

# **Downloading the HP PC Hardware Diagnostics Windows from the Microsoft Store**

You can download the HP PC Hardware Diagnostics Windows from the Microsoft Store.

- **1.** Select the Microsoft Store app on your desktop or enter Microsoft Store in the taskbar search box.
- **2.** Enter HP PC Hardware Diagnostics Windows in the **Microsoft Store** search box.
- **3.** Follow the on-screen directions.

The tool downloads to the selected location.

# **Customizing Remote HP PC Hardware Diagnostics UEFI settings**

Using the Remote HP PC Hardware Diagnostics setting in Computer Setup (BIOS), you can perform several customizations.

- Set a schedule for running diagnostics unattended. You can also start diagnostics immediately in interactive mode by selecting **Execute Remote HP PC Hardware Diagnostics**.
- Set the location for downloading the diagnostic tools. This feature provides access to the tools from the HP website or from a server that has been preconfigured for use. Your computer does not require the traditional local storage (such as a hard drive or USB flash drive) to run remote diagnostics.
- Set a location for storing the test results. You can also set the user name and password that you use for uploads.
- Display status information about the diagnostics run previously.

To customize Remote HP PC Hardware Diagnostics UEFI settings, follow these steps:

- **1.** Turn on or restart the computer, and when the HP logo appears, press f10 to enter Computer Setup.
- **2.** Select **Advanced**, and then select **Settings**.
- **3.** Make your customization selections.
- **4.** Select **Main**, and then **Save Changes and Exit** to save your settings.

Your changes take effect when the computer restarts.

# **9 Specifications**

This chapter provides specifications for your computer.

# **Computer specifications**

This section provides specifications for your computer. When traveling with your computer, the computer dimensions and weights, as well as input power ratings and operating specifications, provide helpful information.

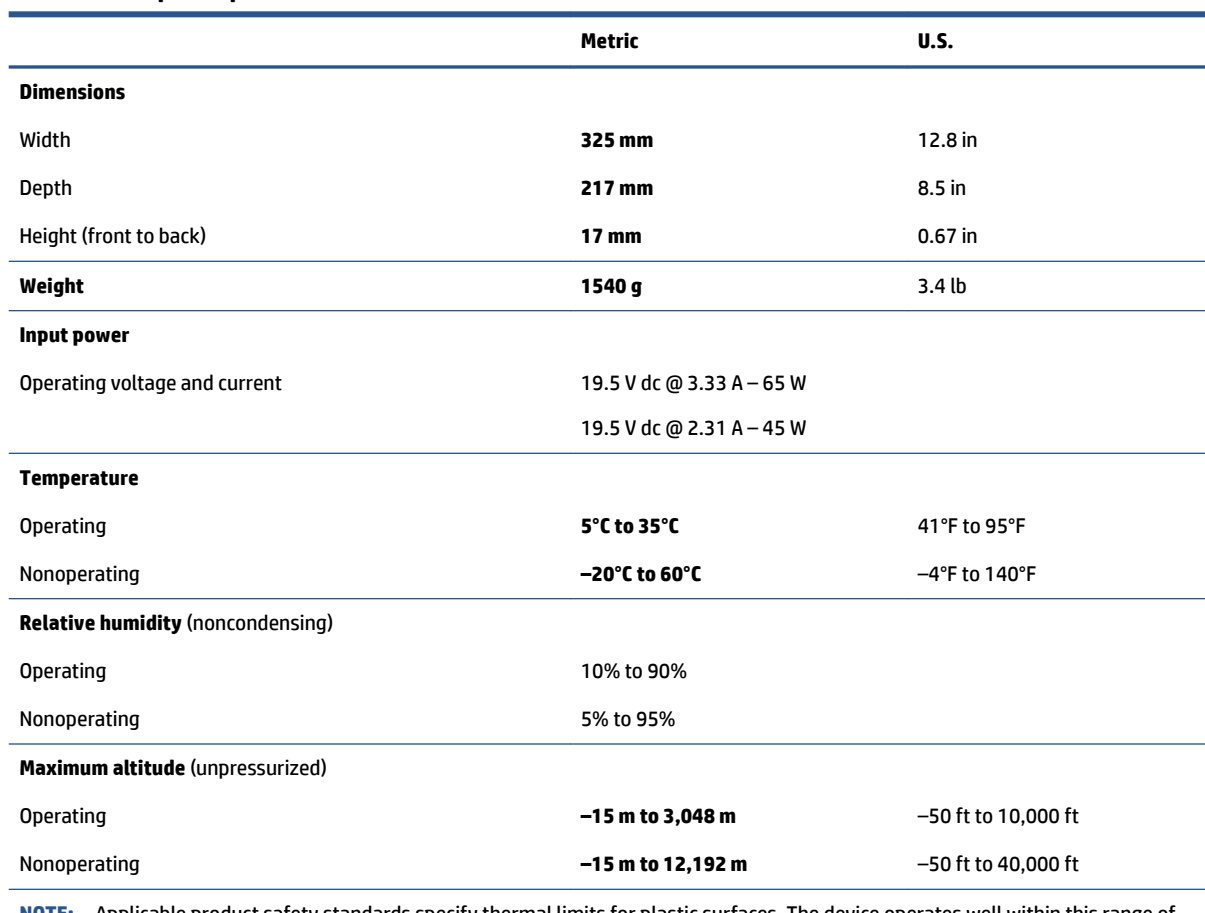

#### **Table 9-1 Computer specifications**

**NOTE:** Applicable product safety standards specify thermal limits for plastic surfaces. The device operates well within this range of temperatures.

# **35.6 cm (14.0 in) display specifications**

This section provides specifications for your display.
#### <span id="page-72-0"></span>**Table 9-2 Display specifications**

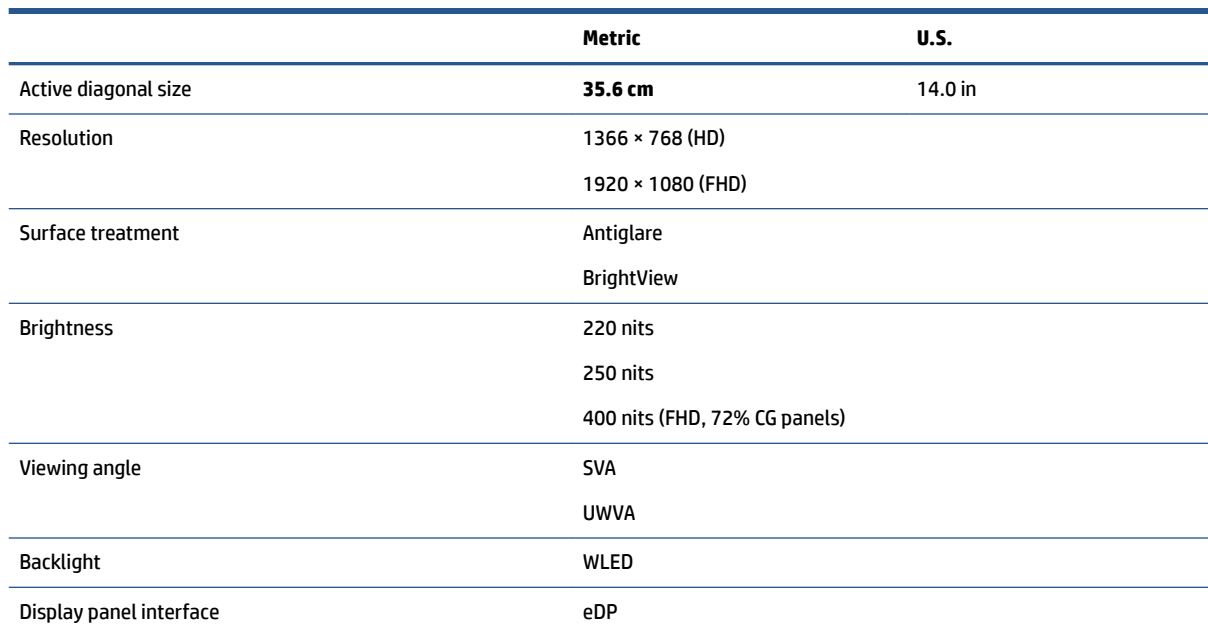

## **Solid-state drive specifications**

This section provides specifications for your solid-state drives.

#### **Table 9-3 Solid-state drive specifications**

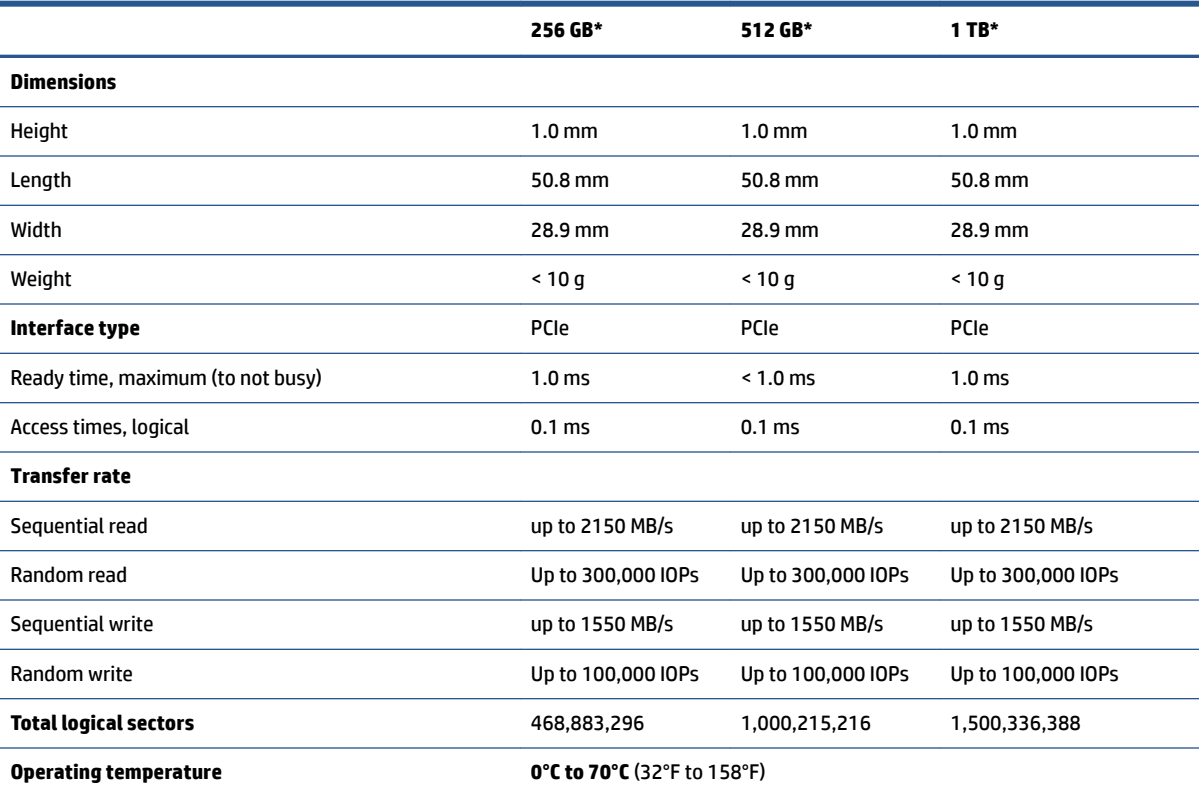

#### <span id="page-73-0"></span>Table 9-3 Solid-state drive specifications (continued)

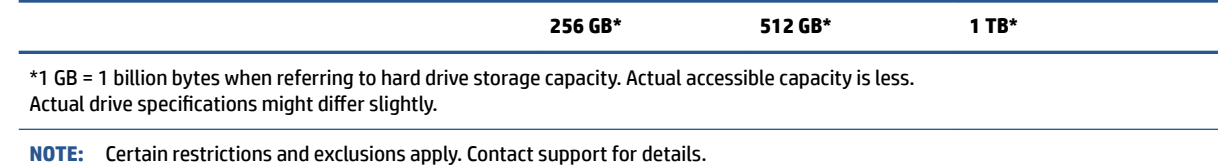

## **Solid-state drive specifications (SATA-3)**

This section provides specifications for your solid-state drive.

#### **Table 9-4 Solid-state drive specifications**

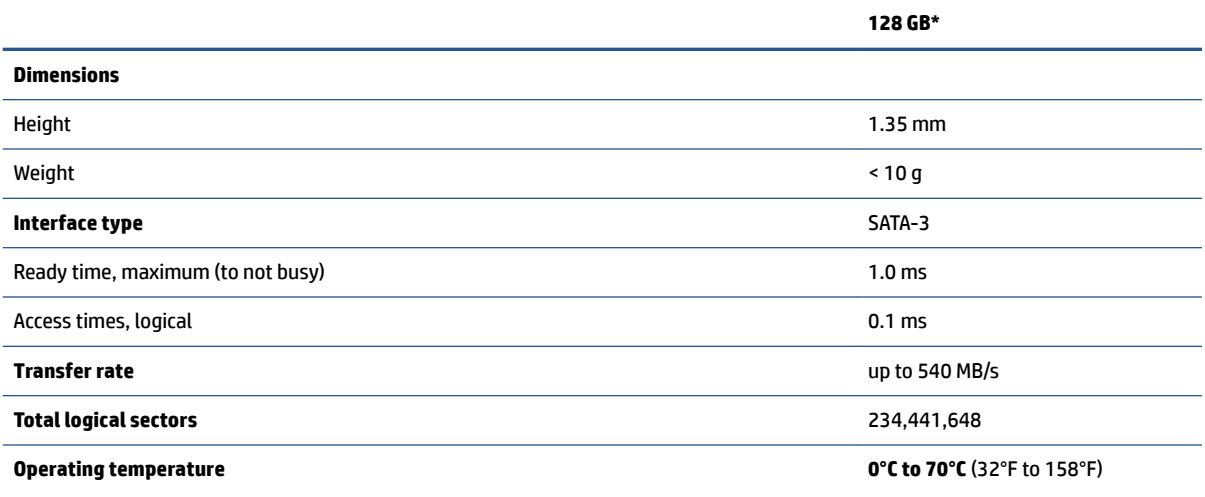

\*1 GB = 1 billion bytes when referring to hard drive storage capacity. Actual accessible capacity is less. Actual drive specifications may differ slightly.

**NOTE:** Certain restrictions and exclusions apply. Contact support for details.

# <span id="page-74-0"></span>**10 Power cord set requirements**

This chapter provides power cord requirements for countries and regions.

The wide-range input feature of the computer permits it to operate from any line voltage from 100 V ac to 120 V ac, or from 220 V ac to 240 V ac.

The 3-conductor power cord set included with the computer meets the requirements for use in the country or region where the equipment is purchased.

Power cord sets for use in other countries or regions must meet the requirements of the country and region where the computer is used.

## **Requirements for all countries**

These power cord requirements are applicable to all countries and regions.

- The length of the power cord set must be at least **1.0 m** (3.3 ft) and no more than **2.0 m** (6.5 ft).
- All power cord sets must be approved by an acceptable accredited agency responsible for evaluation in the country or region where the power cord set will be used.
- The power cord sets must have a minimum current capacity of 10 A and a nominal voltage rating of 125 V ac or 250 V ac, as required by the power system of each country or region.
- The appliance coupler must meet the mechanical configuration of an EN 60 320/IEC 320 Standard Sheet C13 connector for mating with the appliance inlet on the back of the computer.

### **Requirements for specific countries and regions**

To determine power cord requirements for specific countries and regions, use this table.

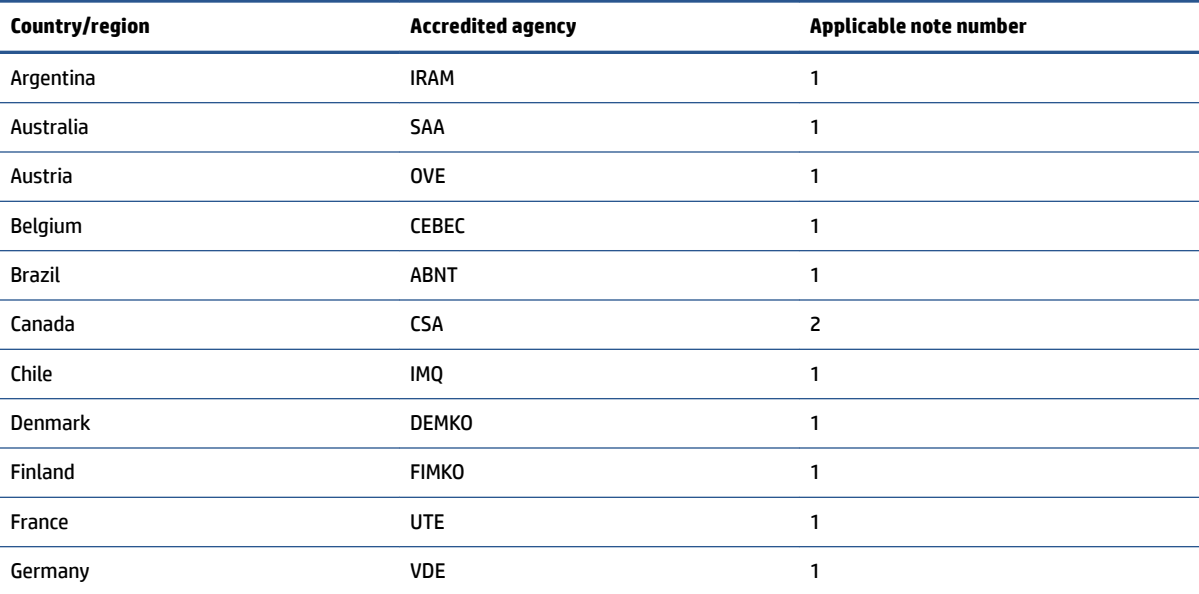

**Table 10-1 Power cord requirements for specific countries and regions** 

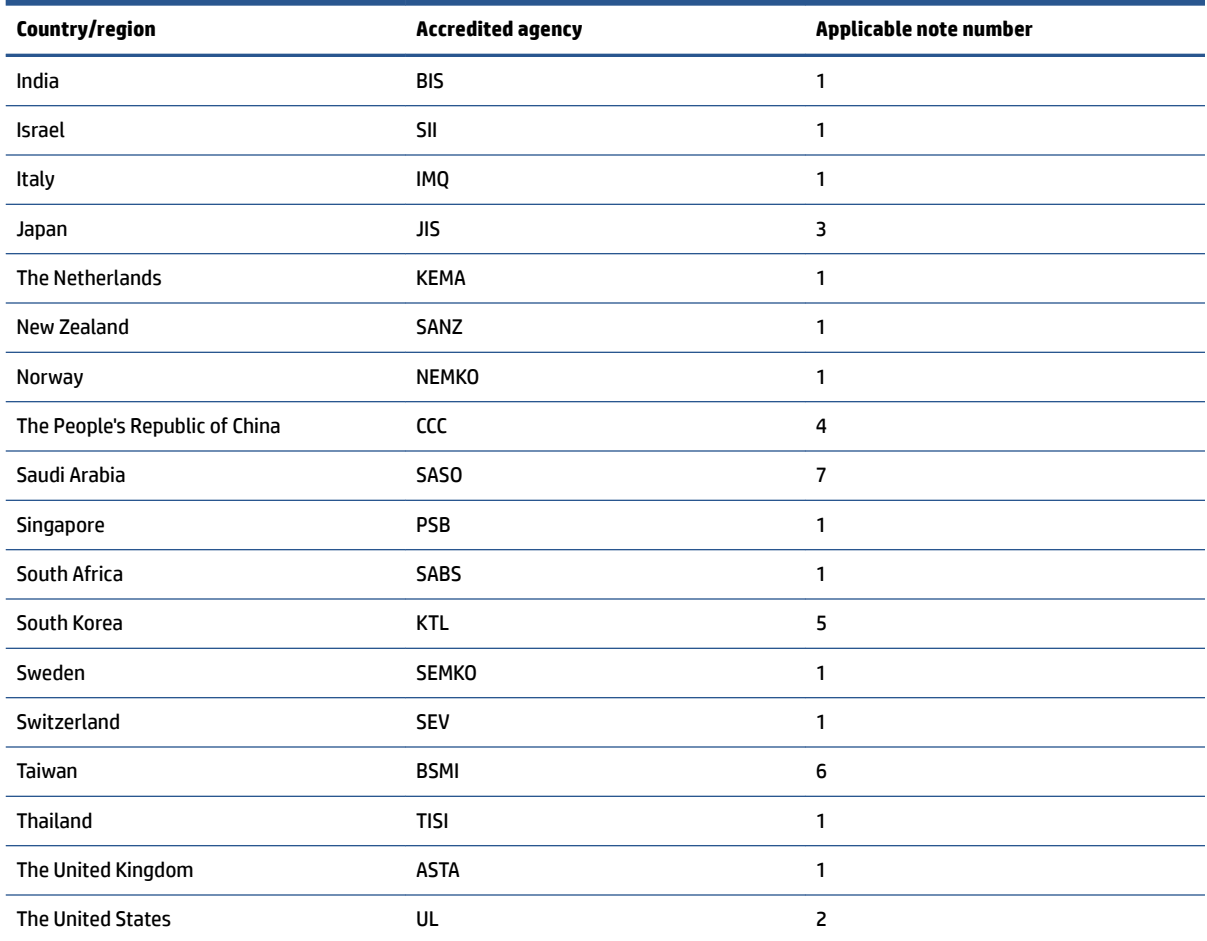

#### Table 10-1 Power cord requirements for specific countries and regions (continued)

- **1.** The flexible cord must be Type HO5VV-F, 3-conductor, 0.75 mm<sup>2</sup> conductor size. Power cord set fittings (appliance coupler and wall plug) must bear the certification mark of the agency responsible for evaluation in the country or region where it will be used.
- **2.** The flexible cord must be Type SVT/SJT or equivalent, No. 18 AWG, 3-conductor. The wall plug must be a two-pole grounding type with a NEMA 5-15P (15 A, 125 V ac) or NEMA 6-15P (15 A, 250 V ac) configuration. CSA or C-UL mark. UL file number must be on each element.
- **3.** The appliance coupler, flexible cord, and wall plug must bear a T mark and registration number in accordance with the Japanese Dentori Law. The flexible cord must be Type VCTF, 3-conductor, 0.75 mm<sup>2</sup> or 1.25 mm<sup>2</sup> conductor size. The wall plug must be a two-pole grounding type with a Japanese Industrial Standard C8303 (7 A, 125 V ac) configuration.
- **4.** The flexible cord must be Type RVV, 3-conductor, 0.75 mm² conductor size. Power cord set ƭttings (appliance coupler and wall plug) must bear the CCC certification mark.
- **5.** The flexible cord must be Type H05VV-F 3-conductor, 0.75 mm² conductor size. KTL logo and individual approval number must be on each element. Approval number and logo must be printed on a flag label.
- **6.** The flexible cord must be Type HVCTF 3-conductor, 1.25 mm² conductor size. Power cord set ƭttings (appliance coupler, cable, and wall plug) must bear the BSMI certification mark.
- **7.** For 127 V ac, the flexible cord must be Type SVT or SJT 3-conductor, 18 AWG, with plug NEMA 5-15P (15 A, 125 V ac), with UL and CSA or C-UL marks. For 240 V ac, the flexible cord must be Type H05VV-F 3-conductor, 0.75 mm² or 1.00 mm² conductor size, with plug BS 1363/A with BSI or ASTA marks.

# **11 Recycling**

When a nonrechargeable or rechargeable battery has reached the end of its useful life, do not dispose of the battery in general household waste. Follow the local laws and regulations in your area for battery disposal.

HP encourages customers to recycle used electronic hardware, HP original print cartridges, and rechargeable batteries. For more information about recycling programs, see the HP website at [http://www.hp.com/recycle.](http://www.hp.com/recycle)

## **Index**

#### **A**

AC adapter and battery light, identifying [5](#page-12-0) AC adapters, spare part numbers [20](#page-27-0) audio-out (headphone)/audio-in (microphone) combo jack, identifying [5](#page-12-0)

#### **B**

backup, creating [60](#page-67-0) backups [60](#page-67-0) battery illustrated [15](#page-22-0) spare part number [15](#page-22-0) BIOS determining version [57](#page-64-0) downloading an update [58](#page-65-0) starting the Setup Utility [57](#page-64-0) updating [57](#page-64-0) Bluetooth label [13](#page-20-0) boot order, changing [61](#page-68-0) bottom components [12](#page-19-0) bottom cover illustrated [15](#page-22-0) removal [28](#page-35-0) spare part number [15](#page-22-0), [28](#page-35-0) buttons left touchpad [8](#page-15-0) power [10](#page-17-0) right touchpad [8](#page-15-0)

#### **C**

cables spare part numbers [20](#page-27-0) camera identifying [7](#page-14-0) illustrated [18](#page-25-0) spare part number [18](#page-25-0) camera light, identifying [7](#page-14-0) caps lock light [9](#page-16-0) cautions electrostatic discharge [23,](#page-30-0) [24](#page-31-0) components bottom [12](#page-19-0) display [7](#page-14-0)

keyboard area [8](#page-15-0) left side [5](#page-12-0) right side [5](#page-12-0) touchpad [8](#page-15-0) computer major components [15](#page-22-0) computer specifications [64](#page-71-0) connectors power [5](#page-12-0) control zone [8](#page-15-0)

#### **D**

display specifications [64](#page-71-0) display assembly subcomponents [18](#page-25-0) display back cover illustrated [18](#page-25-0) spare part number [18](#page-25-0) display bezel illustrated [18](#page-25-0) spare part number [18](#page-25-0) display cable illustrated [18](#page-25-0) spare part number [18](#page-25-0) display components [7](#page-14-0) display panel illustrated [18](#page-25-0) spare part number [18](#page-25-0) display/camera cable spare part number [20](#page-27-0)

#### **E**

electrostatic discharge (ESD) [23](#page-30-0), [24](#page-31-0) preventing damage [23,](#page-30-0) [24,](#page-31-0) [25](#page-32-0) esc key, identifying [11](#page-18-0)

#### **F**

fan illustrated [15](#page-22-0) removal [41](#page-48-0) spare part number [15](#page-22-0), [41](#page-48-0) fingerprint reader [10](#page-17-0) removal [47](#page-54-0) spare part numbers [47](#page-54-0)

fingerprint reader cable spare part number [20](#page-27-0) fn key, identifying [11](#page-18-0)

#### **G**

grounding methods [23,](#page-30-0) [24,](#page-31-0) [26](#page-33-0) guidelines packaging [23,](#page-30-0) [27](#page-34-0) transporting [23,](#page-30-0) [27](#page-34-0) workstation [23](#page-30-0), [24](#page-31-0)

#### **H**

hard drive specifications [64](#page-71-0) HDMI port identifying [5](#page-12-0) heat sink illustrated [15](#page-22-0) removal [43](#page-50-0) spare part number [15](#page-22-0) spare part numbers [43](#page-50-0) hinge illustrated [18](#page-25-0) spare part number [18](#page-25-0) HP PC Hardware Diagnostics Windows downloading [63](#page-70-0) HP Recovery media recovery [61](#page-68-0) HP Sure Recover [62](#page-69-0)

#### **I**

illustrated parts catalog [15](#page-22-0) integrated numeric keypad, identifying [11](#page-18-0) internal microphones, identifying [7](#page-14-0)

#### **J**

jacks audio-out (headphone) [5](#page-12-0) audio-out (headphone)/audio-in (microphone) [5](#page-12-0)

#### **K**

keyboard product description [3](#page-10-0) keyboard with top cover spare part numbers [55](#page-62-0) keypad, integrated numeric [11](#page-18-0) keys action [11](#page-18-0) esc [11](#page-18-0) fn [11](#page-18-0) num lock [11](#page-18-0)

Windows [11](#page-18-0)

#### **L**

labels Bluetooth [13](#page-20-0) regulatory [13](#page-20-0) serial number [13](#page-20-0) service [13](#page-20-0) wireless certification [13](#page-20-0) WLAN [13](#page-20-0) left control zone, identifying [8](#page-15-0) left side components [5](#page-12-0) lights AC adapter and battery [5](#page-12-0) camera [7](#page-14-0) caps lock [9](#page-16-0) mute [9](#page-16-0) power [5](#page-12-0), [9](#page-16-0) touchpad [8](#page-15-0)

#### **M**

memory modules removal [34](#page-41-0) spare part numbers [34](#page-41-0) mute light, identifying [9](#page-16-0)

#### **P**

packaging guidelines [23](#page-30-0), [27](#page-34-0) pointing device, product description [3](#page-10-0) ports HDMI [5](#page-12-0) product description [3](#page-10-0) USB [5](#page-12-0) USB Type-C [5](#page-12-0) USB Type-C DisplayPort [5](#page-12-0) USB Type-C SuperSpeed [5](#page-12-0) USB Type-C SuperSpeed with HP Sleep and Charge [5](#page-12-0) power button, identifying [10](#page-17-0) power connector identifying [5](#page-12-0)

power connector cable illustrated [15](#page-22-0) removal [40](#page-47-0) spare part number [15](#page-22-0) spare part numbers [40](#page-47-0) power connector cable cable spare part number [20](#page-27-0) power cord requirements for all countries [67](#page-74-0) requirements for specific countries and regions [67](#page-74-0) set requirements [67](#page-74-0) power cords, spare part numbers [20](#page-27-0) power light, identifying [5,](#page-12-0) [9](#page-16-0) product description keyboard [3](#page-10-0) pointing device [3](#page-10-0) ports [3](#page-10-0) product name and number, computer [13](#page-20-0)

#### **R**

recovery [60](#page-67-0) discs [61](#page-68-0) media [61](#page-68-0) USB flash drive [61](#page-68-0) recovery media [60](#page-67-0) creating using HP Cloud Recovery Download Tool [60](#page-67-0) creating using Windows tools [60](#page-67-0) regulatory information regulatory label [13](#page-20-0) wireless certification labels [13](#page-20-0) Remote HP PC Hardware Diagnostics UEFI settings customizing [63](#page-70-0) removal and replacement procedures [28](#page-35-0) solid-state drive [33](#page-40-0) restoring [60](#page-67-0) right control zone, identifying [8](#page-15-0) right side components [5](#page-12-0)

#### **S**

Screw Kit, spare part number [20](#page-27-0) security cable slot, identifying [5](#page-12-0) serial number, computer [13](#page-20-0) service labels, locating [13](#page-20-0)

slots microSD memory card reader [5](#page-12-0) security cable [5](#page-12-0) solid-state drive illustrated [15](#page-22-0) removal and replacement [33](#page-40-0) spare part number [15](#page-22-0) specifications [65](#page-72-0), [66](#page-73-0) spare part country codes [55](#page-62-0) speaker illustrated [15](#page-22-0) removal [39](#page-46-0) spare part number [15](#page-22-0) spare part numbers [39](#page-46-0) speakers, identifying [12](#page-19-0) special keys, using [11](#page-18-0) specifications computer [64](#page-71-0) display [64](#page-71-0) hard drive [64](#page-71-0) solid-state drive [65](#page-72-0), [66](#page-73-0) static electricity [23](#page-30-0), [24,](#page-31-0) [25](#page-32-0) system board illustrated [15](#page-22-0) removal [45](#page-52-0) spare part number [15](#page-22-0) spare part numbers [45](#page-52-0) system restore [61](#page-68-0) system restore point, creating [60](#page-67-0)

#### **T**

top cover/keyboard illustrated [15](#page-22-0) spare part number [15](#page-22-0) touchpad illustrated [15](#page-22-0) removal [37](#page-44-0) settings [8](#page-15-0) spare part number [15](#page-22-0) spare part numbers [37](#page-44-0) touchpad buttons identifying [8](#page-15-0) touchpad cable spare part number [20](#page-27-0) touchpad components [8](#page-15-0) touchpad light, identifying [8](#page-15-0) touchpad settings, adjusting [8](#page-15-0) touchpad zone, identifying [8](#page-15-0) transporting guidelines [23,](#page-30-0) [27](#page-34-0) traveling with the computer [13](#page-20-0)

#### **U**

USB board illustrated [15](#page-22-0) spare part number [15](#page-22-0) USB board cable spare part number [20](#page-27-0) USB port, identifying [5](#page-12-0) USB SuperSpeed port, identifying [5](#page-12-0) USB Type-C port, identifying [5](#page-12-0) USB Type-C SuperSpeed port with HP Sleep and Charge, identifying [5](#page-12-0) USB/audio board removal [39](#page-46-0) spare part numbers [39](#page-46-0)

#### **V**

vents, identifying [10](#page-17-0), [12](#page-19-0)

#### **W**

Windows backup [60](#page-67-0) recovery media [60](#page-67-0) system restore point [60](#page-67-0) Windows key, idenitfying [11](#page-18-0) Windows tools, using [60](#page-67-0) wireless antennas illustrated [18](#page-25-0) spare part number [18](#page-25-0) wireless antennas, identifying [7](#page-14-0) wireless certification label [13](#page-20-0) WLAN antennas, identifying [7](#page-14-0) WLAN device [13](#page-20-0) WLAN label [13](#page-20-0) WLAN module removal [32](#page-39-0) spare part numbers [32](#page-39-0) workstation guidelines [23,](#page-30-0) [24](#page-31-0)